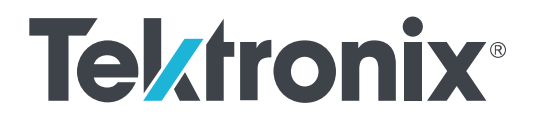

**Осциллографы смешанных сигналов серии 5 MSO54, MSO56, MSO58**

**Руководство по установке прибора и технике безопасности**

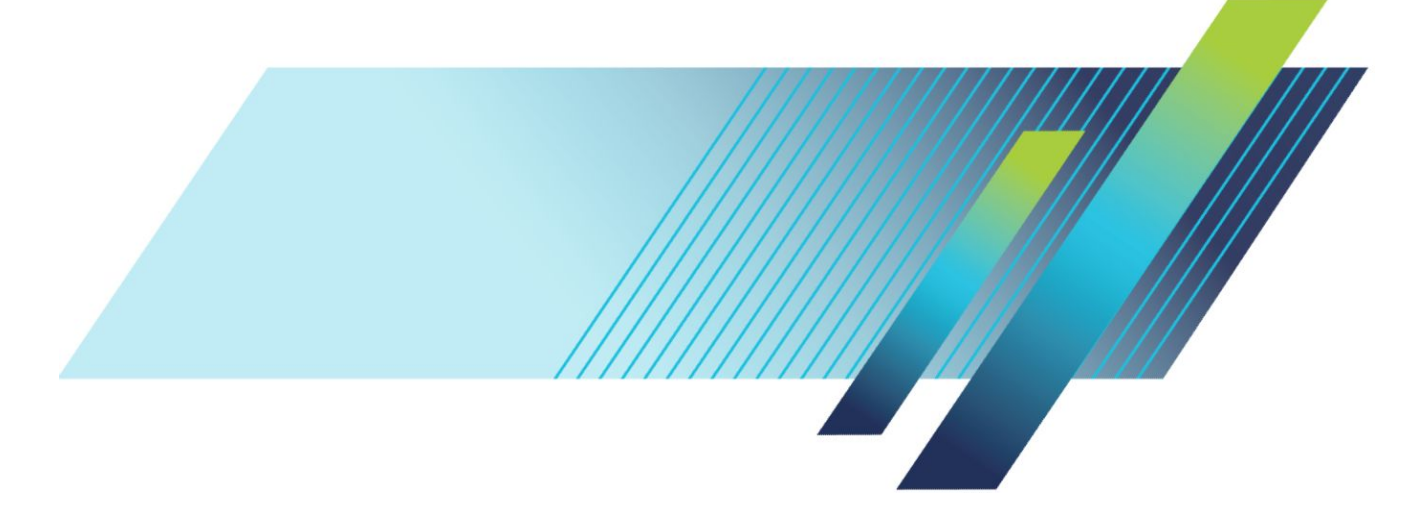

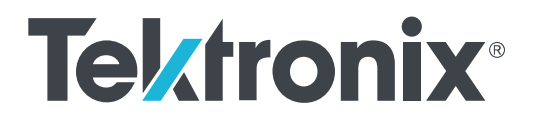

**Осциллографы смешанных сигналов серии 5 MSO54, MSO56, MSO58**

**Руководство по установке прибора и технике безопасности**

Работает под управлением встроенного программного обеспечения V1.0 и более поздним для изделий MSO серии 5

**www.tek.com 077-1361-00**

© Tektronix. Все права защищены. Лицензированные программные продукты являются собственностью компании Tektronix, ее филиалов или ее поставщиков и защищены национальным законодательством по авторскому праву и международными соглашениями. Изделия корпорации Tektronix защищены патентами и патентными заявками в США и других странах. Приведенные в данном руководстве сведения заменяют любые ранее опубликованные. Права на изменение спецификаций и цен сохранены.

TEKTRONIX и TEK являются зарегистрированными товарными знаками Tektronix, Inc.

«FlexChannel» и «TekSecure» являются товарными знаками корпорации Tektronix, Inc.

«TekVPI», «FastAcq» и «e\*Scope» являются зарегистрированными товарными знаками корпорации Tektronix, Inc.

#### **Как связаться с компанией Tektronix**

Tektronix, Inc. 14150 SW Karl Braun Drive P.O. Box 500 Beaverton, OR 97077 USA (США)

Сведения о приборах, продажах, услугах и технической поддержке:

- в странах Северной Америки по телефону 1-800-833-9200;
- В других странах мира см. сведения о контактах для соответствующих регионов на веб-узле *[www.tek.com](http://www.tek.com)*.

#### **Гарантия**

Корпорация Tektronix гарантирует отсутствие в данном изделии дефектов материалов и изготовления в течение 3 (трех) лет с даты отгрузки. Если какое-либо изделие в течение гарантийного срока признается дефектным, корпорация Tektronix по своему выбору выполняет ремонт неисправного изделия без дополнительной оплаты использованных материалов и выполненной работы, либо заменяет неисправное изделие на исправное. Для выполнения работ по гарантийному ремонту корпорация Tektronix может использовать новые комплектующие, модули и запасные части или восстановленные с такими же эксплуатационными характеристиками, как у новых. Все замененные части, модули и изделия становятся собственностью корпорации Tektronix.

Для получения услуг по гарантийному обслуживанию потребителю следует уведомить корпорацию Tektronix об обнаружении дефекта до истечения гарантийного срока и выполнить необходимые для проведения гарантийного обслуживания действия. Потребитель отвечает за упаковку, отправку и оплату доставки неисправного изделия в указанный корпорацией Tektronix центр гарантийного обслуживания. Корпорация Tektronix оплачивает доставку возвращаемого заказчику исправного изделия только в пределах страны, в которой расположен центр гарантийного обслуживания. Стоимость доставки исправного изделия по любому другому адресу оплачивает владелец изделия, включая все транспортные расходы, налоги, пошлины и иные связанные с этим издержки.

Настоящая гарантия не действует в случаях, когда дефект, отказ в работе или повреждение изделия вызваны неправильной эксплуатацией, ненадлежащим хранением или обслуживанием изделия. В соответствии с настоящей гарантией корпорация Tektronix не обязана: а) устранять повреждения, вызванные действиями любых лиц, кроме представителей корпорации Tektronix, при установке, ремонте или обслуживании изделия; б) устранять повреждения, вызванные ненадлежащим использованием изделия или возникшие в результате его подключения к несовместимому оборудованию; в) устранять повреждения или нарушения в работе прибора, вызванные использованием изделий и материалов, поставленных не корпорацией Tektronix; а также г) выполнять обслуживание изделия, подвергшегося модификации или встроенное в иное оборудование если, это увеличивает затраты времени или затрудняет выполнение обслуживания изделия.

ПРЕДОСТАВЛЯЕМЫЕ КОРПОРАЦИЕЙ TEKTRONIX НАСТОЯЩИЕ ГАРАНТИЙНЫЕ ОБЯЗАТЕЛЬСТВА В ОТНОШЕНИИ ДАННОГО ИЗДЕЛИЯ ЗАМЕНЯЮТ ЛЮБЫЕ ДРУГИЕ ГАРАНТИЙНЫЕ ОБЯЗАТЕЛЬСТВА, ВЫРАЖЕННЫЕ ЯВНО ИЛИ ПОДРАЗУМЕВАЕМЫЕ. КОРПОРАЦИЯ TEKTRONIX И ЕЕ ПОСТАВЩИКИ НЕ НЕСУТ НИКАКИХ ИНЫХ ПОДРАЗУМЕВАЕМЫХ ГАРАНТИЙНЫХ ОБЯЗАТЕЛЬСТВ В ОТНОШЕНИИ ТОВАРНОГО СОСТОЯНИЯ ИЛИ ПРИГОДНОСТИ ИЗДЕЛИЯ ДЛЯ СПЕЦИАЛЬНЫХ ЦЕЛЕЙ. В СООТВЕТСТВИИ С НАСТОЯЩИМИ ГАРАНТИЙНЫМИ ОБЯЗАТЕЛЬСТВАМИ ОТВЕТСТВЕННОСТЬ КОРПОРАЦИИ TEKTRONIX ПЕРЕД ЗАКАЗЧИКАМИ ОГРАНИЧИВАЕТСЯ ЕДИНСТВЕННО И ИСКЛЮЧИТЕЛЬНО РЕМОНТОМ ИЛИ ЗАМЕНОЙ ДЕФЕКТНЫХ ИЗДЕЛИЙ. КОРПОРАЦИЯ TEKTRONIX И ЕЕ ПОСТАВЩИКИ НЕ НЕСУТ ОТВЕТСТВЕННОСТИ ЗА ЛЮБОЙ КОСВЕННЫЙ, СПЕЦИФИЧЕСКИЙ, ВЫЗВАННЫЙ ИЛИ КАКОЙ-ЛИБО УЩЕРБ, ВОЗНИКШИЙ ВСЛЕДСТВИЕ АВАРИИ, НЕЗАВИСИМО ОТ ТОГО, БЫЛИ ЛИ ПРЕДСТАВИТЕЛИ КОРПОРАЦИИ TEKTRONIX ИЛИ ЕЕ ПОСТАВЩИКОВ ЗАРАНЕЕ УВЕДОМЛЕНЫ О ВОЗМОЖНОСТИ ТАКОГО УЩЕРБА.

[W4 – 15AUG04]

# Оглавление

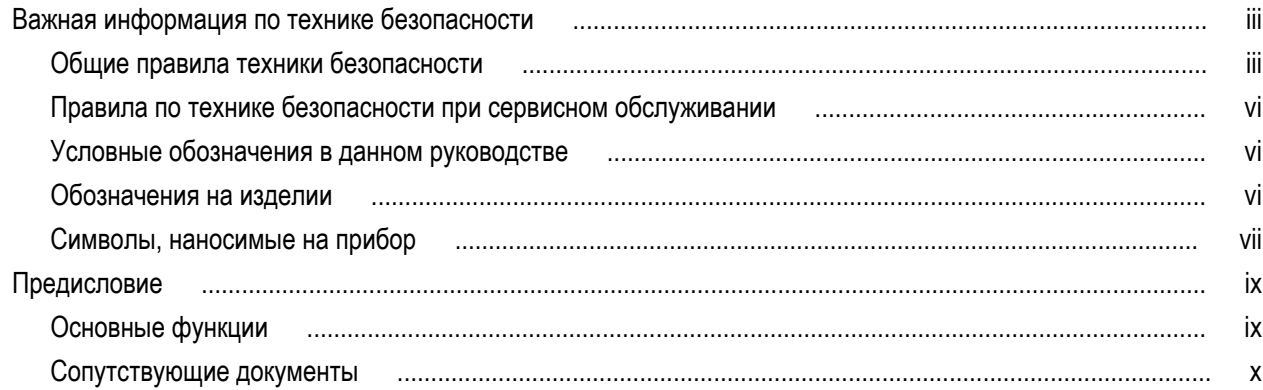

# Установка прибора

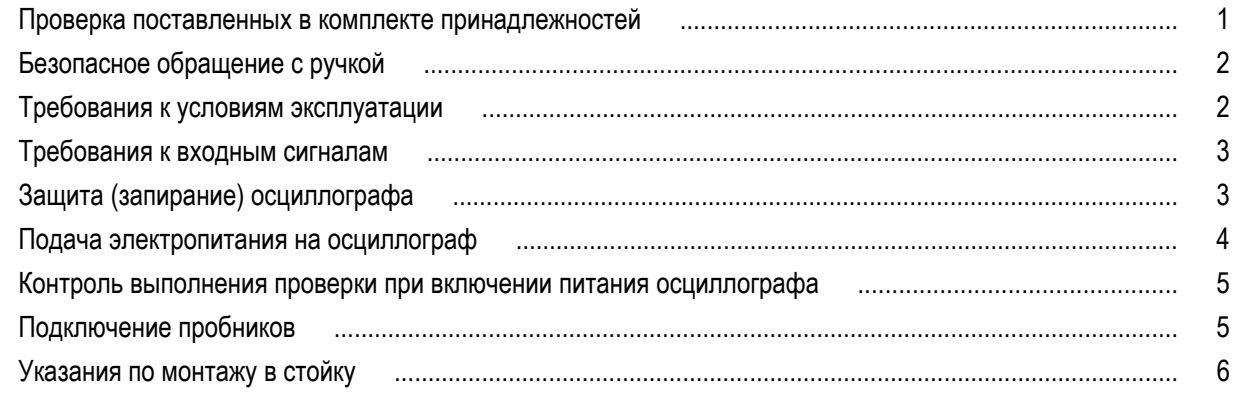

## Знакомство с прибором

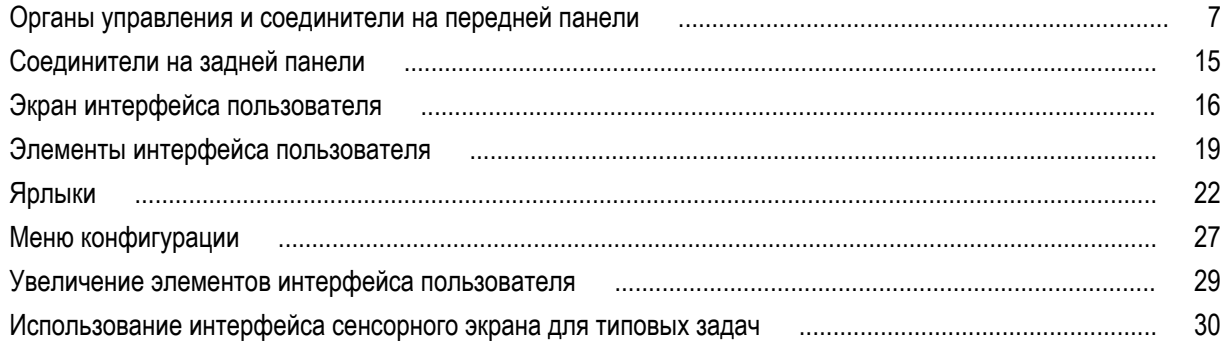

# Настройка конфигурации прибора

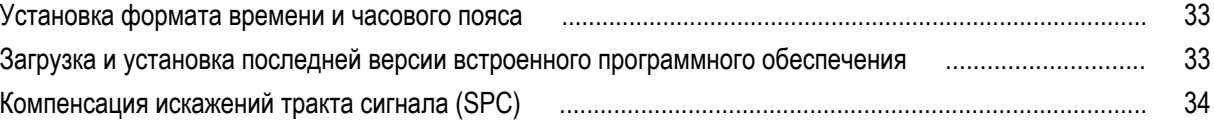

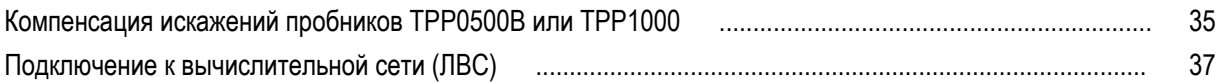

## **[Основы работы с прибором](#page-54-0)**

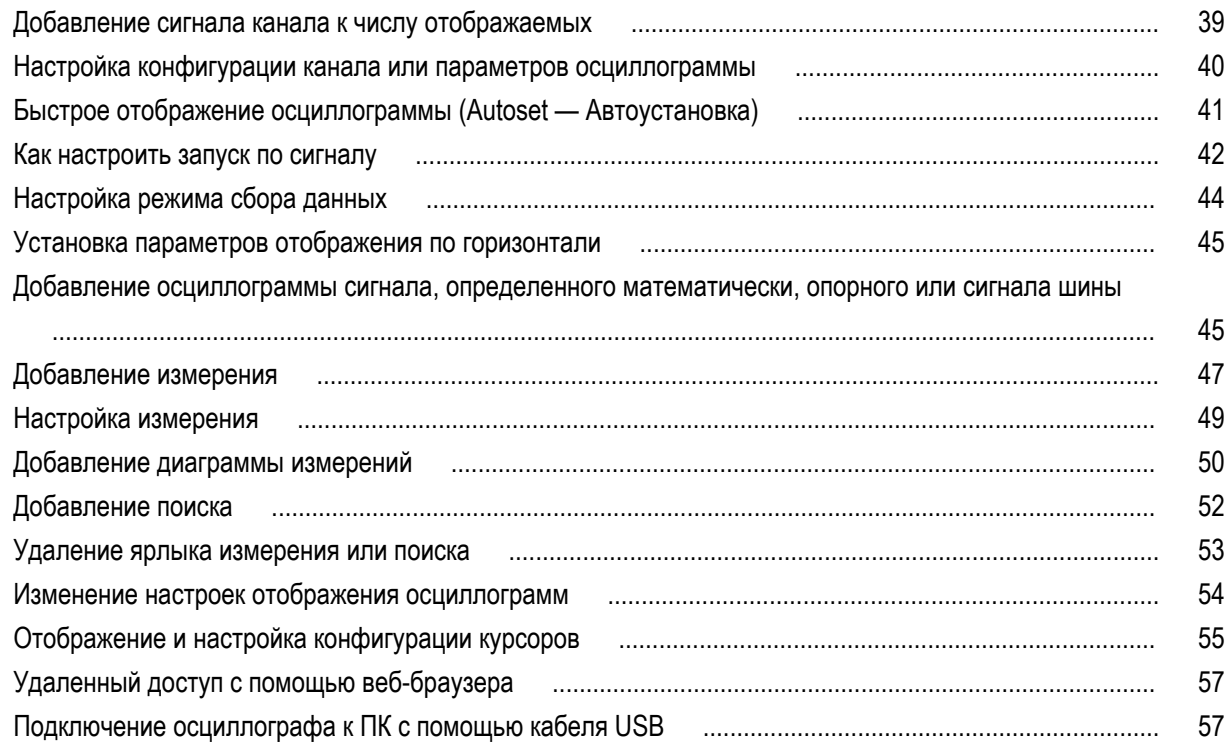

## **[Очистка прибора](#page-74-0)**

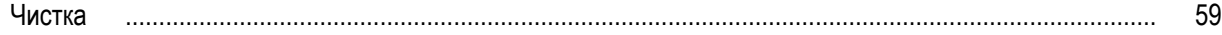

# **[ЭМС, безопасность и соответствие нормам охраны окружающей](#page-76-0)**

### **[среды](#page-76-0)**

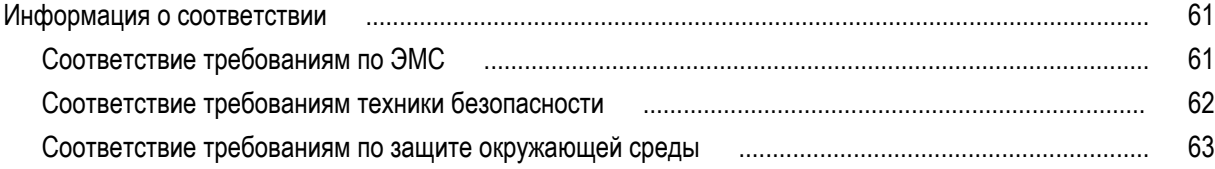

## <span id="page-8-0"></span>**Важная информация по технике безопасности**

Информация по технике безопасности приводится в форме предупреждений и предостережений, целью которых является безопасная эксплуатация и поддержание прибора в безопасном рабочем состоянии.

Настоящее руководство содержит информацию и предостережения, которые следует учитывать пользователю, чтобы обеспечить безопасную эксплуатацию прибора и поддерживать его в безопасном состоянии.

Для безопасного выполнения обслуживания прибора изучите *Правила техники безопасности при обслуживании*, которые следуют за разделом *Общие правила техники безопасности*.

### **Общие правила техники безопасности**

Используйте изделие только описанным способом. Во избежание травм, а также повреждений данного прибора и подключаемого к нему оборудования необходимо соблюдать следующие правила техники безопасности. Внимательно прочтите все инструкции. Сохраните это руководство для использования в будущем.

Соблюдайте все местные и общегосударственные нормы безопасности.

Для правильной и безопасной эксплуатации изделия важно помимо изложенных в этом руководстве указаний выполнять также общепринятые процедуры безопасности.

Изделие предназначено для использования только обученным персоналом.

Снимать крышку для ремонта, технического обслуживания или регулировки разрешается только квалифицированному персоналу.

Для обеспечения правильной работы прибора перед использованием проверяйте его с помощью известного источника.

Этот прибор не предназначен для обнаружения опасных напряжений.

При работе вблизи опасных оголенных проводов под напряжением пользуйтесь средствами индивидуальной защиты для предотвращения поражения электрическим током или дуговым разрядом.

При использовании этого прибора может потребоваться доступ к другим частям системы. Прочтите разделы по технике безопасности в руководствах по работе с другими компонентами и ознакомьтесь с мерами предосторожности и предупреждениями, связанными с эксплуатацией системы.

При встраивании этого оборудования в систему, ответственность за безопасность такой системы несет ее сборщик.

#### **Противопожарная безопасность и предотвращение травм**

**Используйте соответствующий шнур питания.** Подключение к электросети следует выполнять только с помощью кабеля, разрешенного к использованию с данным изделием и сертифицированным для страны, в которой будет осуществляться его эксплуатация. Не используйте поставляемый в комплекте шнур питания с другими приборами.

**Заземляйте прибор.** Прибор заземляется через провод заземления шнура питания. Во избежание поражения электрическим током провод заземления должен быть подключен к шине заземления. Проверьте наличие защитного заземления, прежде чем выполнять подсоединение к выходам и входам прибора. Не отсоединяйте защитное заземление кабеля питания.

**Отключение питания.** Шнур питания отсоединяет прибор от источника питания. Размещение выключателя см. в инструкции. Устанавливайте прибор таким образом, чтобы обеспечить доступ к шнуру для быстрого отсоединения в любое время.

**Соблюдайте правила подсоединения и отсоединения.** Не подсоединяйте и не отсоединяйте пробники и провода, когда они подключены к источнику напряжения. Используйте только изолированные пробники напряжения, испытательные выводы и адаптеры, поставляемые с прибором или рекомендованные компанией Tektronix.

**Проверяйте допустимые номиналы для всех разъемов.** Во избежание воспламенения или поражения электрическим током проверьте все допустимые номиналы и маркировку на приборе. Перед подсоединением прибора просмотрите дополнительные сведения по номинальным ограничениям, содержащиеся в руководстве по эксплуатации прибора. Не превышайте номинальное значение напряжения или тока категории измерений (КАТ.) для компонента изделия (прибора, пробника или принадлежности) с минимальным значением. Будьте осторожны, используя испытательные выводы 1:1, поскольку напряжение на наконечнике пробника будет напрямую передаваться прибору.

Не подавайте на разъемы, в том числе на разъем общего провода, напряжение, превышающее допустимое для данного прибора номинальное значение.

Плавающий потенциал общего разъема не должен превышать номинальное напряжение для этого разъема.

**Не используйте прибор со снятым кожухом.** Эксплуатация прибора с открытым кожухом или снятыми защитными панелями не допускается. Можно попасть под действие опасного напряжения.

**Не прикасайтесь к оголенным участкам цепи.** Не прикасайтесь к неизолированным соединениям и компонентам, находящимся под напряжением.

**Не пользуйтесь неисправным прибором.** Если имеется подозрение, что прибор поврежден, передайте его для осмотра специалисту по техническому обслуживанию.

Отключите прибор в случае его повреждения. Не пользуйтесь прибором, если он поврежден или работает неправильно. В случае сомнений относительно безопасности прибора выключите его и отсоедините шнур питания. Четко обозначьте прибор для предотвращения дальнейшей эксплуатации.

Перед использованием осмотрите пробники напряжения, испытательные выводы и принадлежности на наличие механических повреждений, а при наличии таковых замените поврежденные компоненты. Не используйте пробники или испытательные выводы, если они повреждены, имеют оголенные участки или признаки износа.

Перед использованием осмотрите прибор. Проверьте, нет ли на нем трещин и не отсутствуют ли какие-либо детали.

Используйте только рекомендованные запасные части.

**Используйте соответствующий плавкий предохранитель.** К применению допускаются только предохранители, типы и номиналы которых соответствуют требованиям для данного прибора.

**Пользуйтесь средствами для защиты зрения.** При наличии интенсивных световых потоков или лазерного излучения используйте средства для защиты зрения.

**Не пользуйтесь прибором в условиях повышенной влажности.** При перемещении прибора из холодного в теплое помещение возможна конденсация.

**Не пользуйтесь прибором во взрывоопасных средах.**

**Не допускайте попадания влаги и загрязнений на поверхность прибора.** Перед чисткой прибора отключите все входные сигналы.

**Обеспечьте надлежащую вентиляцию.** Дополнительные сведения по обеспечению надлежащей вентиляции при установке изделия содержатся в руководстве.

Не закрывайте отверстия и щели, предназначенные для вентиляции. Не вставляйте какие-либо предметы в отверстия.

**Обеспечьте безопасные рабочие условия.** Устанавливайте прибор таким образом, чтобы было удобно просматривать дисплей и индикаторы.

Избегайте неправильного или продолжительного использования клавиатур, указателей и кнопочных панелей. Неправильное или продолжительное использование клавиатуры или указателя может привести к серьезной травме.

Обеспечьте соответствие рабочей зоны эргономическим стандартам. Для предотвращения туннельного синдрома проконсультируйтесь со специалистом по эргономике.

Соблюдайте осторожность при подъеме и переносе изделия. Прибор имеет ручку для поднятия и переноски.

Используйте только стоечное крепление Tektronix, предназначенное для этого изделия.

#### **Измерительные провода и пробники**

Перед присоединением пробников или испытательных выводов вставьте вилку шнура питания в заземленную надлежащим образом розетку.

Держите пробники так, чтобы пальцы находились под защитой предохранителя для пальцев на пробнике.

Удалите с рабочего места все неиспользуемые пробники, испытательные выводы и принадлежности.

Для проведения измерений используйте только правильную категорию измерений (КАТ.), напряжение, температуру, высоту над уровнем моря, пробники с соответствующим номиналом по току, испытательные выводы и адаптеры.

**Соблюдайте осторожность при работе с высоким напряжением.** Ознакомьтесь с номиналами напряжения для используемого пробника и не превышайте их. Необходимо знать и понимать смысл двух предельных значений:

- Максимальное измеряемое напряжение между наконечником пробника и опорным выводом пробника.
- Максимальное плавающее напряжение между опорным проводником пробника и шиной заземления.

Эти два предела напряжения зависят от пробника и приложения. Дополнительную информацию см. в разделе «Технические характеристики» руководства по эксплуатации.

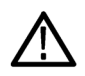

*ПРЕДУПРЕЖДЕНИЕ. Во избежание поражения электрическим током не превышайте максимально допустимые пределы для измеряемого напряжения или плавающего потенциала на входе разъема BNC осциллографа, наконечнике пробника или опорном выводе пробника.*

**Соблюдайте правила подсоединения и отсоединения.** Перед подсоединением пробника к тестируемой схеме подсоединяйте его выход к измерительному прибору. Подсоедините опорный вывод пробника к проверяемой цепи перед подсоединением входа пробника. Перед отсоединением пробника от измерительного прибора отсоединяйте его вход и опорный вывод от тестируемой схемы.

**Соблюдайте правила подсоединения и отсоединения.** Перед присоединением пробников тока отключайте питание проверяемой цепи.

Подсоедините опорный вывод пробника только к заземлению.

Не подсоединяйте пробник тока к проводникам, несущим напряжение выше предела, допустимого для пробника тока.

**Осматривайте пробник и принадлежности.** Перед каждым использованием осматривайте пробник и принадлежности на наличие повреждений (порезов, задиров или дефектов в корпусе пробника, принадлежностях или оболочке кабеля). При наличии повреждений откажитесь от их использования.

## <span id="page-11-0"></span>**Правила по технике безопасности при сервисном обслуживании**

Раздел *Правила по технике безопасности при сервисном обслуживании* содержит дополнительную информацию о безопасном обслуживании прибора. К обслуживанию устройства должен допускаться только квалифицированный персонал. Прежде чем выполнять какие-либо процедуры по обслуживанию, ознакомьтесь с *Правилами по технике безопасности при сервисном обслуживании* и *Общими правилами техники безопасности*.

**Во избежание поражения электрическим током.** Не прикасайтесь к оголенным контактам разъемов.

**Не выполняйте операции по обслуживанию в одиночку.** При обслуживании или настройке внутренних частей прибора рядом должен находиться человек, способный оказать первую помощь и выполнить реанимационные мероприятия.

**Отсоедините питание.** Во избежание поражения электрическим током перед снятием крышек и кожухов для обслуживания выключайте прибор и отсоединяйте его от сети.

**При обслуживании прибора с включенным питанием примите необходимые меры предосторожности.** В приборе могут присутствовать опасные напряжения и токи. Прежде чем снимать защитные панели, производить пайку или замену компонентов, отключите питание, извлеките батарею (при ее наличии) и отсоедините испытательные выводы.

**Проверьте безопасность после ремонта.** После ремонта всегда проверяйте целостность заземления и диэлектрическую прочность.

### **Условные обозначения в данном руководстве**

Условные обозначения в данном руководстве:

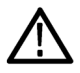

*ПРЕДУПРЕЖДЕНИЕ. Предупреждения о действиях и условиях, представляющих угрозу для жизни или способных нанести вред здоровью.*

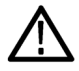

*ОСТОРОЖНО. Предостережения о действиях и условиях, способных привести к повреждению данного прибора или другого оборудования.*

#### **Обозначения на изделии**

Ниже приводится список символов на изделии.

- Обозначение DANGER (ОПАСНО!) указывает на непосредственную опасность получения травмы.
- Обозначение WARNING (ВНИМАНИЕ!) указывает на возможность получения травмы при отсутствии непосредственной опасности.
- Обозначение CAUTION (ОСТОРОЖНО!) указывает на возможность повреждения данного прибора и другого имущества.

## <span id="page-12-0"></span>**Символы, наносимые на прибор**

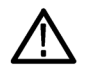

Если этот символ нанесен на изделие, обратитесь к руководству для выяснения характера потенциальной опасности и мер по ее предотвращению. (Этот символ может также использоваться для указания на номинальные значения в руководстве.)

Ниже приводится список символов на изделии.

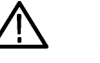

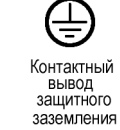

 $\overline{r}$ Заземление

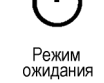

ОСТОРОЖНО<br>См. руководство

шасси

# <span id="page-14-0"></span>**Предисловие**

В Инструкциях по установке и технике безопасности осциллографов MSO серии 5 приводятся сведения о соответствии и безопасном использовании, включении, а также начальные сведения о возможностях, органах управления и основных функциях прибора. Для получения более подробной информации обратитесь к справочной системе «Help» прибора.

### **Основные функции**

Вас приветствует осциллограф смешанных сигналов серии 5. Осциллографы смешанных сигналов серии 5 MSO (MSO54, MSO56 и MSO58) являются 4-, 6- и 8-канальными осциллографами с первыми в мире входами с технологией FlexChannel™, позволяющими эффективно и с наименьшими затратами выполнять отладку устройств со смешанными сигналами практически любой конструкции.

- Полоса пропускания от 350 МГц до 2 ГГц
- Модели с 4, 6 и 8 каналами и входами с технологией FlexChannel
- Каждый вход с технологией «FlexChannel» имеет один аналоговый или 8 цифровых каналов в любом сочетании
- $\quad \blacksquare \quad$  Входы с технологией «FlexChannel» совместимы с пробниками «TekVPI $^\circledast$ »
- Большой с диагональю 15,6" емкостный сенсорный дисплей с разрешением HD (1920 x 1080 пикселей)
- Интерфейс пользователя разработан для оптимального использования возможностей сенсорного экрана и быстрого доступа к основным настройкам
- В стековом режиме каждый канал или сигнал отображается на экране в своей горизонтальной полосе для удобства наблюдения и выполнения измерений
- Максимальная частота выборок до 6,25 Гвыб/с
- Длина записи (record length) 62,5 млн точек во всех каналах (дополнительно по заказу доступно увеличение длины записи до 125 млн точек)
- Максимальная скорость регистрации 500 000 осциллограмм в секунду
- Возможное число отображаемых осциллограмм, задаваемых математически, опорных сигналов или сигналов шин не ограничено. 1
- Встраиваемые дополнительные возможности включают генератор сигналов произвольной формы 50 МГц (AFG), цифровой вольтметр (DVM) и цифровой частотомер
- Дополнительные расширенные возможности синхронизации позволяют осуществлять запуск и выполнять измерения на стандартных промышленных последовательных шинах передачи данных, включая I<sup>2</sup>C, SPI, USB 2.0, CAN, LIN, FlexRay, RS-232/422/485/UART, шинах для передачи звукового потока (I2S, LJ, RJ, TDM) и Ethernet

<sup>1</sup> Максимальное число отображаемых осциллограмм зависит лишь от объема доступной памяти системы.

## <span id="page-15-0"></span>**Сопутствующие документы**

Сопутствующие документы содержат информацию о дистанционном программировании или управлении прибором, о теоретических основах работы, о замене предположительно неисправных модулей и о выполнении других задач.

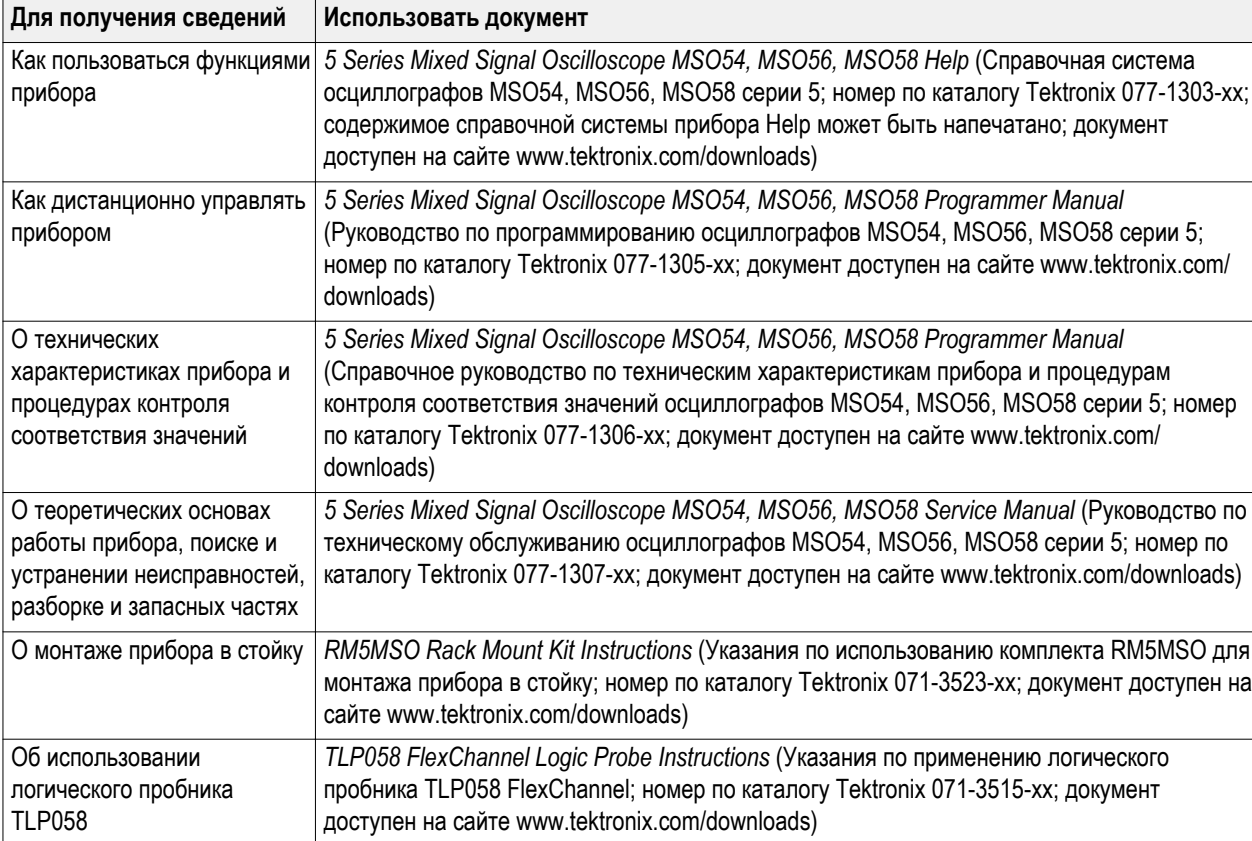

# <span id="page-16-0"></span>**Установка прибора**

### **Проверка поставленных в комплекте принадлежностей**

Убедитесь в том, что поставлены все заказанные изделия. Если в поставленном комплекте отсутствует какое-либо изделие, свяжитесь со службой обслуживания потребителей корпорации Tektronix. В странах Северной Америки — по телефону 1-800-833-9200. В других странах — обратитесь к веб-сайту www.tek.com, чтобы найти представителей корпорации в требуемом регионе.

Сравните состав полученного оборудования со списком комплектующих в поступившем с прибором упаковочном листе. Убедитесь в том, что поставлены все стандартные принадлежности.

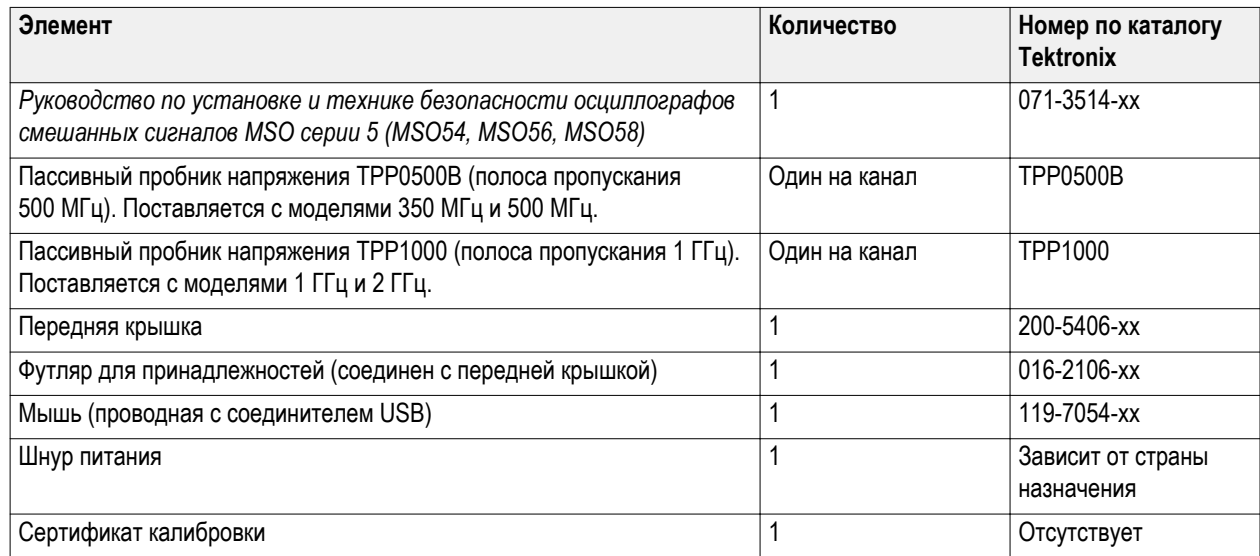

Если заказаны устанавливаемые при изготовлении дополнения, например, Advanced Serial Triggering (Расширенные возможности запуска по сигналам последовательных шин), коснитесь элемента **Help > About**, чтобы убедиться в том, что эти элементы присутствуют в отображаемой таблице **Installed Options** (Установленные дополнения).

### <span id="page-17-0"></span>**Безопасное обращение с ручкой**

Поворачивайте ручку прибора правильно во избежание опасности защемления пальца или повреждения кабелей, подключенных со стороны задней панели.

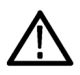

*ОСТОРОЖНО. При вращении ручки прибора держите ее за верхнюю часть. Избегайте держать ручку за боковые части при вращении, это создает опасность защемления пальца между ручкой и корпусом.*

*Если какие-либо кабели проходят между ручкой и корпусом, вращайте ручку с особой осторожностью во избежание защемления кабелей.*

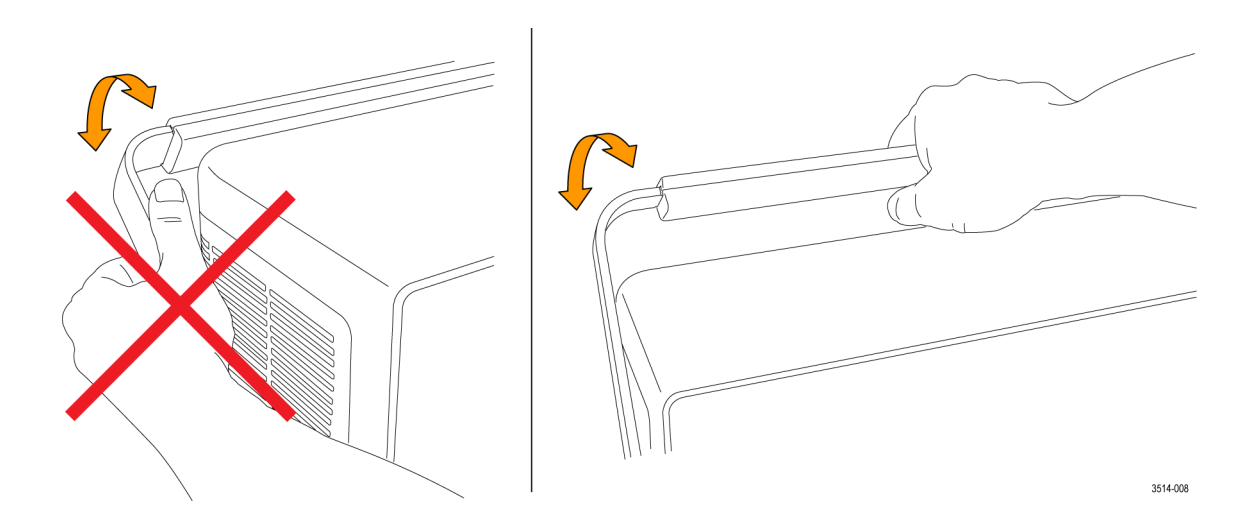

## **Требования к условиям эксплуатации**

Используйте осциллограф только при указанных рабочей температуре, характеристиках электроснабжения, высоте над уровнем моря и уровнях входных сигналов для получения наиболее точных результатов измерений и безопасной эксплуатации.

#### **Требования к окружающей среде**

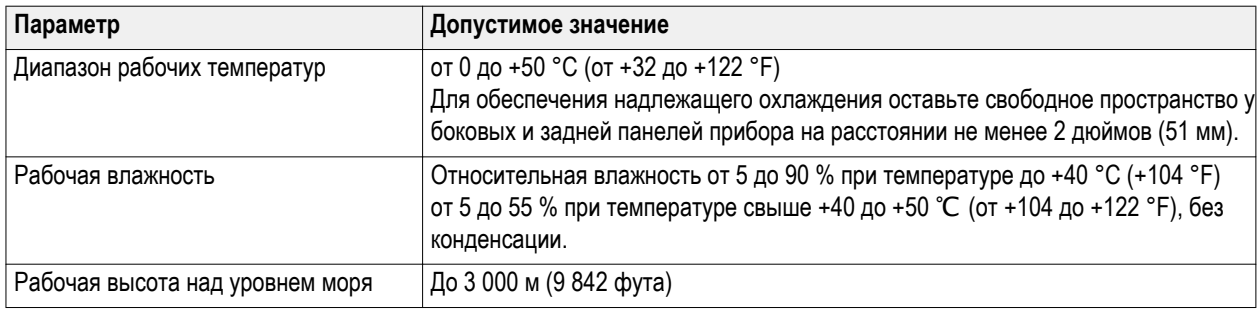

#### <span id="page-18-0"></span>**Требования к электропитанию**

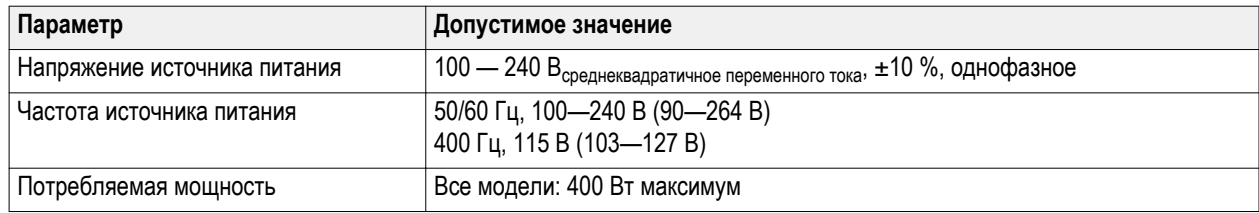

### **Требования к входным сигналам**

Для получения достоверных результатов измерений и во избежание повреждения аналоговых и цифровых пробников или прибора поддерживайте уровни входных сигналов в допустимых пределах.

Убедитесь в том, что входные сигналы соответствуют приведенным ниже требованиям.

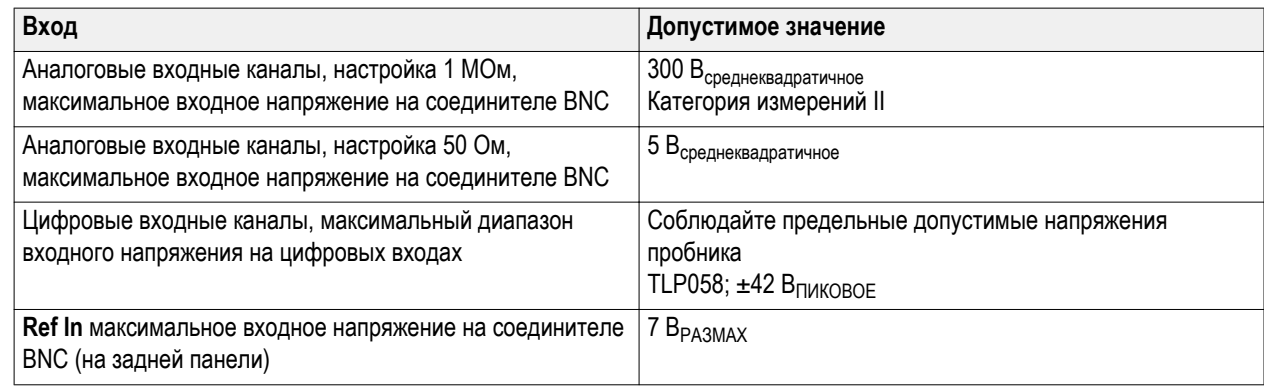

### **Защита (запирание) осциллографа**

Зафиксируйте осциллограф к лабораторному стенду или стойке с оборудованием во избежание утраты имущества.

Присоедините стандартный замок для блокнотных ПК к задней панели осциллографа для фиксации его к лабораторному стенду, стойке или иной конструкции.

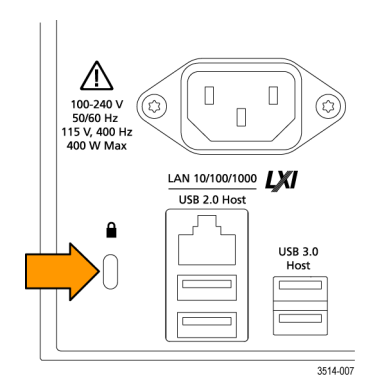

### <span id="page-19-0"></span>**Подача электропитания на осциллограф**

Эту процедуру используют для подключения осциллографа к сети электроснабжения и при включении прибора. Для подключения к сети переменного тока всегда используйте шнур питания, поставленный в комплекте с прибором.

Предварительное условие: используйте шнур питания, поставленный в комплекте с осциллографом.

**1.** Подсоедините входящий в комплект шнур питания к соединителю питания осциллографа.

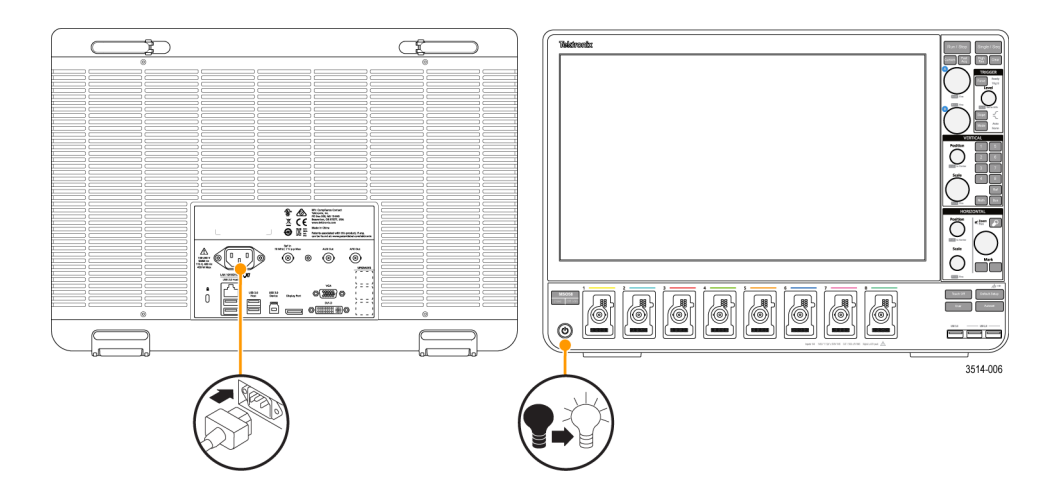

- **2.** Подключите шнур питания к подходящей розетке сети переменного тока. При подаче питания на источник питания и некоторые другие платы, когда шнур питания подключен к сети, прибор переходит в ждущий режим пониженного энергопотребления.
- **3.** Для включения и выключения питания прибора используйте кнопку включения питания на передней панели. Кнопка включения питания отображает состояние питания прибора:

**Не светится** – отсутствует питание переменного тока

**Светится желтым** – ждущий режим пониженного энергопотребления

**Светится синим** – включен

- **4.** Для полного отключения питания прибора следует отсоединить шнур питания.
- **5.** Для перевозки прибора со шнуром питания откиньте держатели шнура питания в верхней части задней панели и намотайте шнур на держатели.

#### <span id="page-20-0"></span>**Контроль выполнения проверки при включении питания осциллографа**

При тестировании прибора по включении питания проверяется корректность работы модулей осциллографа при подаче питания.

- **1.** Включите осциллограф и дождитесь появления изображения на экране прибора.
- **2.** Выберите **Utility > Self Test** (Сервис > Самоконтроль) в верхней части Панели меню для отображения меню **Self Test** (Самоконтроль).
- **3.** Убедитесь в том, что результат выполнения теста при включении питания **Passed** (Успешно).

Если результатом выполнения теста при включении питания выводится значение **Failed**,

- **a.** повторно выполните включение осциллографа.
- **b.** Коснитесь элементов **Utility > Self Test** (Сервис > Самоконтроль). Если в результате выполнения теста вновь выводится значение **Failed**, обратитесь в службу обслуживания потребителей корпорации Tektronix.

### **Подключение пробников**

Осциллограф подключают к испытуемому устройству с помощью пробников и кабелей. Следует использовать пробник, более других соответствующий требованиям к измерениям сигнала.

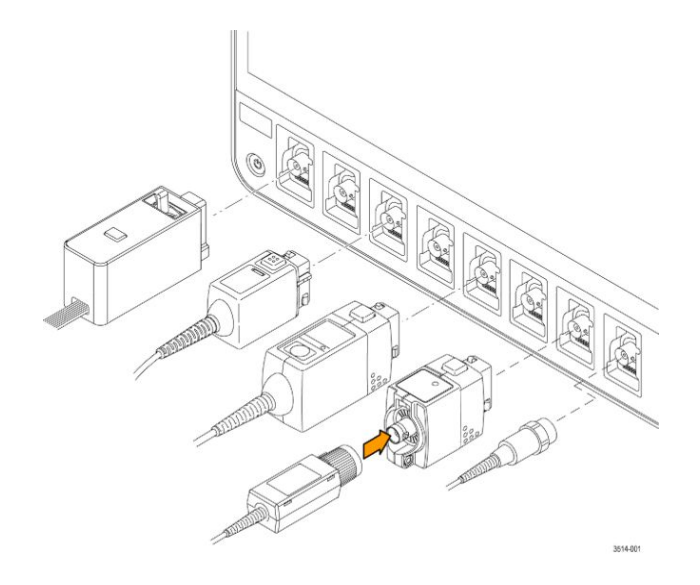

Подключение TPP0500, TPP1000, TekVPI+<sup>®</sup>, TekVPI<sup>®</sup> или иные совместимые аналоговые пробники Tektronix в розетку FlexChannel. Фиксатор приборной части соединителя пробника издает характерный щелчок, когда соединитель полностью вставлен в розетку.

Для каждого пробника TekVPI параметры входного канала (полоса пропускания, ослабление, входное сопротивление, и т. д.) устанавливаются автоматически. Если пробник имеет кнопку **Menu** (Меню), нажатие этой кнопки вызывает открытие меню конфигурации на экране. Для настройки параметров активных пробников (автоматическая установка на нуль, размагничивание, и т. д.) следуйте указаниям, полученным вместе с пробником.

Для подключения логического пробника TLP058 FlexChannel:

- **1.** Переведите рычажок запорного механизма в положение «открыто», а затем верните его в среднее положение.
- **2.** Вставьте соединитель пробника в гнездо FlexChannel до упора, раздастся щелчок запорного механизма.
- <span id="page-21-0"></span>**3.** Переведите рычажок запорного механизма в положение «закрыто». Индикатор состояния должен непрерывно светиться зеленым.
- **4.** Для отсоединения пробника TLP058 переведите и удерживайте рычажок запорного механизма в положении «открыто», одновременно вытягивая соединитель пробника. При отсодинении пробника не следует тянуть за обрезиненный кабель.

Подключите пробник или кабель с соединителем типа BNC, вставив его в байонетную розетку BNC канала и повернув запорный механизм против часовой стрелки до запирания.

Подключение пробника не приводит к автоматическому отображению или включению этого канала. Для включения канала коснитесь кнопки неактивного канала. Для открытия меню конфигурации канала и считывания или изменения параметров настройки пробника или кабеля (полосы пропускания, ослабления, входного сопротивления, и т. д.) дважды коснитесь ярлыка этого канала.

### **Указания по монтажу в стойку**

Дополнительный комплект RM5 Rackmount Kit позволяет установить осциллограф в стандартную стойку с оборудованием. Для монтажа в стойку требуется свободное пространство высотой 7U.

RM5 Rackmount Kit (дополнение RM5).

- **1.** Приобретение или получение комплекта для монтажа в стойку.
- **2.** Следуйте указаниям, поступившим вместе с комплектом для монтажа в стойку (*RM5 Rackmount Kit Instructions*, номер по каталогу Tektronix 071-3523-xx).
- **3.** Убедитесь в наличии надлежащих зазоров для вентиляции с боковых сторон и для подвода кабелей у задней панели.

# <span id="page-22-0"></span>**Знакомство с прибором**

В следующем разделе приводится общее описание органов управления и интерфейса пользователя прибора.

Для получения подробных сведений об использовании органов управления и элементов интерфейса пользователя для отображения осциллограмм сигналов и выполнения измерений обратитесь к справочной системе *Help* осциллографов смешанных сигналов MSO54, MSO56, MSO58 серии 5.

### **Органы управления и соединители на передней панели**

Органы управления на передней панели обеспечивают непосредственный доступ к основным настройкам прибора, например, к настройкам по вертикали, по горизонтали, настройкам запуска, курсоров и масштабирования. Соединители — это места получения входных сигналов от пробников или кабелей, или для подключения устройств USB.

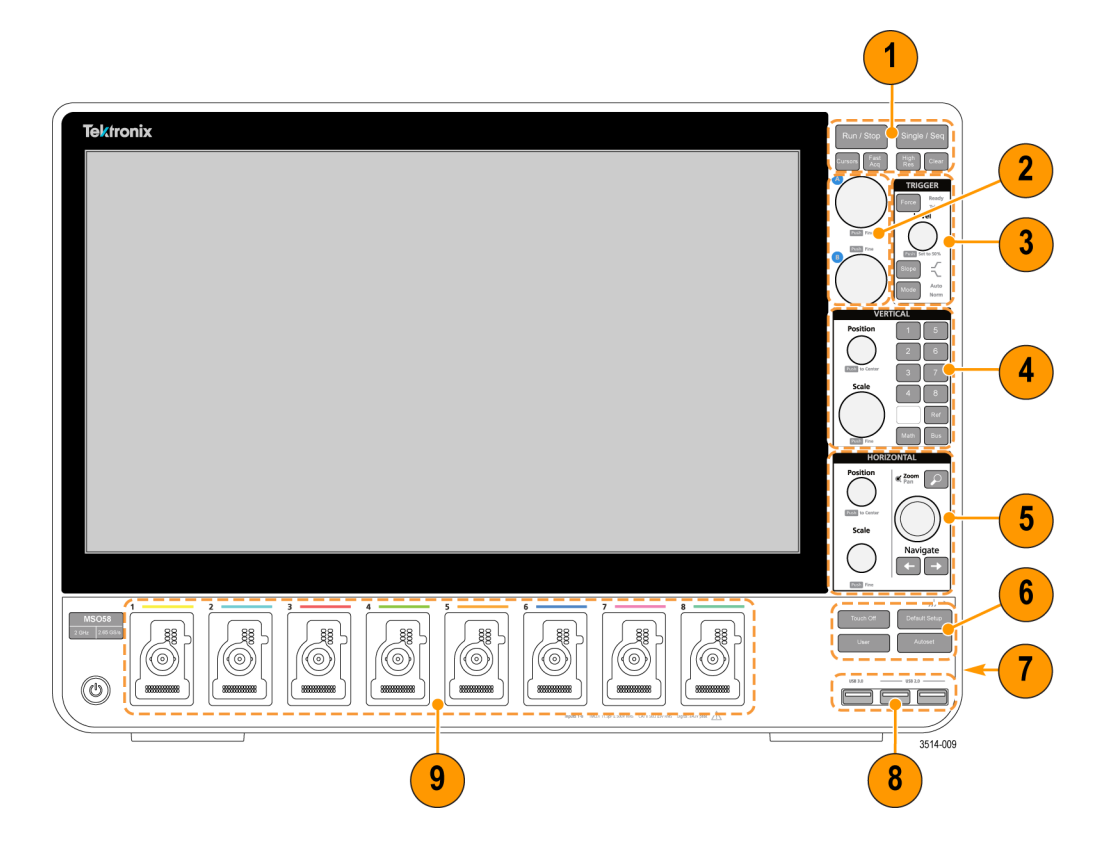

**1.** Органы управления **Acquisition** (Регистрация) и **Cursors** (Курсоры):

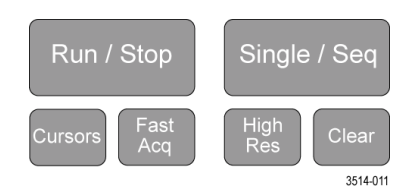

■ **Run/Stop** запускает и останавливает регистрацию сигнала. Цвет свечения кнопки указывает состояние регистрации (зеленый = идет регистрация; красный = остановлено). В режиме «остановлено на осциллографе отображаются осциллограммы сигналов последней завершенной регистрации. Цвет свечения кнопки «Run/ Stop» на экране также отображает состояние регистрации.

- Кнопка **Cursors** (Курсоры) позволяет включить и отключить отображение курсоров на экране. Для перемещения курсоров используют многофункциональную ручку. Двойное прикосновение к соответствующему курсору значению или к линии курсора вызывает открытие меню конфигурации и позволяет установить типы курсоров и настроить их функции. См. *[Отображение и настройка конфигурации курсоров](#page-70-0)* на странице 55.
- Кнопка **Fast Acq™** (Быстрая регистрация) позволяет разрешить или запретить использование режима быстрой регистрации. В режиме FastAcq (Быстрая регистрация) обеспечивается регистрация сигнала с высокой скоростью, это уменьшает задержку между регистрацией сигнала, сбором данных и отображением явлений переходных процессов, например, выбросов или импульсов малой амплитуды. Этот режим удобен для обнаружения трудноуловимых аномалий сигнала. Режим быстрой регистрации также позволяет отображать особенности сигналов с уровнем яркости, соответствующим частоту их возникновения.
- Кнопка **Single/Seq** (Однокр./Последов.) позволяет выполнить однократную регистрацию или заданное число повторений регистрации сигнала (устанавливается в меню конфигурации **Acquisition**). По нажатию кнопки **Single/Seq** (Однокр./Последов.) включается режим **Run/Stop** и выполняется однократная регистрация. Характер свечения кнопки отражает состояние регистрации (быстрое мигание зеленым = происходит быстрая регистрация; постоянный зеленый = ожидание события запуска). При повторном нажатии кнопки **Single/Seq** (Однокр./Последов.) происходит повторная однократная регистрация.
- Кнопкой **High Res** (Высокое разрешение) включают фильтр с импульсной характеристикой конечной длительности (КИХ) с использованием текущего значения частоты выборок. Фильтр КИХ обеспечивает максимальную возможную ширину полосы пропускания для данной частоты выборки, удаляя артефакты. Фильтр позволяет устранить шум усилителей и АЦП осциллографа вне используемой полосы пропускания при выбранной частоте выборок. Реализация фильтра аппаратными средствами и включение его до схем запуска и хранения снижает дрожание частоты запуска и позволяет использовать режим **Fast Acq** (Быстрая регистрация) совместно с режимом **High Res** (Высокое разрешение).

Режим **High Res** (Высокое разрешение) также обеспечивает разрешение не менее 12 бит по вертикали. Величина разрешения в числе битов отображается в ярлыке **Acquisition** (Регистрация) в нижней части экрана. Ярлык **Horizontal** также обновляется, отображая настройки частоты выборок и длины записи в режиме **High Res** (Высокое разрешение).

- По нажатию кнопки **Clear** (Очистить) из памяти удаляются данные текущей регистрации и измеренные значения.
- **2. Многофункциональные ручки**

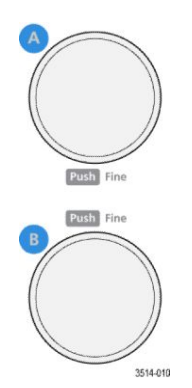

■ **Многофункциональные ручки (A, B).** С помощью Многофункциональных ручек A и B перемещают курсоры и вводят значения параметров в диалоговых полях меню конфигураций. При выборе поля для ввода значения с помощью Многофункциональной ручки предоставляется возможность вращением указанной ручки изменять вводимое значение. При наличии возможности использовать ручку для выполнения действия кольцо вокруг соответствующей ручки подсвечивается.

Нажатие на Многофункциональную ручку переключает ее в режим **Fine** (Точно) для ввода изменений с малым шагом. Повторное нажатие на ручку выводит ее из режима **Fine**.

**3.** Группа органов управления **Trigger** (Запуск)

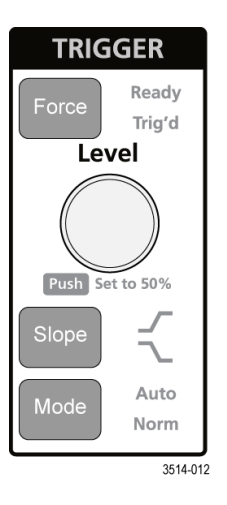

- Кнопкой **Force** (Принудительно) создают событие запуска в произвольной точке осциллограммы и инициируют начало регистрации.
- Ручкой **Level** (Уровень) устанавливают величину амплитуды, которую уровень сигнала должен пересечь, чтобы событие оценивалось как действительный переход. Цвет свечения ручки **Level** (Уровень) указывает состояние источника запуска (кроме случаев запуска по двум событиям). Действие ручки **Level** (Уровень) отключается в случае установки типа запуска по двум уровням или при других установках условий запуска (задаваемых в меню конфигурации **Trigger**). Нажатие на ручку позволяет задать пороговый уровень до 50 % диапазона размаха амплитуды сигнала.
- Кнопкой **Slope** (Наклон) задают подлежащее обнаружению направление изменения сигнала (от низкого уровня к высокому, от высокого уровня к низкому или в любом направлении). Нажатия на кнопку позволяют циклически перемещаться по выбираемым элементам. Действие кнопки **Slope** (Наклон) отключается в случаях, когда тип запуска предусматривает иные, чем изменение сигнала, условия (задаются в меню конфигурации **Trigger**).
- С помощью кнопки **Mode** (Режим) определяют поведение прибора при отсутствии или при наступлении события запуска.
- Режим запуска **Auto** (Автоматический) позволяет прибору осуществлять регистрацию и отображение данных безотносительно к тому, наступает событие запуска или нет. Если события запуска происходят, то на экране прибора отображается устойчивая осциллограмма. Если событие запуска не наступает, прибор принудительно генерирует событие запуска, инициирует сбор и регистрацию данных и отображает нестабильную осциллограмму.

Режим запуска **Normal** (Нормальный) позволяет прибору регистрировать данные и отображать осциллограмму только при наступлении заданного события запуска. Если событие запуска не наступает, на экране отображается осциллограмма последней записи сигнала. Если последняя запись сигнала отсутствует, осциллограмма на экране не отображается.

**4.** Органы управления **Vertical** (По вертикали)

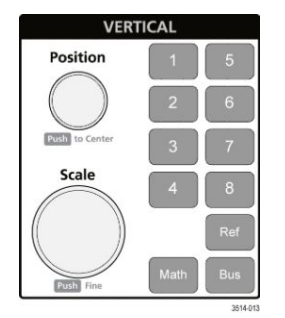

- Ручкой **Position** (Положение) перемещают вверх или вниз на экране изображение выбранной осциллограммы (канала, заданной математически, опорной, шины) вместе с соответствующей масштабной сеткой. Цвет свечения ручки **Position** (Положение) указывает осциллограмму, положением которой можно управлять с помощью этой ручки. Нажатие на ручку позволяет задать пороговый уровень до 50 % диапазона размаха амплитуды сигнала.
- Ручкой **Scale** (Масштаб) устанавливают цену деления вертикальной сетки в единицах измерения амплитуды для выбранной осциллограммы. Значение масштаба выводится у правого края горизонтальной масштабной сетки и относится только к выбранной осциллограмме при отображении в режиме **Stacked** (Стековом) или в режиме **Overlay** (Наложения). Иными словами, для каждой осциллограммы действуют свои настройки масштаба по вертикали независимо от режима отображения. Цвет свечения ручки **Scale** (Масштаб) указывает осциллограмму, масштаб которой можно менять этой ручкой.
- Кнопки **Каналов** (1-4 для MSO54, 1-6 для MSO56, 1-8 для MSO58) позволяют включить (отобразить), выбрать канал или отключить (прекратить отображение) канала следующим образом:
	- Если канал не отображается, нажатие кнопки канала приводит к отображению сигнала канала в области отображения в режиме «Waveform view» (Отображения осциллограмм).
	- Если канал на экране включен, но не выбран, то нажатие на кнопку этого канала позволяет выбрать канал.
	- Если канал на экране включен и выбран, то нажатие на кнопку канала выключает этот канал (удаляет осциллограмму в режиме «Waveform view» — Отображение осциллограмм).
- Кнопкой **Math** (Математический) выбирают или добавляют заданный математически сигнал к числу выводимых на экран в режиме «Waveform view» (Отображение осциллограмм) следующим образом.
	- Если существующая осциллограмма заданного математически сигнала отсутствует, то по нажатию кнопки **Math** осциллограмма заданного математически сигнала добавляется в окно режима «Waveform view» (Отображение осциллограмм), и открывается меню конфигурации «Math».
	- Если отображается одна осциллограмма заданного математически сигнала, то нажатие кнопки выключает эту осциллограмму (удаляет из окна режима «Waveform view» — Отображения осциллограмм). Повторное нажатие кнопки возобновляет отображение этой осциллограммы.
	- Если отображается две или более осциллограммы заданных математически сигналов, то нажатие кнопки вызывает циклический выбор одной из этих осциллограмм.
- Нажатие кнопки **Ref** (Опорн.) позволяет добавить или выбрать сохраненную осциллограмму опорного сигнала в окне режима «Waveform view» (Отображение осциллограмм) следующим образом.
	- Если существующая осциллограмма опорного сигнала отсутствует, то по нажатию кнопки **Ref** открывается меню конфигурации **Browse Waveform Files** (Обзор файлов осциллограмм). Для выбора и отображения осциллограммы опорного сигнала перемещением по названиям файлов выберите файл осциллограммы (\*.wfm) и коснитесь кнопки **Recall** (Восстановить).
- Если отображается одна осциллограмма опорного сигнала, то нажатие кнопки выключает эту осциллограмму (удаляет из окна режима «Waveform view» — Отображение осциллограмм). Повторное нажатие кнопки возобновляет отображение этой осциллограммы.
- Если отображается две или более осциллограммы опорных сигналов, то нажатие кнопки приводит к циклическому выбору одной из этих осциллограмм.
- Кнопкой **Bus** (Шина) выбирают или добавляют сигнал шины к числу выводимых на экран в режиме «Waveform view» (Отображение осциллограмм) следующим образом.
	- Если сигнал шины отсутствует, то по нажатию кнопки **Bus** сигнал шины добавляется в окно режима «Waveform view» (Отображение осциллограмм), и открывается меню конфигурации «Bus».
	- Если отображается одна осциллограмма сигнала шины, то по нажатию кнопки отображение осциллограммы прекращается (осциллограмма удаляется из окна режима «Waveform view» — Отображение осциллограмм).
	- Если отображается две или более осциллограммы шин, то по нажатию кнопки происходит циклический выбор одной из этих осциллограмм.

**5.** Органы управления **Horizontal** (По горизонтали)

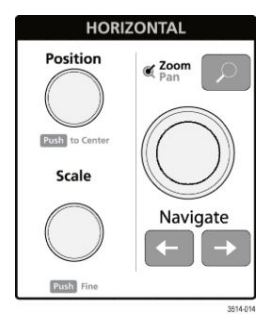

- **Position** (Положение) перемещают осциллограмму в одну или другую сторону экрана вместе с соответствующей масштабной сеткой (изменяя положение точки запуска в записи сигнала). Нажатие этой кнопки в режиме «Waveform view» (Отображение осциллограмм) приводит к перемещению события запуска к центру масштабной сетки.
- Ручкой **Scale** (Масштаб) устанавливают цену основного деления масштабная сетка в единицах времени и количество выборок в секунду осциллографа. Вращение ручки «Scale» воздействует на все осциллограммы. Нажатие на ручку переключает ее в режим «Fine» (Точно) для выполнения настройки с малым шагом. Повторное нажатие на ручку выводит ее из режима «Fine».
- Нажатие кнопки **Zoom** (Масштаб) вызывает переход в режим масштабирования. Повторное нажатие кнопки **Zoom** выводит прибор из режима масштабирования. См. *[Увеличение элементов интерфейса пользователя](#page-44-0)* на странице 29.
- Ручка **Zoom** (центральная ручка) позволяет увеличить или уменьшить Область увеличения в режиме просмотра с масштабированием, в котором имеется возможность управлять количеством осциллограмм, отображаемых в основном окне с увеличением.
- Ручка **Pan** (внешняя ручка) позволяет перемещать Область увеличения влево или вправо в окне режима **Просмотра с масштабированием**, в котором имеется возможность управлять количеством осциллограмм, отображаемых в основном окне с увеличением.
- Нажатие на кнопки **Navigate** (Перемещение стрелки влево и вправо) приводят к переходу осциллографа в режим масштабирования и перемещению предыдущей или следующей найденной в записи сигнала точки в центр масштабной сетки режима «Waveform view» (Отображение осциллограмм). Для использования функции **Navigate** (Перемещение) ярлык **Search** (Поиск) должен присутствовать на Панели результатов. См. *[Ярлыки](#page-37-0)* на странице 22.

Кнопки навигации **Navigate** (Перемещение) на передней панели можно использовать так же, как и сенсорные кнопки **Previous** и **Next** в ярлыках измерений.

#### **6.** Различные органы управления

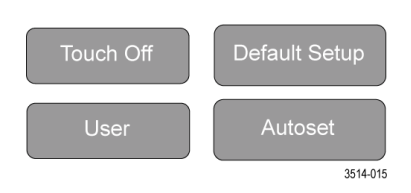

- Нажатие кнопки**Touch Off** (Откл. сенсор) выключает сенсорную функцию экрана. Кнопка **Touch Off** (Откл. сенсор) подсвечивается при выключенной сенсорной функции экрана.
- Кнопка **User** (Пользователь) служит для выполнения операции сохранения текущих данных по нажатию одной кнопки, используя операции текущей панели меню **File > Save As** (Файл > Сохранить как) для сохранения снимков экрана (включая открытые меню и диалоговые окна), файлы осциллограмм, настройки прибора, и т. д. Действия выполняются следующим образом:
	- Если операции **File > Save** (Файл > Сохранить) или **File > Save As** (Файл > Сохранить как) уже выполнялись после последнего включения прибора, то при нажатии кнопки **User** типы файлов сохраняются в каталогах, указанных в меню конфигурации **Save As**.
	- Если операций сохранения после последнего включения прибора выполнено не выполнялось, то при нажатии кнопки **User** открывается меню конфигурации **Save As**. Следует выбрать вкладку с типом подлежащего сохранению файла (Screen Capture — Снимок экрана, Waveform — Осциллограмма, и т. д.), указать необходимые связанные с ним параметры, каталог для сохранения и выбрать элемент **OK**. Указанный файл или файлы сохраняются. При следующем нажатии кнопки **User** указанные файлы сохранятся.
	- При создании снимка экрана изображение сохраняется полностью, включая большинство отображаемых меню конфигураций и диалоговых окон.
- Кнопка **Default Setup** (Настройка по умолчанию) служит для восстановления заводских значений настроек осциллографа (по горизонтали, по вертикали, масштаба, положения, и т. д.).
- При нажатии кнопки **Autoset** (Автоустановка) выполняется автоматическая настройка параметров для отображения стабильной осциллограммы. См. *[Быстрое отображение осциллограммы \(Autoset —](#page-56-0) [Автоустановка\)](#page-56-0)* на странице 41.

**7.** Соединители заземления и сигнала для настройки компенсации искажений пробника

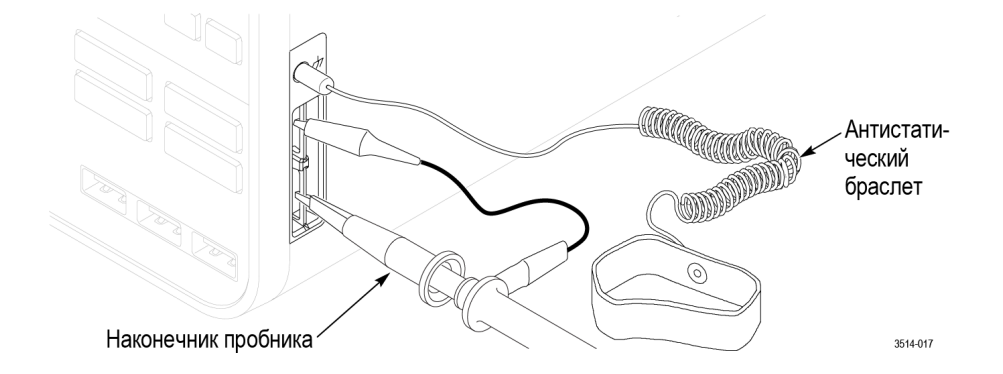

- Соединители заземления и сигнала для настройки компенсации искажений пробника располагаются в нижней части с правой стороны прибора возле передней панели. Соединитель заземления Ground (небольшое гнездо в корпусе) соединен с электрическим заземлением (через резистор) и предназначен для подключения антистатического браслета для снижения риска повреждения электростатическим разрядом настраиваемого устройства при работе или выполнении измерений щупом.
- Соединитель для настройки компенсации искажений пробника имеет контакт заземления (верхний) и источника прямоугольного сигнала с частотой 1 кГц (нижний) для настройки высокочастотного отклика пассивного пробника (компенсации искажений пробника). Сигнал используется осциллографом для автоматической компенсации искажений совместимых пробников, включая пробники, поставляемые вместе с прибором. См. *[Компенсация искажений пробников TPP0500B или TPP1000](#page-50-0)* на странице 35.

#### **8. Хост-порты USB** (USB 3.0 и 2.0)

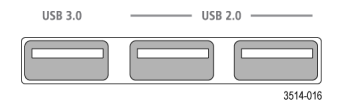

■ Порты USB располагаются в нижнем правом углу передней панели, а также на задней панели. К портам можно подключать накопители USB для сохранения или восстановления данных (например, обновления программного обеспечения прибора, осциллограмм, настроек и снимков экрана) или периферийные устройства, например, манипулятор «мышь» или клавиатуру.

<span id="page-30-0"></span>**9.** Соединители для пробников **FlexChannel**

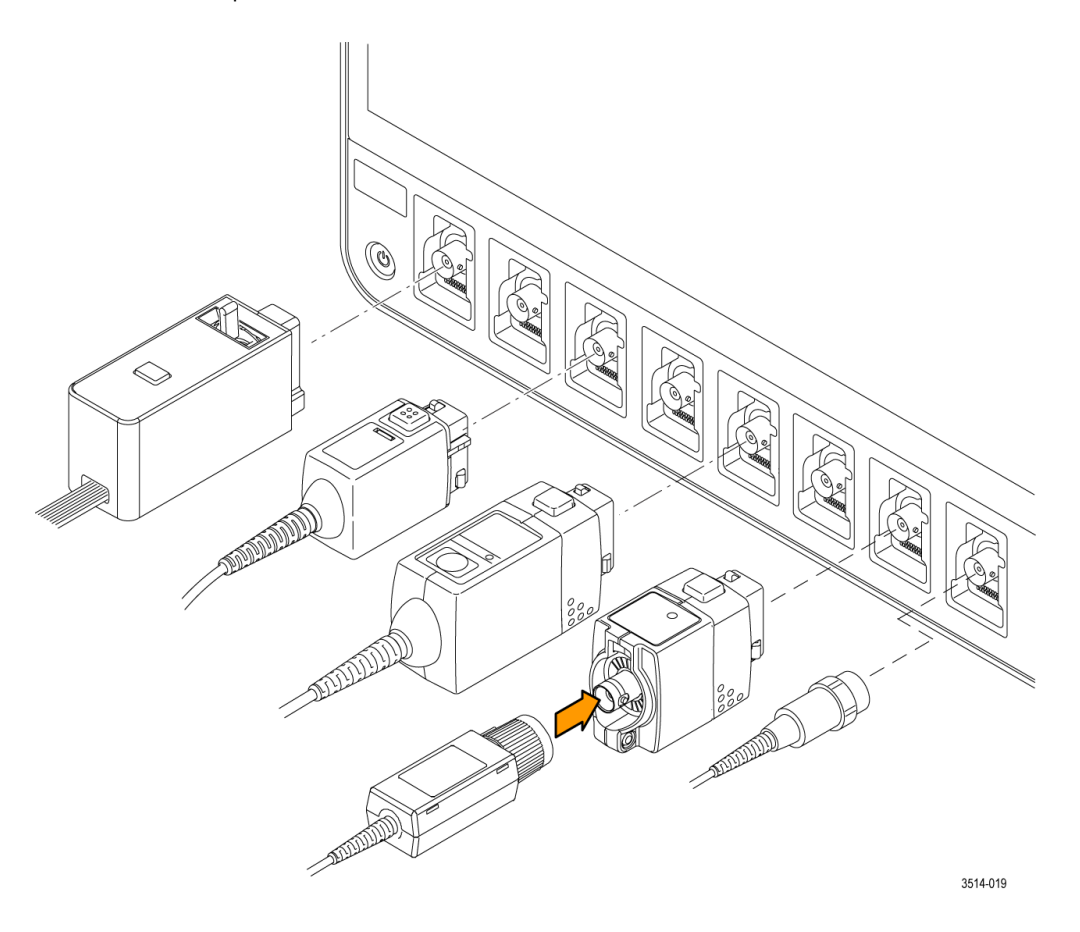

■ Соединители «FlexChannel» предназначены для подключения всех измерительных пробников TekVPI+ и TekVPI, пассивных пробников с соединителем BNC, логических пробников TPL058 FlexChannel и кабелей с соединителем BNC. Большинство пробников подключаются простым вставлением соединителя в розетку до его фиксации со щелчком. См. *[Подключение пробников](#page-20-0)* на странице 5.

### **Соединители на задней панели**

Соединители на задней панели служат для подачи электропитания на осциллограф и подключения к вычислительной сети, подключения устройств USB, видео, опорных сигналов и сигнала с выхода генератора сигналов произвольной формы AFG.

<span id="page-31-0"></span>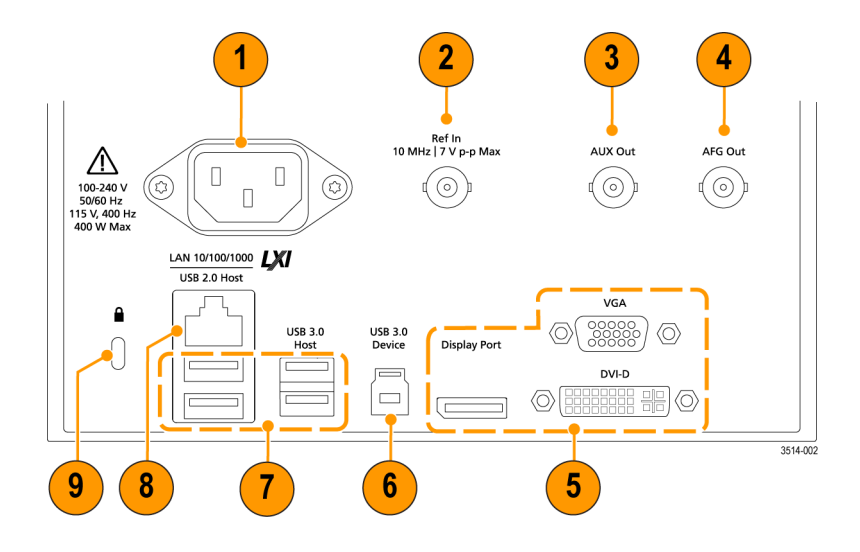

- **1. Шнур питания** соединитель. Пользуйтесь только шнуром питания данного прибора, сертифицированным в стране использования.
- **2. Ref In** (Вход опорн.) вход осциллографа для подачи прецизионного опорного сигнала 10 МГц, точность измерений при этом повышается.
- **3. AUX Out** (Вспомогательный выход) выходной сигнал запуска по наступлению заданного события, опорный сигнал 10 МГц или выходной сигнал синхронизации с генератора AFG сигналов произвольной формы.
- **4. AFG Out** (Выход генератора сигналов произвольной формы) выход сигнала генератора сигналов произвольной формы (AFG).
- **5. Video outputs** (порт для дисплея, VGA и DVI-D) соединители для подключения внешних монитора или проектора для наблюдения изображения с экрана осциллографа.
- **6. USB Device** (USB устройств) порт для подключения ПК для дистанционного управления осциллографом с использованием протокола USBTMC.
- **7. USB Host** (Хост-порты USB) порты для подключения запоминающих устройств USB, клавиатуры или манипулятора «мышь».
- **8. LAN** (ЛВС, RJ-45) розетка для подключения осциллографа к локальной вычислительной сети 10/100/1000 Base-T.
- **9. Гнездо безопасности** с замком позволяет использовать стандартный трос безопасности для персональной или блокнотной ЭВМ, чтобы защитить осциллограф, присоединив его к конструкциям стенда или иному предмету.

#### **Экран интерфейса пользователя**

На сенсорном экране интерфейса пользователя отображаются осциллограммы и диаграммы, результаты измерений и сенсорные органы управления для доступа ко всем функциям осциллографа.

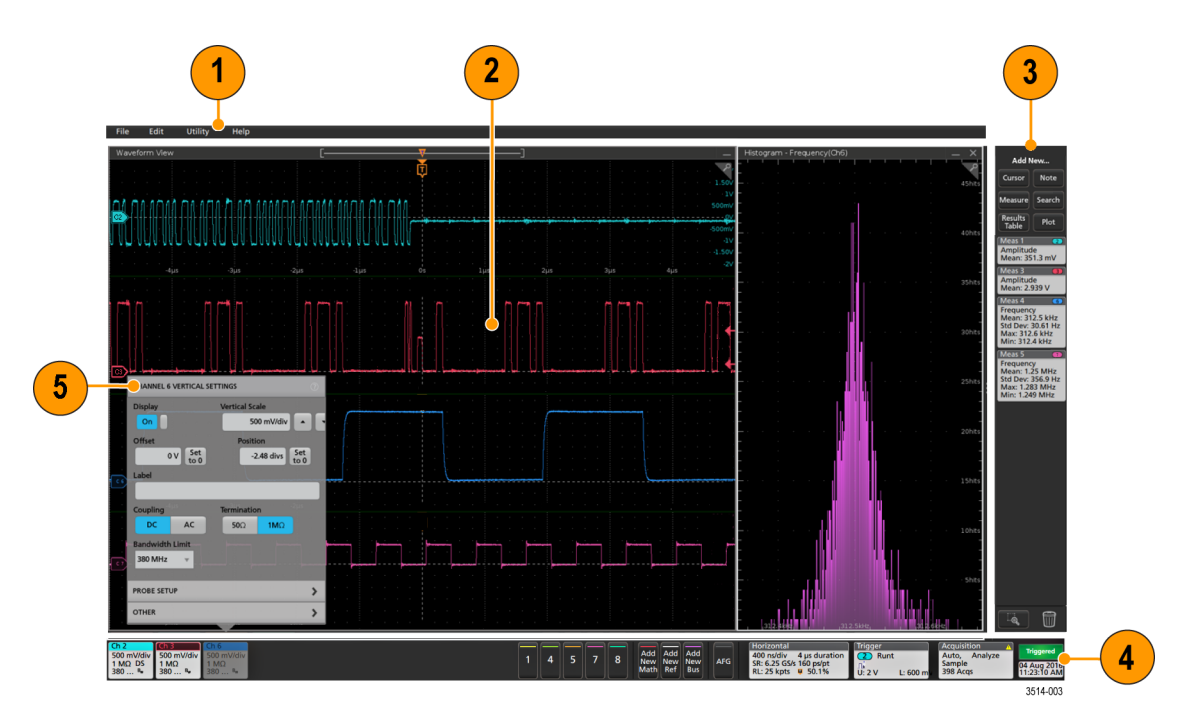

- **1.** В **Панели меню** отображаются меню для выполнения типовых действий, включая:
	- Сохранение, загрузку и доступ к файлам;
	- Отмену выполненного или повторное выполнение действия;
	- Установки предпочтений в режимах отображения и измерения;
	- Настройки конфигурации для доступа к сети;
	- Выполнения самоконтроля;
	- Стирания результатов измерений и настроек из памяти (TekSecure™);
	- Загрузки дополнительных лицензий;
	- Открытия окна программы просмотра информации справочной системы Help.
- **2.** В окне режима **Waveform view** (Отображение осциллограмм) выводятся осциллограммы аналоговых, цифровых, заданных математически, опорных сигналов и сигналов шин, а также диаграммы изменения параметров сигналов. Осциллограммы включают также указатели (идентификаторы), индивидуальные вертикальные метки шкалы, указатели положения и уровня (уровней) запуска. В режиме «Waveform view» (Отображение осциллограмм) можно расположить в отдельных графах масштабной сетки по вертикали, называемых слоями (режим по умолчанию, как на приведенном на предыдущей странице рисунке), или с наложением всех осциллограмм на экране (обычный режим отображения). См. *[Элементы интерфейса пользователя](#page-34-0)* на странице 19.

Можно добавить графическое отображение: гистограммы (Histogram), спектра (Spectral), глазковой диаграммы (Eye) и окно результатов измерений (Measurement Results views) для отдельных измерений. Эти диаграммы отображаются в отдельном окне, которое можно перемещать в новое положение на экране перетаскиванием за панель заголовка.

- **3.** The **Панель результатов** содержит органы управления отображаемыми курсорами, добавлением примечаний, диаграммами и таблицами результатов на экране, а также добавлять измерения на Панель результатов. Органы управления:
	- Кнопка **Cursor** (Курсор) позволяет отобразить курсоры на экране в выбранном режиме. Для перемещения курсора коснитесь курсора на экране и перетащите его или воспользуйтесь многофункциональной ручкой.

Двойное прикосновение к курсору или соответствующему его положению значению вызывает открытие меню конфигурации и позволяет установить типы курсоров и настроить связанные с ним функции.

- Кнопка **Measure** (Измерение) служит для вывода меню конфигурации, в котором выбирают и добавляют измерения на Панель результатов. Для каждого добавленного измерения создается отдельный ярлык. Двойное прикосновение к ярлыку измерения вызывает открытие меню конфигурации.
- Кнопка **Results Table** (Таблица результатов) служит для добавления таблицы результатов измерений или данных шины на экран. В таблице «Results Table» (Таблица результатов) результатов измерений отображаются результаты всех имеющихся на Панели результатов измерений. В таблице «BUS DECODE RESULTS» (Результат декодирования шины) отображается результат декодирования осциллограммы сигнала шины. Каждая таблица выводится в отдельном окне, которое можно перемещать в области отображения.
- Кнопка **Note** (Примечание) служит для добавления объекта «примечание» к выбранному отображению. Двойное прикосновение к тексту примечания приводит к открытию меню конфигурации для редактирования текста и изменения характеристик шрифта. Примечание можно переместить перетаскиванием в любое место окна. Примечания нельзя добавить в режиме отображения **Results Table** (Таблица результатов).
- Кнопка **Search** (Поиск) позволяет найти и отметить осциллограмму, где наступило заданное событие. Прикосновение к кнопке **Search** (Поиск) вызывает открытие меню конфигурации поиска и позволяет задать условия поиска для аналоговых и цифровых каналов. Можно задать произвольное число режимов поиска для одной или нескольких осциллограмм. Ярлыки заданных режимов поиска добавляются на Панель **Results** (Результаты).
- Кнопка **Plot** (Диаграмма) позволяет добавить график вида XY, XYZ или глазковую диаграмму в отображаемое окно. Эти диаграммы отображаются в отдельных окнах, и их можно перемещать по всей области отображения.
- Ярлыки **Measurement** (Измерение) и **Search** (Поиск) отображают результаты поиска и измерений. Они располагаются в средней части Панели **Results** (Результаты). См. *[Ярлыки](#page-37-0)* на странице 22. См. *[Добавление](#page-62-0) [измерения](#page-62-0)* на странице 47. См. *[Добавление поиска](#page-67-0)* на странице 52.
- Кнопка **Draw-a-Box** (Выделить прямоугольником) в нижней части Панели результатов позволяет выделить на экране прямоугольную область с интересующими данными для увеличения изображения.
- Ярлык **Корзина** позволяет переместить ярлыки канала, осциллограммы, измерения и поиска в **Корзину** для удаления.
- **4.** В **Панели настроек** отображаются системные ярлыки настроек по горизонтали, запуска, регистрации и параметры даты и времени; кнопки **Неактивных каналов** для включения каналов; кнопки **Добавить новую осциллограмму** для добавления осциллограммы заданного математически опорного сигнала и сигнала шины к числу отображаемых; и ярлыки канала и осциллограммы, позволяющие настроить параметры отдельной осциллограммы. Прикосновение к кнопке канала или осциллограммы позволяют добавить канал или осциллограмму к числу отображаемых на экране и вывести соответствующий ярлык. Двойное прикосновение к любому ярлыку вызывает открытие меню конфигурации. См. *[Ярлыки](#page-37-0)* на странице 22.
- **5. Меню конфигурации** позволяет быстро изменить значения параметров выбранного элемента интерфейса пользователя. Открыть Меню конфигурации можно двукратным прикосновением к ярлыку, объекту или области на экране. См. *[Меню конфигурации](#page-42-0)* на странице 27.

### <span id="page-34-0"></span>**Элементы интерфейса пользователя**

Каждой области интерфейса пользователя соответствует отдельная функция, это помогает оперировать данными и управлять прибором. В этой теме показаны и описаны основные элементы интерфейса пользователя.

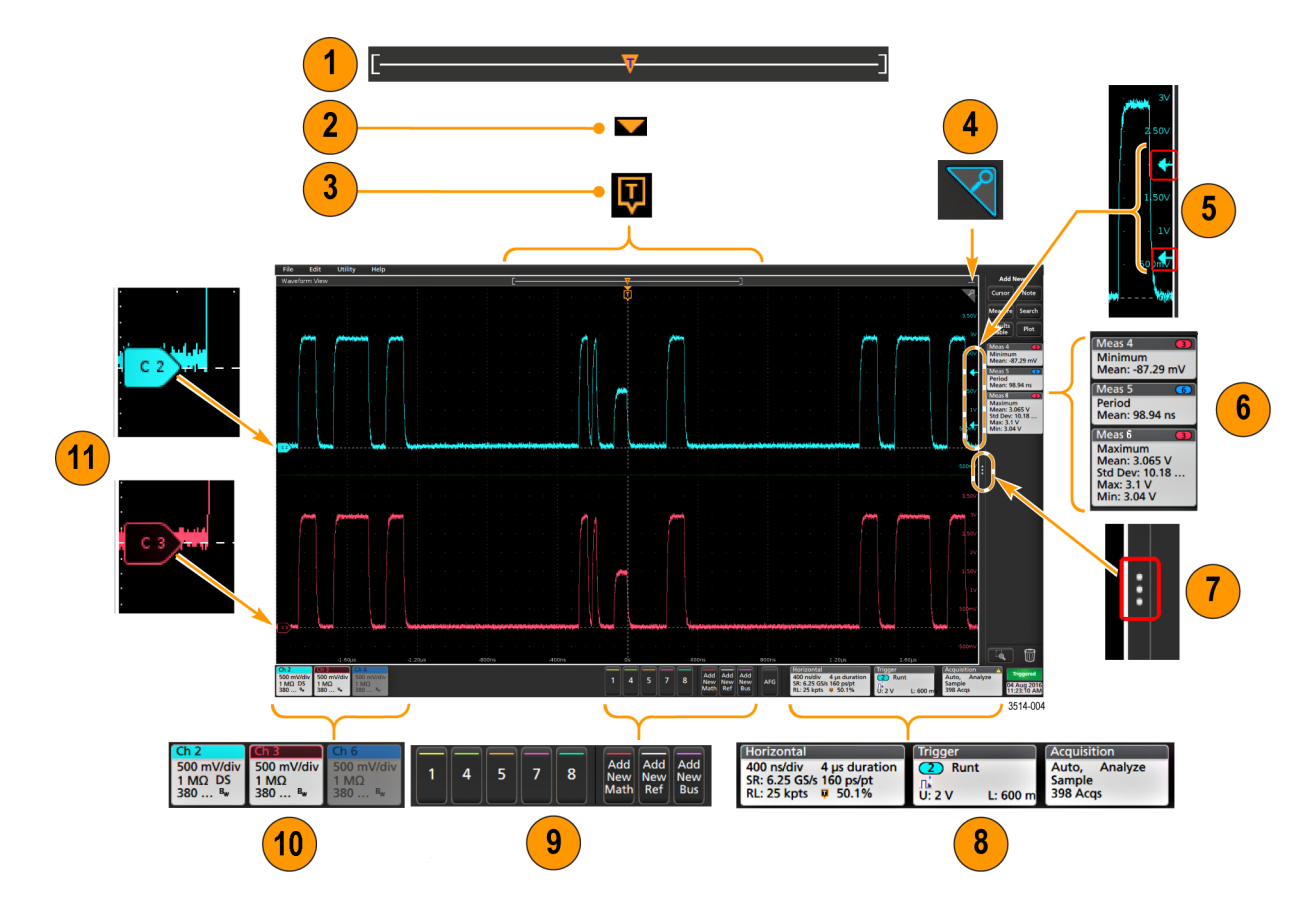

**1.** Режим **Waveform Record View** (Отображение записи осциллограммы) — это графический режим высокого уровня для визуализации всей длины записи сигнала, какая часть записи отображается на экране (выводится в квадратных скобках), положения по времени основных событий, включая событие запуска и текущих положений курсоров на осциллограмме.

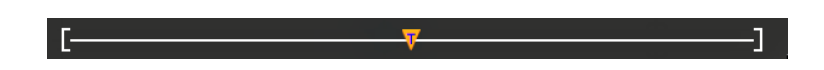

Если отображаемая осциллограмма опорного сигнала короче длины записи сигнала текущей регистрации, или при остановке регистрации изменяются настройки осциллографа по горизонтали, положение квадратных скобок изменяется соответственно отображаемой части записи сигнала по отношению ко всей длине записи текущей регистрации.

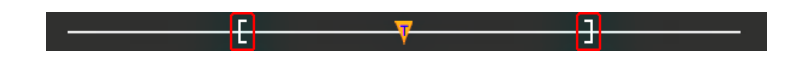

Если курсоры для данной осциллограммы включены, на изображении осциллограммы сигнала относительные положения курсоров отмечены в виде небольших вертикальных пунктирных линий.

В режиме масштабирования (Zoom mode) отображение осциллограммы сигнала заменяется наложенным окном с увеличенным изображением. См. *[Увеличение элементов интерфейса пользователя](#page-44-0)* на странице 29.

**2.** Значок **Expansion Point** (Точка растяжения) на изображении осциллограммы соответствует центральной точке, относительно которой происходит растяжение и сжатие осциллограммы при изменении настроек по горизонтали.

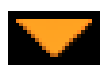

**3.** Указатель **Trigger Position Indicator** (Положение запуска) отображает точку возникновения события запуска на записи осциллограммы. Значок запуска отображается в полосе осциллограммы сигнала, используемого для синхронизации.

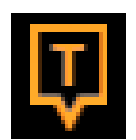

**4.** Значок **Лупа** (в верхнем правом углу окон осциллограмм и диаграмм) позволяет включать и выключать режим увеличения. Кнопка **Zoom** и ручки на передней панели также позволяют включить режим масштабирования и изменить положение и горизонтальный размер Области увеличения.

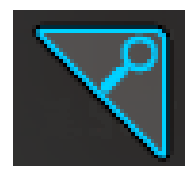

- **5.** Значок **Trigger Level Indicator** (Индикатор уровня запуска) указывает уровень запуска на осциллограмме сигнала, используемого для синхронизации. Для некоторых типов запуска требуется задать два значения уровней.
- **6.** Ярлыки **Measurement** (Измерение) и **Search** (Поиск) представляют результаты измерения и поиска. См. *[Ярлыки](#page-37-0)* на странице 22. См. *[Добавление измерения](#page-62-0)* на странице 47.
- **7.** Указатель **Results Bar Handle** (Указатель Панели результатов) позволяет при необходимости открыть или закрыть Панель результатов для увеличения площади экрана с отображением осциллограмм. Для повторного отображения Панели результатов можно коснуться значка указателя или смахнуть влево с правой стороны дисплея.
- **8.** Ярлык **System** (Система) соответствует глобальным настройкам системы (по горизонтали, запуска, регистрации, состояния Пуск/Останов и Даты/Времени). См. *[Ярлыки](#page-37-0)* на странице 22.
- **9.** Кнопки **Inactive Channel** (Неактивный канал) позволяют добавить осциллограмму сигнала канала к числу отображаемых в окне режима «Waveform view» (Отображение осциллограмм), а ярлык соответствующего канала на Панель настроек (Settings bar).

Кнопки **Add New** (Добавить новый) позволяют добавить заданную математически (Math), опорную (Reference) осциллограмму и осциллограмму сигнала шины (Bus) к числу отображаемых в окне режима «Waveform view» (Отображение осциллограмм), а ярлык соответствующей осциллограммы — на Панель настроек (Settings bar). Можно добавить любое число заданных математически, опорных осциллограмм и осциллограмм шин, их число ограничено лишь объемом памяти системы.
Дополнительная кнопка **AFG** (Генератор сигналов произвольной формы) позволяет открыть меню конфигурации Генератора сигналов произвольной формы для настройки параметров и включения выхода генератора. Кнопка отображается только при установленном дополнении AFG (Генератора сигналов произвольной формы).

Дополнительная кнопка **DVM** (Цифровой вольтметр) позволяет использовать аналоговый пробник для измерения напряжения постоянного тока, среднеквадратичного значения напряжения переменного тока или напряжения постоянного + среднеквадратичного значения переменного тока в испытуемом устройстве. Прикосновение к кнопке добавляет ярлык **DVM** на Панель результатов и открывает меню конфигурации. Дополнение DVM включает также цифровой измеритель частоты, доступный на панели **Mode & Holdoff** (Режим & Выравнивание) в меню ярлыка **Trigger** (Запуск). Кнопка отображается только при установленном дополнении DVM (Цифровой вольтметр).

**10.** Ярлыки **Channel** (Канал) и **Waveform** (Осциллограмма — заданная математически, опорная, сигнала шины) отображают настройки активных каналов и осциллограмм и их состояние (выбран, не выбран, неактивен). Двойное прикосновение к ярлыку вызывает открытие связанного меню конфигурации. См. *[Ярлыки](#page-37-0)* на странице 22. См. *[Меню конфигурации](#page-42-0)* на странице 27.

При добавлении ярлыков канала или осциллограммы в область ярлыков осциллограмм использование кнопок прокрутки с обеих сторон области ярлыков позволяет просматривать все ярлыки.

**11.** Указатели **Waveform Handles** (Указатели осциллограмм) определяют канал или источник сигнала (C1-C8 — каналы, M*x* — заданные математически осциллограммы, R*x* — опорные осциллограммы, B*x* — осциллограммы шин). Указатели осциллограмм располагаются на уровне нулевого напряжения осциллограммы. Выбранный в данный момент указатель осциллограммы отображается со сплошной цветной заливкой, указатель невыбранной осциллограммы — только контуром.

Двукратное прикосновение к указателю осциллограммы вызывает открытие меню конфигурации этой осциллограммы.

Указатель осциллограммы цифрового канала отображает номер канала с отдельными указателями цифровых сигналов, обозначаемых D0–D7. Цвета соответствую цветовому коду, используемому для маркировки резисторов. Индикатор D0 – черный, индикатор D1 – коричневый, индикатор D2 – красный и т. д.

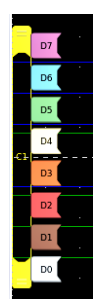

Двукратное прикосновение к указателю осциллограммы цифрового сигнала вызывает открытие меню конфигурации цифрового канала.

Перетаскивание указателя цифрового сигнала на другой указатель приводит к взаимной перемене сигналов на осциллограммах.

# <span id="page-37-0"></span>**Ярлыки**

Ярлыки — это прямоугольные элементы для обозначения осциллограммы, измерения и настроек прибора или результатов измерений. Ярлыки используются также для быстрого доступа к меню конфигурации. Имеются следующие типы ярлыков: канал, осциллограмма, измерение, поиск и система.

#### **ярлыки канала и осциллограммы**

Ярлыки **каналов** и **Осциллограмм** располагаются в Панели настроек (Settings bar) вдоль левого края экрана. Эти ярлыки соответствуют настройкам для каждого отображаемого канала или осциллограммы. Каждой осциллограмме (сигнала из канала, заданного математически сигнала, опорного сигнала, сигнала шины или диаграммы) соответствует собственный ярлык. Двойное прикосновение к ярлыку вызывает открытие меню конфигурации.

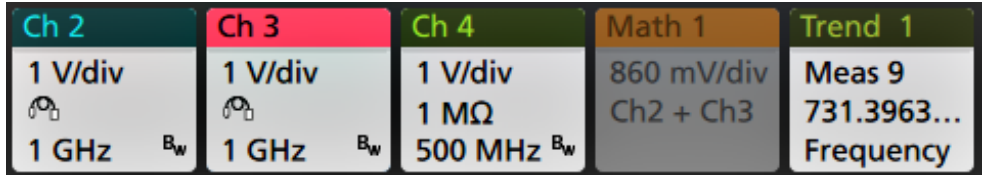

Большинство ярлыков каналов и осциллограмм имеют кнопку масштабирования, отображаемую при однократном прикосновении к ярлыку. Кнопки масштабирования используют для увеличения или уменьшения настроек масштаба по вертикали для соответствующей осциллограммы.

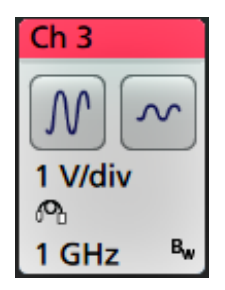

Ярлыки **каналов** располагаются в порядке номеров каналов. Ярлык **канала** можно переместить только в значок **Корзина** для отключения канала.

Ярлыки **Осциллограмм** (Math — заданной математически, Ref — опорного сигнала, Bus — сигнала шины, Trend диаграммы) располагаются в порядке их создания и группируются вместе в соответствии с типом. Удаление ярлыка **осциллограммы** не изменяет порядка или имен остальных ярлыков. Ярлык **Waveform** (Осциллограмма) можно переместить только в значок **Корзина** для удаления.

#### **Ярлыки измерений**

Ярлыки **Measurement** (Измерение) располагаются на Панели результатов. Они обозначают результаты измерений или поиска. В заголовке ярлыка отображается также источник или источники измерений. Для добавления ярлыка измерения коснитесь кнопки **Add New Measurement** (Добавить новое измерение) и выберите требуемое измерение. Двойное прикосновение к ярлыку измерения вызывает открытие меню конфигурации для изменения или настройки параметров. По умолчанию, в ярлыке измерения отображается среднее значение результатов (μ).

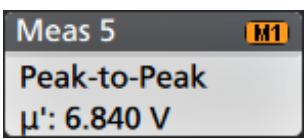

Для добавления статистических результатов к какому-либо измерению дважды коснитесь ярлыка измерения, что вызовет открытие соответствующего меню конфигурации, и выберите элемент **Show Statistics in Badge** (Отобразить статистику в ярлыке).

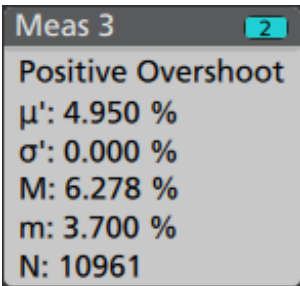

Некоторые ярлыки измерений имеют кнопки навигации, отображаемые при однократном прикосновении к ярлыку.

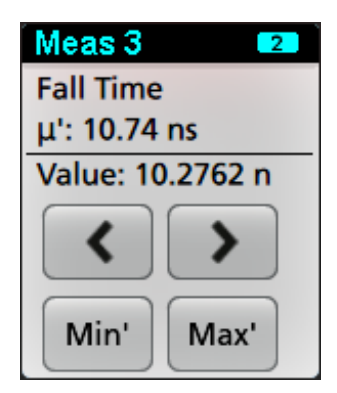

Кнопки **<** (Предыдущий) и **>** (Следующий) располагают осциллограмму таким образом, что точка предыдущего или следующего измерения в записи оказывается в центре экрана (для измерений, выполняемых более одного раза в одной записи).

Кнопки навигации **Min'** и **Max'** служат для отображения осциллограммы на экране таким образом, что соответствующая минимальному или максимальному измеренному значению в пределах одной записи точка оказывается в центре.

Знак апострофа (') в значениях измерений и на кнопках «Min/Max» означает, что отображаемые величины (или к которым выполнено перемещение в случае использования функций **Min**/**Max** и осциллограмм) получены из текущей регистрации сигнала. Отсутствие знака апострофа означает, что отображаемые значения получены в результате обработки данных всех регистраций.

Ярлыки **Measurement** (Измерение) выводятся в порядке их создания, начиная с верхней части панели «Results» (Результаты). Удаление ярлыка **Measurement** (Измерение) не меняет порядка отображения или имен остальных ярлыков. Ярлык **Measurement** (Измерение) можно переместить только в значок **Корзина** для удаления.

#### **Ярлыки поиска**

Ярлыки **Search** (Поиск) также располагаются на Панели результатов под ярлыками измерений. Ярлык поиска обозначает источник сигнала поиска, тип и число критериев поиска событий (наступления событий) в текущей регистрации, а также отметок в верхней части масштабной сетки на осциллограмме в форме небольших треугольников с вершиной вниз в точках, где эти события обнаружены. Двойное прикосновение к ярлыку поиска вызывает открытие меню конфигурации для изменения или настройки параметров.

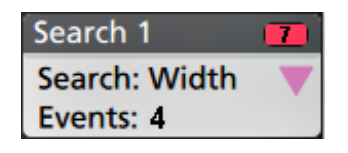

Ярлыки поиска создают последовательным прикосновением к кнопкам **Add New... Search** (Добавить новый... Поиск). Выводимое меню конфигурации позволяет задать критерии поиска.

Ярлыки поиска снабжаются кнопками навигации **<** (Предыдущий) и **>** (Следующий), нажатие на которые переводит прибор в режим Масштабирования, а осциллограмма на экране перемещается таким образом, что отметка предыдущего или следующего найденного в записи сигнала события оказывается в центре экрана. Кнопки навигации ярлыков поиска можно использовать только тогда, когда осциллограф работает в режиме однократной регистрации. Однократное прикосновение к ярлыку прекращает отображение кнопок навигации.

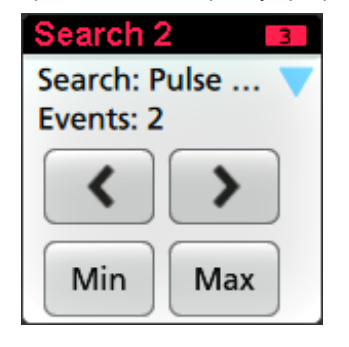

В результатах некоторых измерений имеются кнопки навигации **Min'** и **Max'**, позволяющие отобразить осциллограмму таким образом, что соответствующая минимальному или максимальному измеренному значению в пределах одной записи точка оказывается в центре.

Ярлыки **Search** (Поиск) отображаются в порядке их создания. Удаление ярлыка **Search** не изменяет порядка или имен остальных ярлыков. Ярлык **Search** можно переместить только в значок **Корзина** для удаления.

#### **Ограничение сигнала и ярлыки**

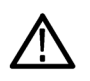

*ПРЕДУПРЕЖДЕНИЕ. Ограничение сигнала происходит при избыточном или опасном напряжении на наконечнике пробника и/или при невозможности отображения полного размаха сигнала из-за несоответствия настроек масштаба по вертикали. Избыточное напряжение на наконечнике пробника может повлечь травмирование оператора и повреждение пробника и/или прибора.*

*При возникновении условий ограничения сигнала по вертикали на экран прибора выводится сообщение в форме треугольника со словами «Clipping in a Channel badge» (Ограничение по вертикали в канале). В каждом ярлыке связанных с этим каналом измерений наступление ограничения отображается изменением цвета текста сообщения на красный и выводом перечислением типов ограничений (положительных или отрицательных).*

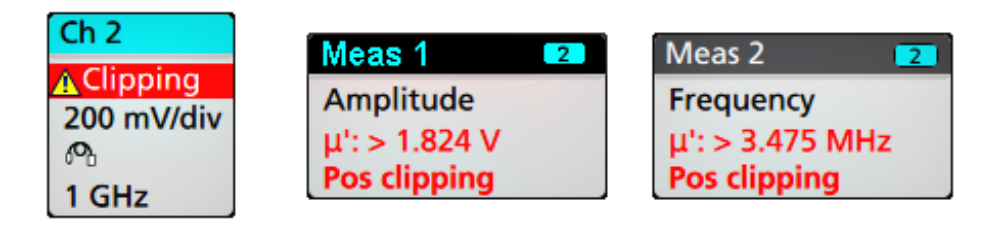

*Для удаления сообщения об ограничении достаточно изменить масштаб по вертикали таким образом, чтобы отображалась вся осциллограмма, отключить наконечник пробника от источника избыточного напряжения и убедиться с помощью другого пробника в том, что на пробник подается надлежащий сигнал.*

При наступлении ограничения результаты измерений связанных с амплитудой параметров утрачивают точность. При ограничении искажаются также значения амплитуды, записанные в сохраненных в файлах осциллограммах. Ограничение заданного математически сигнала не влияет на результаты измерений амплитуды этого сигнала.

#### **Системные ярлыки**

**Системные** ярлыки (на Панели настроек) отображают главные настройки «Horizontal» (По горизонтали), «Trigger» (Запуск) и «Acquisition» (Регистрация). Системные ярлыки нельзя удалить.

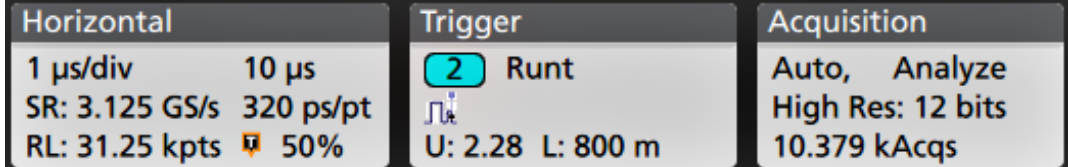

Двойное прикосновение к ярлыку «System» вызывает открытие меню конфигурации.

Ярлык «Horizontal» имеет также кнопки изменения масштаба, отображаемые при однократном прикосновении к ярлыку. Кнопки изменения масштаба по горизонтали используют для увеличения или уменьшения значений настроек параметров времени по горизонтали.

#### **Общие операции с ярлыками**

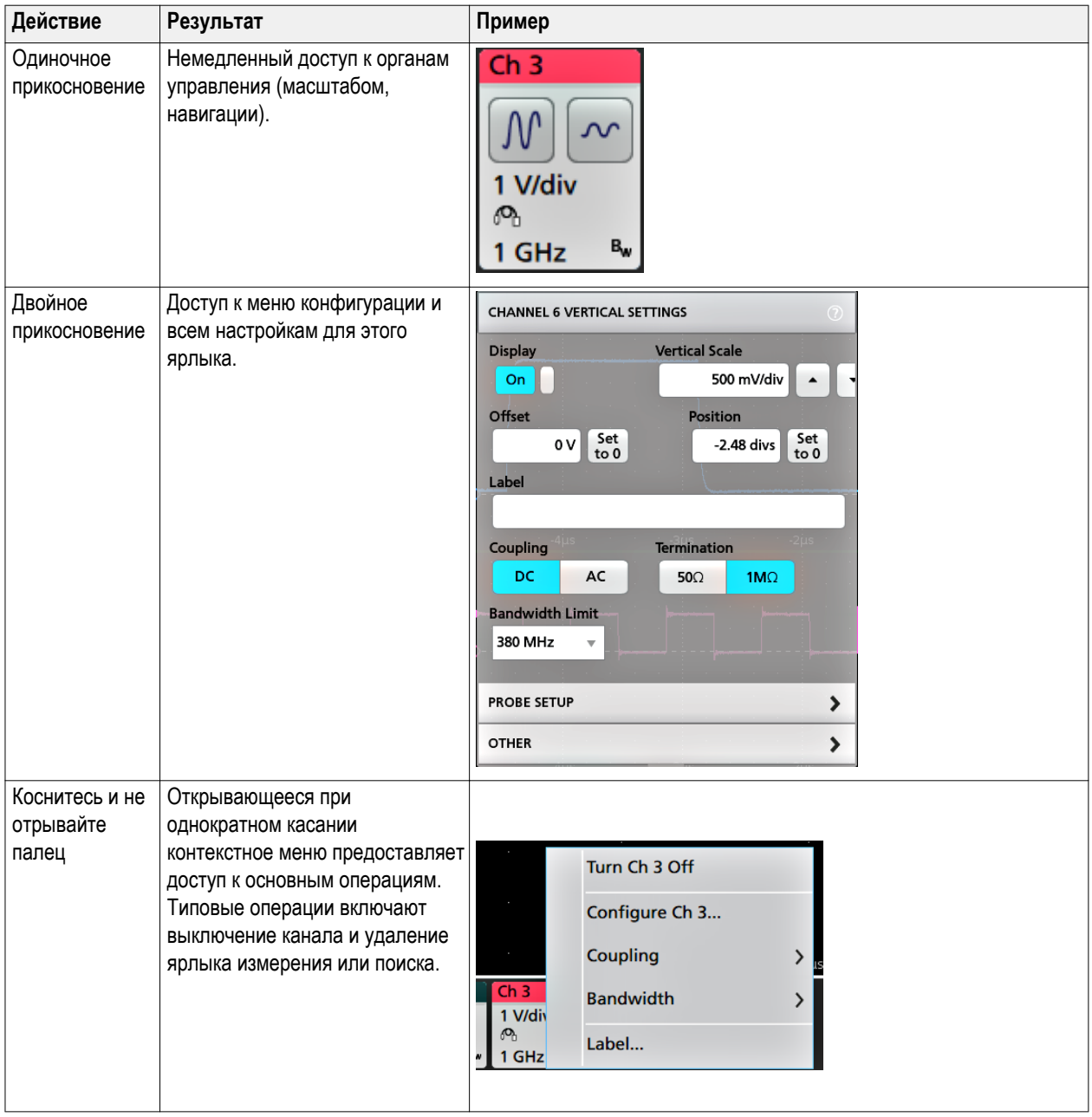

#### <span id="page-42-0"></span>**Статус выбора ярлыка**

Вид ярлыка отображает его состояние выбора (выбран или не выбран) или состояние при удалении измерения для закрытия ярлыка канала или осциллограммы.

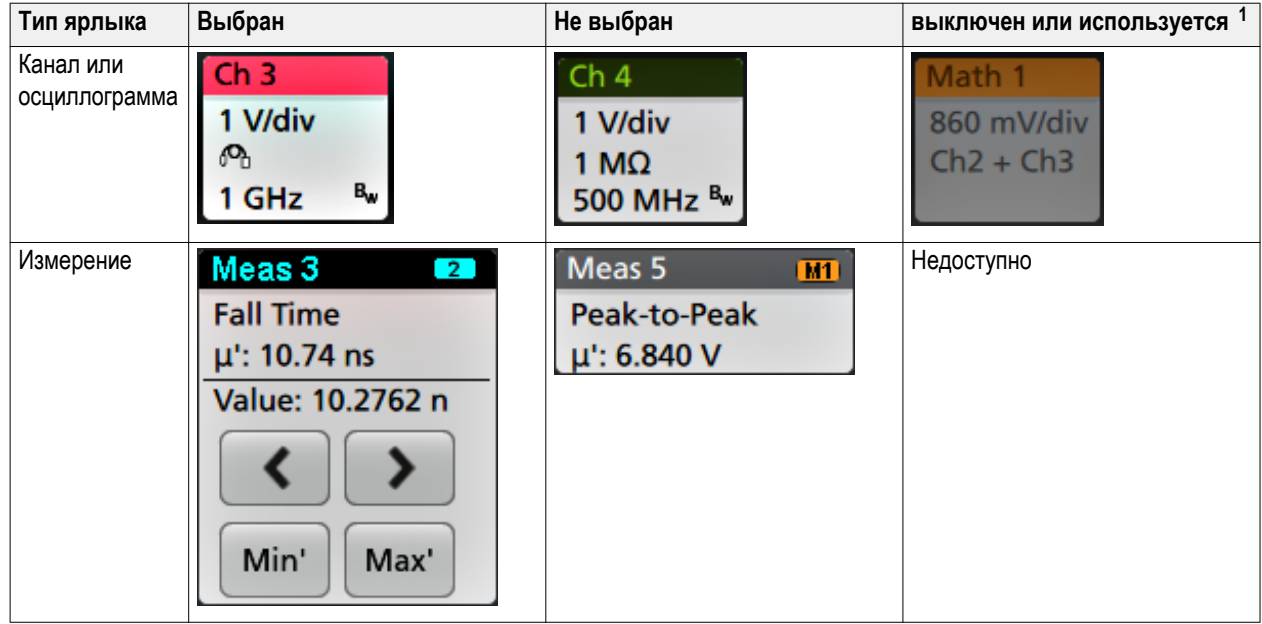

## **Меню конфигурации**

Меню конфигурации (Configuration menus) позволяют быстро задать значения параметров каналов, системных параметров (горизонтальной развертки, запуска, регистрации), измерений, отсчетов курсоров, отображения осциллограмм и диаграмм, текстовых примечаний, и т. д.

Для вывода меню конфигурации дважды коснитесь элемента (ярлыка, осциллограммы или диаграммы, соответствующего курсору значения, текста примечания, и т. д.). Например, двукратное прикосновение к ярлыку канала на Панели настроек (Settings bar) приводит к отображению меню конфигурации.

 $1$  Пониженная яркость ярлыка канала означает, что отображение осциллограммы на экране выключено (но осциллограмма не удалена). Пониженная яркость ярлыка канала означает, что отображение осциллограммы на экране выключено или осциллограмма используется в качестве источника данных измерения и не может быть удалена до удаления измерения.

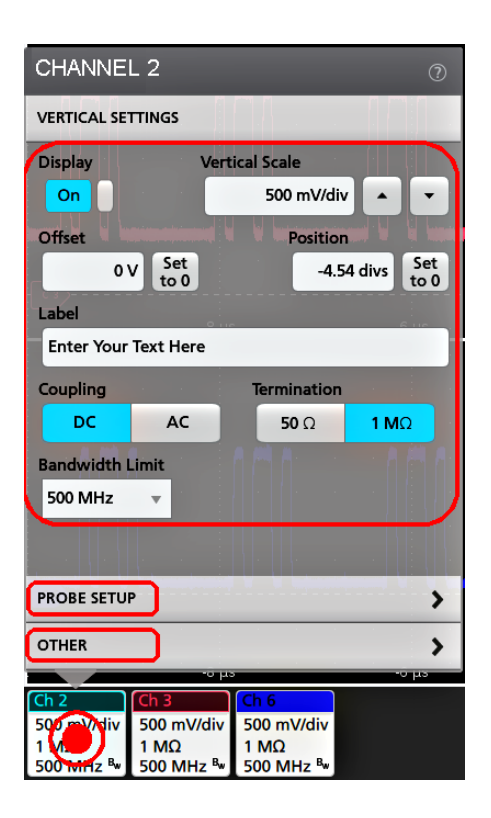

Выбранные режимы или введенные значения начинают действовать немедленно. Содержимое меню меняется динамически в зависимости от выбираемых альтернатив.

Логически связанные настройки сгруппированы в так называемые панели. Для отображения настроек достаточно коснуться панели. Изменения настроек панели могут приводить к изменению значений и/или состава отображаемых в этой или других панелях полей.

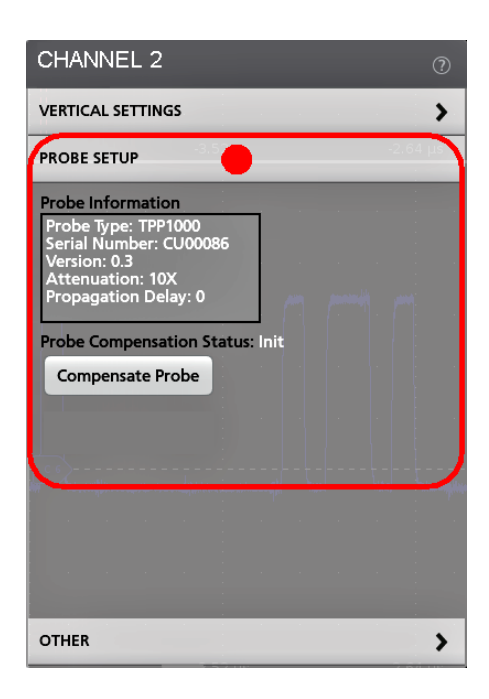

Чтобы закрыть меню конфигурации, коснитесь экрана за пределами меню.

Для вывода сведений справочной системы о меню конфигурации коснитесь значка справочной системы с вопросительным знаком в правом верхнем углу меню.

## **Увеличение элементов интерфейса пользователя**

Используйте инструменты масштабирования для увеличения осциллограмм и детального исследования сигналов.

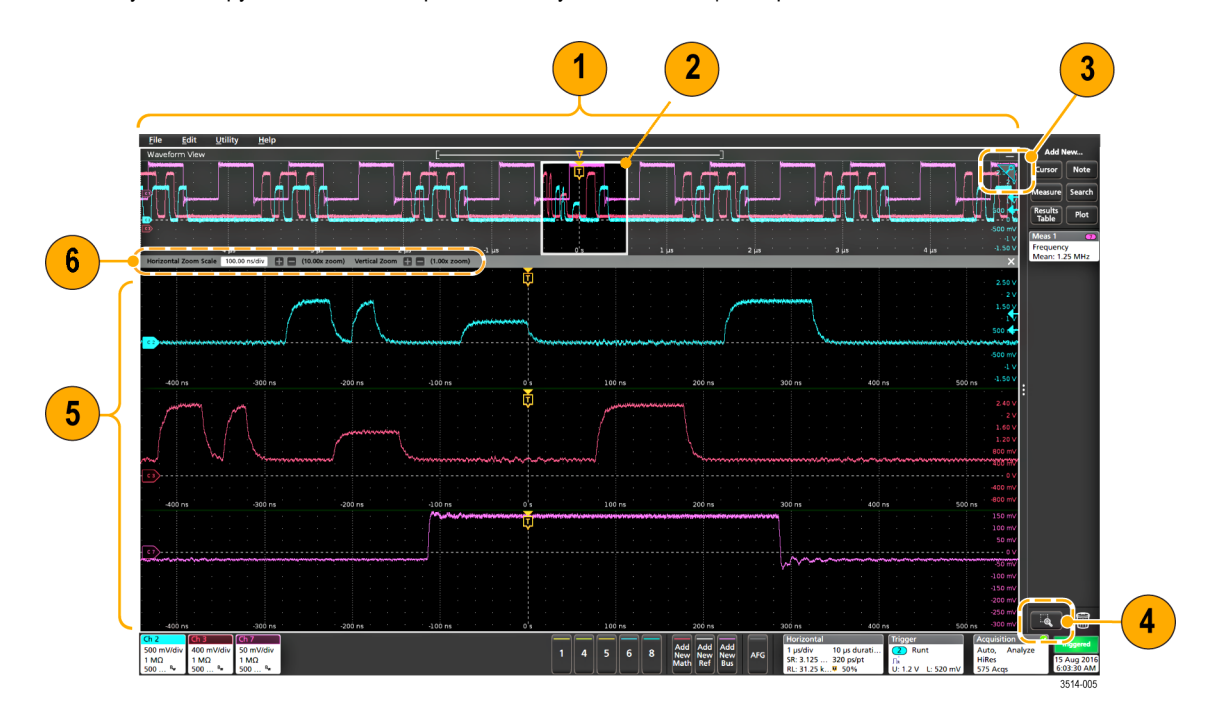

**1.** В режиме **Обзор масштабирования** отображается осциллограмма полной записи сигнала. В режиме «Обзор масштабирования» осциллограммы всех сигналов отображаются на экране с наложением.

*ПРИМЕЧАНИЕ. С помощью жестов сжатия и растяжения в области обзора масштабирования можно менять настройки развертки осциллограмм по горизонтали.*

**2.** В окне **Область увеличения** отображается часть изображения области обзора масштабирования, которая будет отображена с увеличением в режиме «Просмотр с увеличением». Можно коснуться экрана и перетащить эту область отображения с увеличением. Можно также использовать ручку **Pan** для перемещения Области увеличения влево или вправо.

*ПРИМЕЧАНИЕ. Перемещение Области увеличения или изменение ее положения не изменяет настройки развертки по горизонтали.*

- **3.** Значок **Лупа** (в верхнем правом углу в режиме «Waveform view» Отображение осциллограмм) служит для включения и выключения режима увеличения.
- **4.** Кнопка **Выделение прямоугольником** позволяет быстро выделить прямоугольником интересующую часть осциллограммы или области масштабирования, которую требуется увеличить. Выделение прямоугольной области немедленно переводит осциллограф в режим масштабирования. Кнопка расположена в нижней части Панели результатов. Для выделения интересующей области коснитесь кнопки, затем коснитесь и выделите пальцем область осциллограммы.

Если требуется держать режим выделения постоянно включенным, дважды коснитесь кнопки «Выделение прямоугольником». Поддержание режима выделения постоянно включенным позволяет обновлять отображение выделением новых областей либо непосредственно на осциллограмме, либо в окне обзора масштабирования.

**5.** В режиме **Просмотр с увеличением** отображается Область увеличения осциллограммы, выделенная в режиме просмотра осциллограмм с масштабированием. В этом режиме можно использовать жесты сжатия или перетаскивания для изменения отображения интересующего фрагмента с увеличением.

*ПРИМЕЧАНИЕ. В режиме просмотра с масштабированием жесты сжатия, увеличения или перетаскивания изменяют только настройки увеличения и положение Области увеличения.*

**6.** Для изменения вертикального и горизонтального размеров выделенного фрагмента используют инструменты **Панели заголовка в режиме увеличения**. Коснитесь или нажмите кнопки «+» или «-».

Horizontal Zoom Scale 120.00 ns/div **C** (8.33x zoom) Vertical Zoom **C** (1.00x zoom)

## **Использование интерфейса сенсорного экрана для типовых задач**

Для операций с большинством объектов на экране используют обычные жесты для сенсорных экранов, подобные применяемым на смартфонах или планшетных ПК. Для работы с элементами интерфейса пользователя можно также использовать манипулятор «мышь». Соответствующие жестам действия мышью указаны для каждой операции с сенсорным экраном.

В осциллографе имеется обучающий курс по работе с интерфейсом пользователя. Коснитесь элементов Help > User Interface Tutorial (Справка > Обучение интерфейсу пользователя) для быстрого ознакомления с основными действиями с помощью жестов.

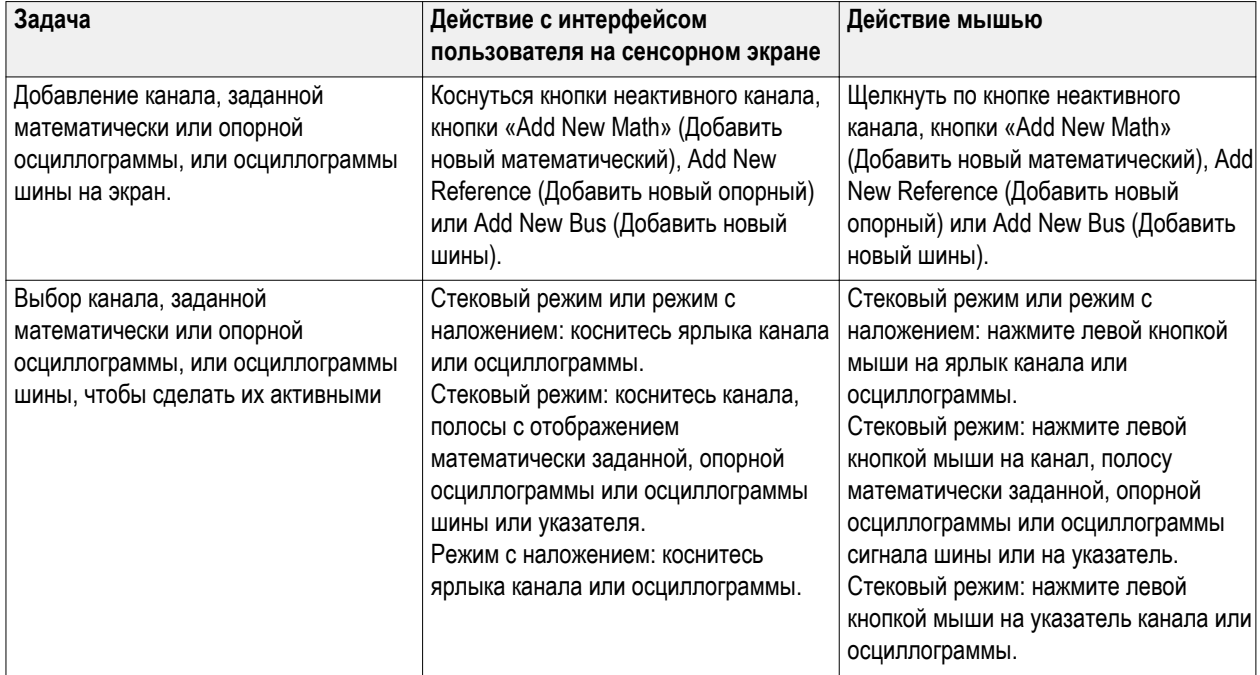

#### **Таблица 1: Типовые задачи с интерфейсом пользователя и сенсорным экраном (с эквивалентными действиями мышью)**

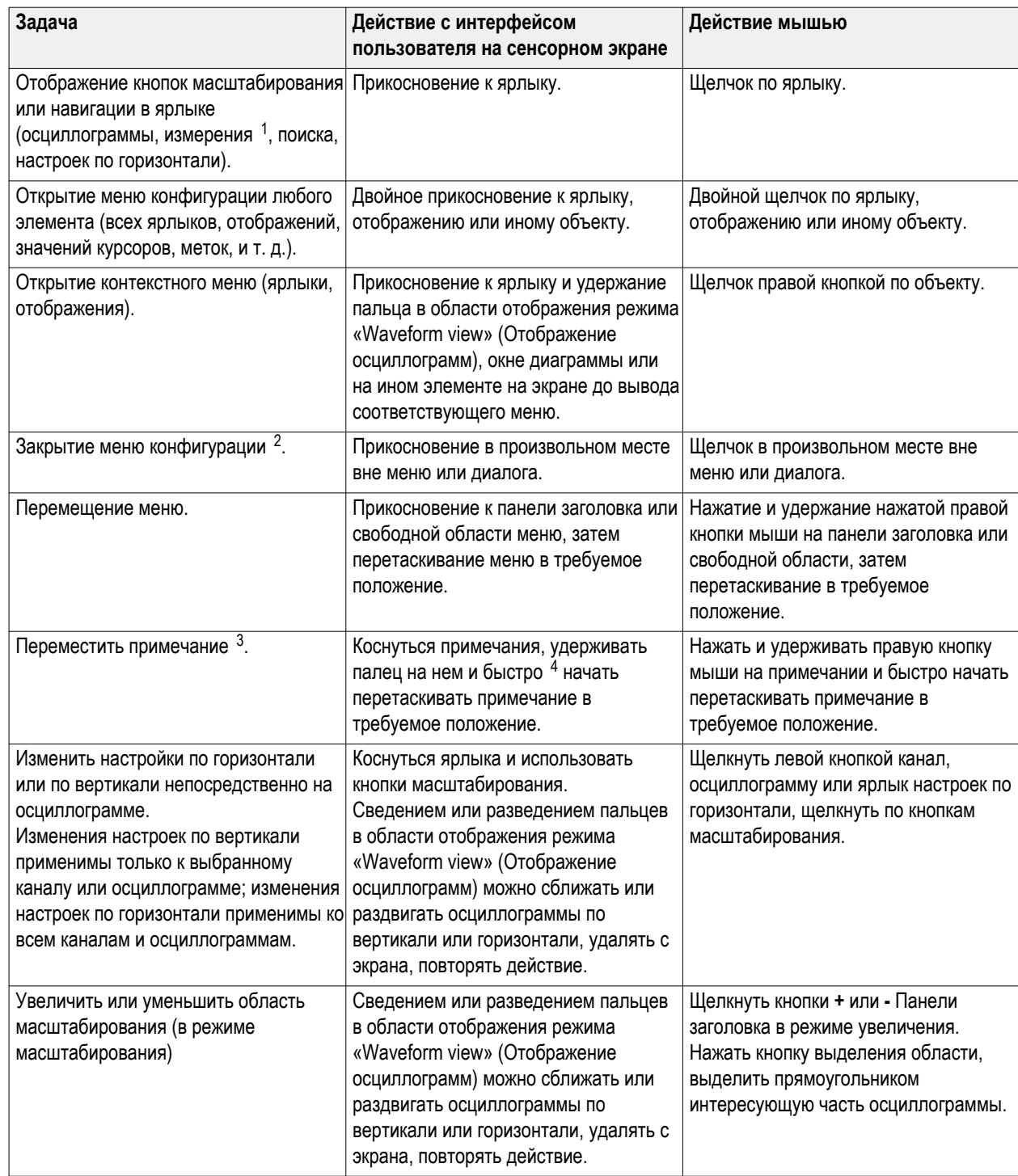

3 Примечания — это экранные объекты, не связанные с какой-либо конкретным сигнальным каналом или горизонтальной полосой с осциллограммой.

 $1$  Не все ярлыки измерений или поиска позволяют отобразить кнопки навигации.

<sup>2</sup> Некоторые диалоговые окна могут быть закрыты только после нажатия «OK», «Close» или иной кнопки диалога.

<sup>4</sup> Начать перетаскивать примечание сразу после выбора (как только примечание подсветится), в противном случае интерфейс пользователя откроет контекстное меню.

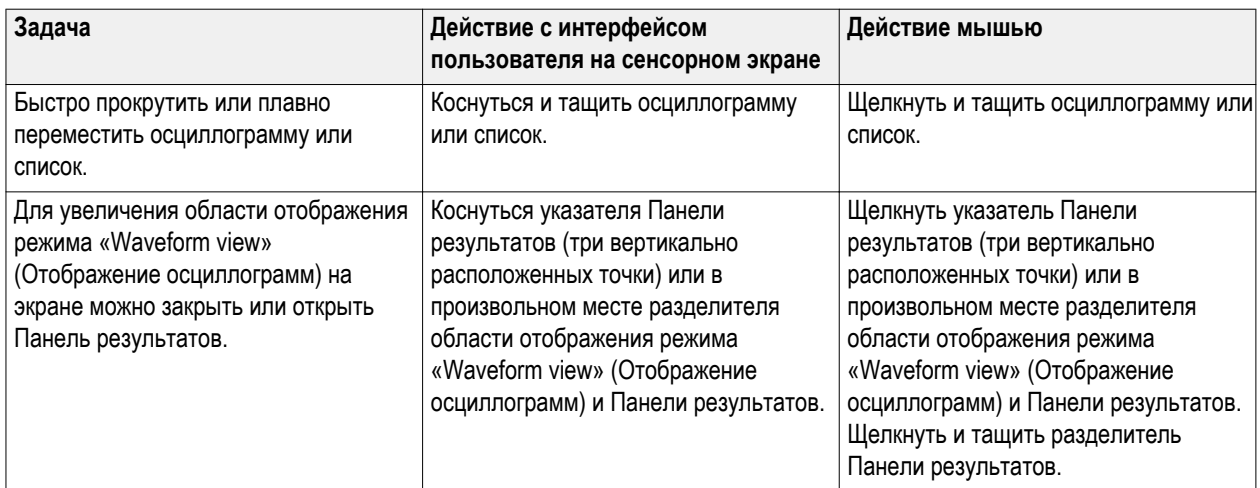

# **Настройка конфигурации прибора**

## **Установка формата времени и часового пояса**

Установите соответствующий текущему расположению часовой пояс для того, чтобы сохраненные файлы имели корректное значение даты и времени. Можно также задать формат отображения времени (12 или 24 часа).

**1.** Дважды коснитесь ярлыка Date/Time (Дата/Время) в правой нижней части экрана, чтобы отобразить меню конфигурации.

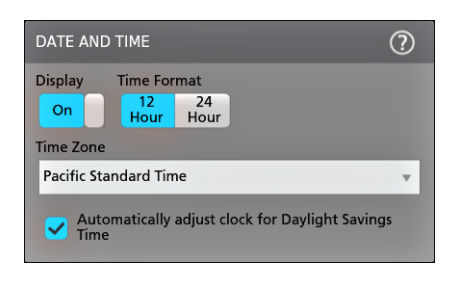

- **2.** Выберите местный часовой пояс и требуемый формат времени (12 или 24 часа). Изменения вступаю в силу немедленно.
- **3.** Для прекращения отображения даты и времени на экране достаточно коснуться кнопки **Display** (Отображение) и перевести ее в состояние **Off** (Выключено).

Для повторного включения отображения даты и времени на экране дважды коснитесь свободного места на экране, где отображался ярлык даты/времени, чтобы отобразить меню конфигурации и изменить состояние кнопки **Display** (Отображение) на **On** (Включено).

**4.** Чтобы закрыть меню, коснитесь экрана за пределами меню.

## **Загрузка и установка последней версии встроенного программного обеспечения**

Использование последней версии встроенного программного обеспечения позволяет получать наиболее точные результаты измерений с помощью осциллографа. Если осциллограф подключен к вычислительной сети, то можно проверить наличие обновлений программного обеспечения прямо c прибора, или загрузить файл обновления ПО на накопитель USB и выполнить установку ПО с накопителя.

Предварительное условие: Сохраните все важные данные из памяти прибора в файлы (осциллограммы, снимки изображений экрана, настройки осциллографа, и т. д.) на накопитель USB или на серверы в сети.

#### **Обновление встроенного программного обеспечения осциллографа с накопителя USB**

Предварительное условие: Считайте номер версии текущего установленного в осциллографе встроенного программного обеспечения (**Help > About**)

- **1.** Откройте веб-браузер на ПК и перейдите по адресу: **www.tektronix.com/software**.
- **2.** В строку поиска введите **MSO5** и нажмите **Search** (Найти).
- **3.** Выберите элемент **Software** (Программное обеспечение) в списке **Filter by type** (Фильтровать по типу).
- **4.** Если указанный номер доступной версии новее установленного в осциллографе, выберите этот файл и загрузите его на ПК.
- **5.** Следуйте указаниям по установке загруженного программного обеспечения для создания файла установки.
- **6.** Скопируйте установочный файл встроенного программного обеспечения на накопитель USB.
- **7.** Подключите накопитель USB к любому хост-порту USB осциллографа. Осциллограф обнаруживает накопитель USB с файлом встроенного программного обеспечения и начинает процесс установки.
- **8.** Следуйте выводимым указаниям для установки встроенного программного обеспечения.

*ПРИМЕЧАНИЕ. Не выключайте осциллограф и не извлекайте накопитель USB до завершения установки встроенного программного обеспечения осциллографа. На экран выводится сообщение о том, что установка завершена успешно и осциллограф можно выключить.*

**9.** После завершения установки встроенного программного обеспечения выключите осциллограф, удалите накопитель USB и вновь включите осциллограф.

Для подтверждения установки встроенного программного обеспечения:

- **1.** Коснитесь **Help > About** (Справка > О программе) на панели меню.
- **2.** Убедитесь в том, что номер версии встроенного ПО на экране соответствует номеру версии загруженного обновления.

## **Компенсация искажений тракта сигнала (SPC)**

Следует регулярно выполнять процедуру настройки компенсации искажений тракта сигнала для получения наиболее точных результатов измерений. Настройку компенсации следует проводить при изменении температуры окружающей среды (помещения) более чем на 5 °C (41 °F), либо один раз в неделю, если используемый масштаб по вертикали 5 мВ/ дел и менее.

Функция компенсации искажений тракта сигнала (SPC) позволяет устранить погрешности по постоянному току, вызванные изменениями температуры и/или долговременным дрейфом сигнального тракта. Нерегулярное выполнение настройки компенсации искажений тракта сигнала может привести к тому, что прибор не обеспечивает соответствие значений технических характеристик гарантированным в режимах с малыми величинами напряжения на одно деление масштабной сетки.

Предварительное условие: следует отключить все пробники и кабели от входов каналов на передней панели и от соединителей на задней панели прибора.

- **1.** Включите осциллограф и дайте прогреться в течение не менее 20 минут.
- **2.** Коснитесь элементов **Utility > Calibration** (Сервис > Калибровка).

**3.** Коснитесь элемента **Run SPC** (Выполнить настройку компенсации искажений тракта сигнала SPC). Указатель **SPC Status** (Состояние настройки компенсации искажений тракта сигнала SPC) отображает значение **Running** (Выполняется) при выполнении настройки компенсации искажений тракта сигнала SPC. Выполнение настройки компенсации искажений тракта сигнала SPC для каждого канала может занимать несколько минут, следует дождаться изменения отображаемого указателем «SPC Status» (Состояние настройки компенсации искажений тракта сигнала SPC) значения на «Pass» до подключения пробников и начала использования осциллографа.

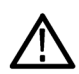

*ОСТОРОЖНО. Можно прервать выполнение настройки компенсации искажений тракта сигнала SPC, коснувшись элемента Abort SPC (Прервать SPC). При этом компенсация искажений некоторых каналов может оказаться ненастроенной, что приведет к потере точности измерений. Если выполнение настройки компенсации искажений тракта сигнала SPC было прервано, следует выполнить эту процедуру полностью до завершения перед началом использования прибора для выполнения измерений.*

- **4.** По завершении выполнения настройки компенсации искажений тракта сигнала SPC закройте диалог «Calibration configuration» (Конфигурация калибровки).
- **5.** Если выполнение настройки компенсации искажений тракта сигнала SPC завершилось с ошибкой, следует записать текст выведенного сообщения об ошибке. Убедитесь в том, что все пробники и кабели отключены и вновь запустите выполнение настройки компенсации искажений тракта сигнала SPC. Если выполнение настройки компенсации искажений тракта сигнала SPC вновь завершилось с ошибкой, обратитесь в службу обслуживания потребителей корпорации Tektronix.

# **Компенсация искажений пробников TPP0500B или TPP1000**

Компенсация искажений пробника подстраивает высокочастотный отклик пробника для достижения наилучшего сбора данных и повышения точности измерений. Осциллограф способен автоматически измерять и запоминать значения параметров компенсации для неограниченного числа комбинаций «пробник-входной канал».

Осциллограф хранит значения параметров компенсации для каждой комбинации «пробник-входной канал» и автоматически загружает значения параметров компенсации при подключении пробника. Результат выполнения компенсации искажений пробника отображается в Панели «Probe Setup» (Установка пробника) меню конфигурации канала «Channel configuration».

- Значение **Pass** (Успешно) в поле состояния компенсации искажений пробника подтверждает успешное завершение настройки компенсации искажений пробника и готовность пробника к использованию.
- Отображение значения **Default** (По умолчанию) в поле состояния компенсации искажений пробника указывает на то, что настройка компенсации искажений подключенного пробника не выполнялась, и что следует инициировать выполнение процедуры настройки компенсации искажений пробника.
- Отображение значения **Fail** (Неудача) указывает на то, что процедура настройки компенсации искажений подключенного пробника закончилась неудачей. Рекомендуется отсоединить пробник, вновь подключить его и повторно инициировать выполнение процедуры компенсации искажений.
- Отсутствие на панели поля состояния компенсации искажений пробника означает, что осциллограф не смог сохранить значения параметров компенсации для этого пробника. Для ознакомления с методами ручной настройки значений параметров компенсации искажений пассивных пробников, поддерживаемыми функцией компенсации, следует обратиться к справочной системе «Help» осциллографа.

Эту процедуру используют для компенсации искажений TPP0500B, TPP1000 или других совместимых пробников семейства TPP, при подключении которых к осциллографу отображается значение «Default» в поле состояния компенсации искажений пробника.

*ПРИМЕЧАНИЕ. Применение Default Setup (Настройки по умолчанию) не удаляет значений параметров компенсации искажений пробников. Заводская калибровка удаляет все сохраненные значения компенсации искажений пробников.*

**Предварительное условие**: Осциллограф должен прогреться в течение не менее 20 минут до начала процесса компенсации искажений пробника.

- **1.** Подключите совместимый пробник к входу канала. Процесс автоматической компенсации искажений пробников работает с поставляемые в комплекте с осциллографом пробниками.
- **2.** Присоедините наконечник пробника и провод заземления к выводам «PROBE COMP» (Компенсация пробника) в нижней правой части осциллографа (рядом с кнопками «Default Setup» и «Autoset» на передней панели).

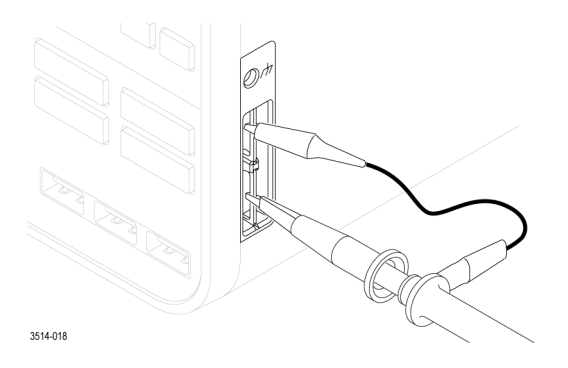

Подключите наконечник пробника к источнику сигнала 1 кГц (нижний соединитель), а зажим провода заземления к выводу заземления (верхний соединитель). Для получения наилучших результатов удалите любые возможные принадлежности пробника и удерживайте наконечник пробника непосредственно в соединителе 1 кГц.

*ПРИМЕЧАНИЕ. К выводам PROBE COMP для компенсации пробника допускается подключать одновременно лишь один пробник.*

- **3.** Выключите все каналы.
- **4.** Включите канал, к которому подключен пробник.
- **5.** Нажмите кнопку **Autoset** (Автоматическая установка) на передней панели. На экране отобразится последовательность прямоугольных импульсов.
- **6.** Дважды коснитесь ярлыка канала, к которому подключен подлежащий компенсации пробник.
- **7.** Коснитесь Панели **Probe Setup** (Настройка пробника).

Если в поле состояния компенсации искажений пробника отображается значение **Pass** (Успешно), значит настройка компенсации искажений пробника с этим каналом уже была выполнена. Можно подключить пробник к другому каналу и вновь начать выполнение процедуры с шага 1 или подключить другой пробник к этому каналу и также начать выполнение процедуры с шага 1.

Если в поле состояния компенсации искажений пробника отображается значение **Default**, следует продолжить выполнение этой процедуры.

- **8.** Коснитесь поля **Compensate Probe** (Компенсировать пробник), чтобы отобразить диалог **Probe Compensation** (Компенсация искажений пробника).
- **9.** Коснитесь поля **Compensate Probe** (Компенсировать пробник), чтобы инициировать выполнение процедуры настройки компенсации искажений пробника.
- **10.** Окончание выполнения настройки компенсации искажений пробника подтверждается отображением значения **Pass** (Успешно) в поле состояния компенсации искажений пробника. Отсоедините наконечник пробника и вывод заземления от выводов PROBE COMP (компенсация пробников).
- **11.** Повторите эти действия для каждого совместимого пассивного пробника, настройку компенсации искажений которых с этим каналом требуется выполнить.
- **12.** Повторите эти действия для выполнения настройки компенсации искажений пробников с другими каналами осциллографа.

*ПРИМЕЧАНИЕ. Для выполнения наиболее точных измерений отобразите Панель Probe Setup (Настройка пробника) и убедитесь в том, что в поле состояния компенсации искажений пробника появляется значение Pass (Успешно) при подключении пробника к каналу.*

#### **Подключение к вычислительной сети (ЛВС)**

Подключение к вычислительной сети позволяет управлять прибором дистанционно.

Необходимые для подключения прибора к вычислительной сети данные (адреса IP, адреса IP шлюза, маски подсети, адреса IP DNS, и т. п.) можно получить у администратора сети.

- **1.** Используйте кабель категории CAT5 для подключения соединителя LAN (ЛВС) осциллографа к вычислительной сети.
- **2.** В Панели меню выберите **Utility > I/O** (Сервис > Вход/Выход), чтобы отобразить меню конфигурации Входов/ Выходов.
- **3.** Получите или введите информацию об адресах сети:
	- Если в сети используется протокол DHCP, коснитесь элемента **Auto** (Автоматически) для получения данных об адресах IP по сети. По умолчанию используется режим DHCP.
	- Если в сети протокол DHCP не используется, или для прибора требуется постоянный (неизменный) адрес IP, коснитесь элемента **Manual** (Ручной) и введите адрес IP и другие значения, полученные в отделе ИТ или от системного администратора.
- **4.** Коснитесь элемента **Test Connection** (Проверить подключение), чтобы убедиться в работоспособности соединения. При успешном подключении к сети значок «LAN Status» (Состояние ЛВС) окрашивается в зеленый цвет. При возникновении проблем с подключением к сети обратитесь за помощью к системному администратору.

# <span id="page-54-0"></span>**Основы работы с прибором**

Описываемые процедуры являются введением в основы использования интерфейса для выполнения наиболее общих задач. Обратитесь к сведениям приложения справочной системы Help для получения подробной информации о меню и значениях полей.

# **Добавление сигнала канала к числу отображаемых**

Эту процедуру используют для добавления сигнала канала в область отображения в режиме «Waveform view» (Отображение осциллограмм).

- **1.** Подайте сигнал(ы) на вход(ы) канала(-ов).
- **2.** Коснитесь кнопки неактивного канала, на который подается сигнал (на Панели настроек Settings bar).

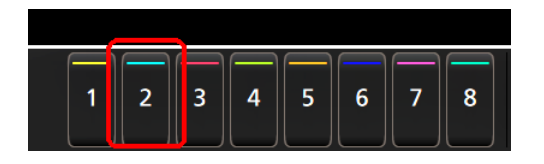

Выбранный канал добавляется в область отображения режима «Waveform view» (Отображение осциллограмм), а ярлык канала — на Панель настроек (Settings bar).

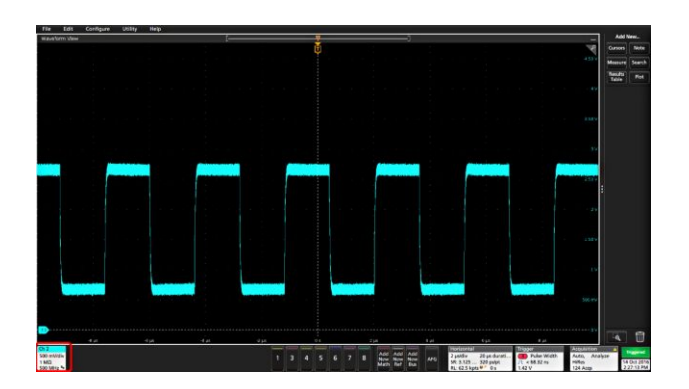

**3.** Для добавления других каналов повторно прикоснитесь к кнопкам неактивных каналов (цифровых или аналоговых). Каналы отображаются (в стековом режиме) в порядке номеров от меньшего к большему сверху вниз безотносительно к тому, в каком порядке они были добавлены.

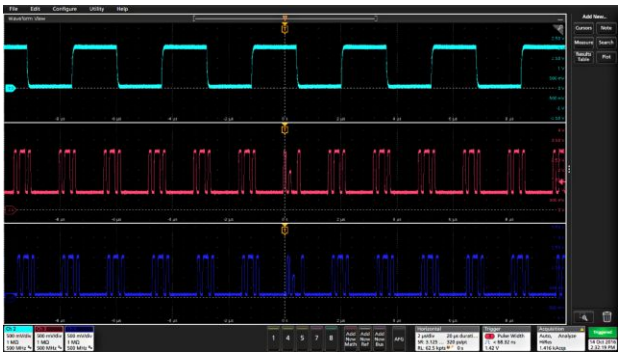

<span id="page-55-0"></span>**4.** Для открытия меню конфигурации канала и проверки или изменения настроек дважды коснитесь ярлыка канала. См. *Настройка конфигурации канала или параметров осциллограммы* на странице 40.

## **Настройка конфигурации канала или параметров осциллограммы**

Для настройки таких параметров, как масштаб по вертикали и смещение, тип входа, ширина полосы пропускания, характеристики пробника, величины задержки, значений внешнего ослабления и других используют меню конфигурации канала и осциллограммы.

Предварительное условие: Ярлык канала или осциллограммы присутствует на Панели настроек (Settings bar).

**1.** Дважды коснитесь ярлыка **Channel** (Канал) или **Waveform** (Осциллограмма), чтобы открыть меню конфигурации соответствующего элемента.

Например, в меню канала для задания основных параметров пробника (масштаб и положение по вертикали, смещение, тип и сопротивление входа и предельная полоса пропускания) используют панель **Vertical Settings** (Настройки по вертикали).

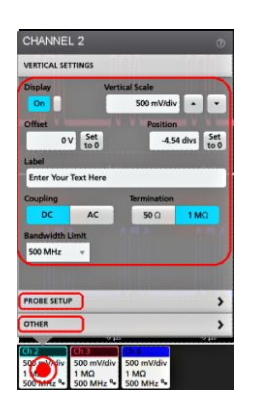

**2.** Коснитесь панели **Probe Setup** (Настройка пробника) для контроля значений параметров настройки пробника и выполнения процедуры конфигурирования или настройки компенсации искажений совместимых пробников.

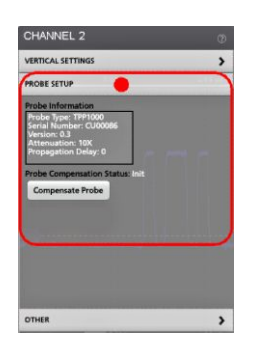

**3.** Коснитесь панели **Other** (Другое) для настройки задержки пробника, внешнего затухания и параметров сменных изделий.

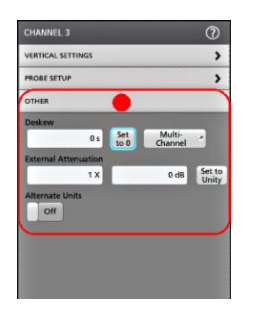

- **4.** Для получения дополнительных сведений и отображения статьи справочной системы коснитесь значка Help (Справка) в заголовке меню.
- **5.** Чтобы закрыть меню, коснитесь экрана за пределами меню.

# **Быстрое отображение осциллограммы (Autoset — Автоустановка)**

При выполнении функции «Autoset» (Автоустановка) выполняется анализ характеристик сигнала, а настройки параметров прибора по горизонтали, по вертикали, запуска изменяются автоматически для отображения синхронизированной осциллограммы. После этого можно дополнительно внести изменения в настройки запуска и отображения по горизонтали, чтобы подробнее рассмотреть интересующие области осциллограммы.

- **1.** Подключите пробник с интересующим сигналом к каналу с наименьшим номером. Сигнал может быть аналоговым или цифровым.
- **2.** Подключите любой другой связанный с этим сигнал(ы) к доступному входу(-ам) канала(-ов).
- **3.** Добавьте осциллограммы каналов к числу отображаемых в режиме «Waveform view» (Отображение осциллограмм). *[Добавление сигнала канала к числу отображаемых](#page-54-0)* на странице 39
- **4.** Нажмите кнопку **Autoset** (Автоматическая установка) на передней панели. При отображении в стековом режиме прибор анализирует характеристики сигнала отображаемого канала с наименьшим номером (аналогового или цифрового) и выполняет подстройку параметров отображения по горизонтали, по вертикали и запуска таким образом, чтобы выводилась синхронизированная осциллограмма сигнала этого канала. Масштаб по вертикали подстраивается для всех активных осциллограмм таким образом, чтобы АЦП использовался наиболее эффективно.

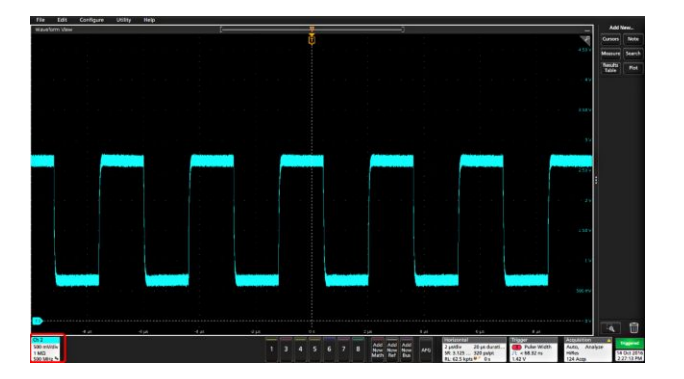

При отображении в режиме с наложением прибор подстраивает настройки по горизонтали и запуска для отображаемого канала с наименьшим номером таким образом, чтобы вывести синхронизированную осциллограмму сигнала этого канала, а настройки и положение осциллограмм по вертикали для всех активных осциллограмм — для единообразного размещения их на экране.

Инструкции по использованию Автоматической установки:

- В режиме «Autoset» отображаются два или три периода сигнала (в зависимости от обнаруженного сигнала) с уровнем запуска вблизи среднего значения сигнала.
- Тип запуска устанавливается «Edge» (По фронту), наклон нарастающий, со связью по постоянному току.
- Если при нажатии кнопки **Autoset** (Автоматическая установка) не отображается ни одного сигнала каналов, происходит добавление канала Ch 1 к числу отображаемых безотносительно к тому, присутствует или отсутствует сигнал в канале.
- Для цифровых сигналов осциллограф анализирует и настраивает запуск для канала с наименьшим номером, в котором присутствует активный сигнал.
- Функция «Autoset» (Автоматическая установка) не работает с сигналами, заданными математически, опорными и сигналами шин.
- Канал или осциллограмма с частотой менее 40 Гц рассматриваются как отсутствие сигнала.

## **Как настроить запуск по сигналу**

Эту процедуру используют для отображения меню «Trigger» (Запуск), выбора и настройки типа события и условий запуска.

- **1.** Дважды коснитесь ярлыка **Trigger** (Запуск) в Панели настроек (Settings bar), чтобы отобразить меню «Trigger configuration» (Конфигурация запуска).
- **2.** Выберите тип запуска в списке **Trigger Type** (Тип запуска). Тип запуска определяет состав доступных в меню полей и меняет иллюстрирующее тип запуска изображение.

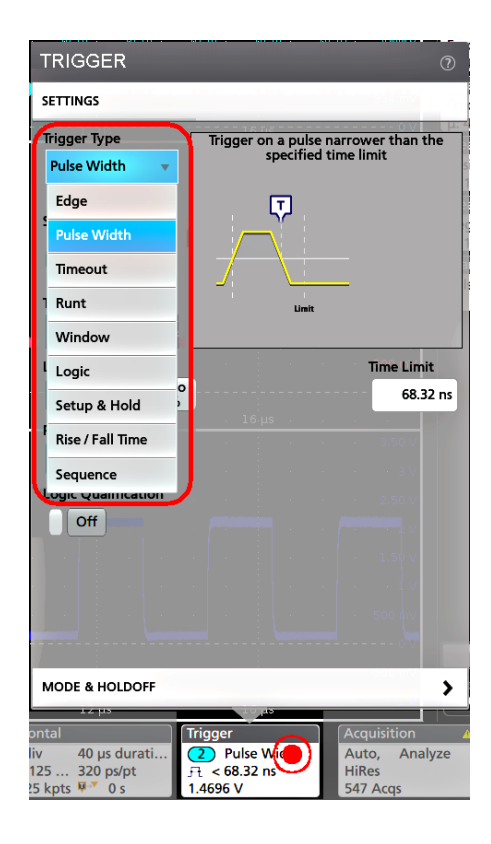

*ПРИМЕЧАНИЕ. Для запуска по событиям в шине следует предварительно добавить шину к числу отображаемых в режиме «Waveform view» (Отображение осциллограмм). См. [Добавление осциллограммы](#page-60-0) [сигнала, определенного математически, опорного или сигнала шины](#page-60-0) на странице 45*

*ПРИМЕЧАНИЕ. Для запуска по событиям шин, кроме параллельной, требуется приобрести и установить дополнение для запуска по событиям и анализа сигналов последовательных шин. Сведения о доступных дополнениях для запуска по событиям и анализа сигналов последовательных шин представлены на веб-сайте Tektronix.*

**3.** Выберите остальные поля и панели для уточнения условий запуска. При изменении настроек запуска меняется состав полей меню и графическая иллюстрация типа запуска. Отображаемые поля зависят от выбранного типа запуска. Сделанные изменения вступают в силу немедленно.

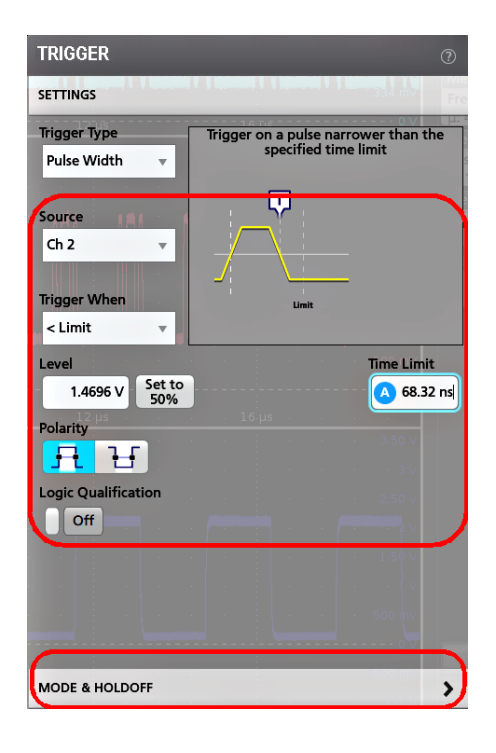

- **4.** Для получения дополнительных сведений об этих настройках коснитесь значка Help (Справка).
- **5.** Чтобы закрыть меню, коснитесь экрана за пределами меню.

# **Настройка режима сбора данных**

Эту процедуру используют для установки используемого в приборе метода сбора данных и отображения сигнала.

- **1.** Дважды коснитесь ярлыка **Acquisition** (Регистрация) на Панели настроек (Settings bar), чтобы отобразить меню «Acquisition configuration» (Конфигурация регистрации).
- **2.** Выберите метод регистрации из списка **Режим регистрации**. Установите значения любых других относящихся к выбранному типу регистрации параметров.

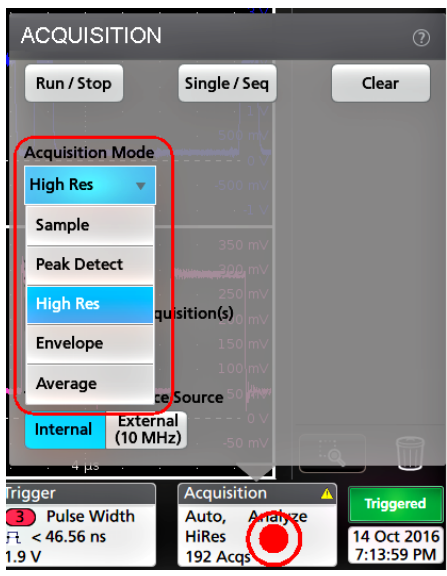

- **3.** Для получения дополнительных сведений об этих настройках коснитесь значка Help (Справка).
- **4.** Чтобы закрыть меню, коснитесь экрана за пределами меню.

## <span id="page-60-0"></span>**Установка параметров отображения по горизонтали**

Эту процедуру используют для задания таких временных параметров по горизонтали, как режим, минимальная частота выборок, масштаб по горизонтали, задержка и интервал времени задержки запуска (по отношению к середине записи сигнала).

**1.** Дважды коснитесь ярлыка **Horizontal** (По горизонтали) на Панели настроек (Settings bar), чтобы отобразить меню конфигурации «Horizontal» (По горизонтали).

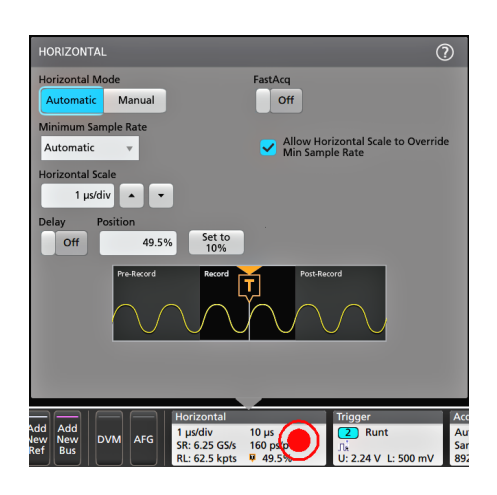

- **2.** Выберите предлагаемые варианты значений для задания параметров отображения по горизонтали.
- **3.** Для получения дополнительных сведений об этих настройках коснитесь значка Help (Справка).

# **Добавление осциллограммы сигнала, определенного математически, опорного или сигнала шины**

Математическое описание сигнала позволяет создавать новые сигналы с помощью выполнения математических операций над двумя или более сигналами или в результате решения уравнений с данными сигнала. Осциллограмма опорного сигнала — это статическая осциллограмма записи сигнала, отображаемая для выполнения сравнения. Осциллограммы сигналов шин позволяют рассматривать и анализировать данные в параллельных и последовательных шинах.

Предельное число осциллограмм заданных математически, опорных сигналов или сигналов шин, которые можно добавить в режиме «Waveform view» (Отображение осциллограмм), ограничено исключительно физическим объемом памяти системы.

**1.** Коснитесь кнопки **Add New Math** (Добавить математический), **Add New Ref** (Добавить новый опорный) или **Add New Bus** (Добавить новый шины) на Панели настроек (Settings bar).

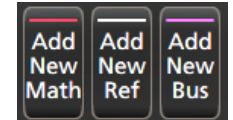

**2.** Прибор добавит осциллограмму сигнала в окне режима «Waveform view» (Отображение осциллограмм) и ярлык сигнала на Панель настроек (Settings bar), а также отобразит меню конфигурации. В этом примере показано добавление осциллограммы сигнала, заданного математически.

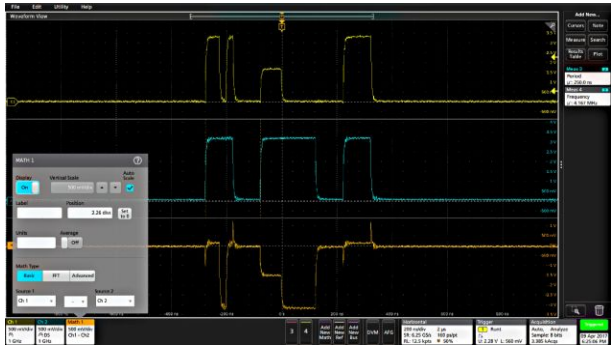

**3.** Воспользуйтесь меню конфигурации для точной настройки параметров сигнала. Состав отображаемых полей зависит от вида сигнала и выбранных в меню значений. Сделанные изменения вступают в силу немедленно.

В этом примере показано добавление осциллограммы заданного математически сигнала с использованием математических полей меню Math **Source** (Источник) Ch 1 и Ch 2 в качестве источников сигналов и указанием типа математической операции из числа **Basic** (Основные) — вычитания сигнала канала 2 из сигнала канала 1.

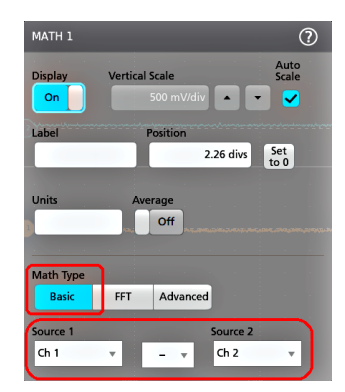

- **4.** При добавлении опорного сигнала на приборе отображается меню конфигурации **Recall** (Восстановить). Перемещаясь по каталогам, выберите файла опорного сигнала (\*.wfm) для восстановления, затем коснитесь кнопки **Recall** (Восстановить). На экране прибора отобразится осциллограмма опорного сигнала и откроется меню конфигурации.
- **5.** Для проверки или изменения настроек дважды коснитесь ярлыка математически заданного, опорного сигнала или сигнала шины. См. *[Настройка конфигурации канала или параметров осциллограммы](#page-55-0)* на странице 40.
- **6.** Для получения дополнительной информации о настройках задаваемых математически, опорных сигналов или сигналов шин коснитесь значка справочной системы Help в меню конфигурации.
- **7.** Чтобы закрыть меню, коснитесь экрана за пределами меню.

# **Добавление измерения**

Эту процедуру используют для выбора и добавления измерения.

**1.** Включите сбор данных в канале (в каналах) и/или сигнала (сигналов), параметры которых требуется измерять.

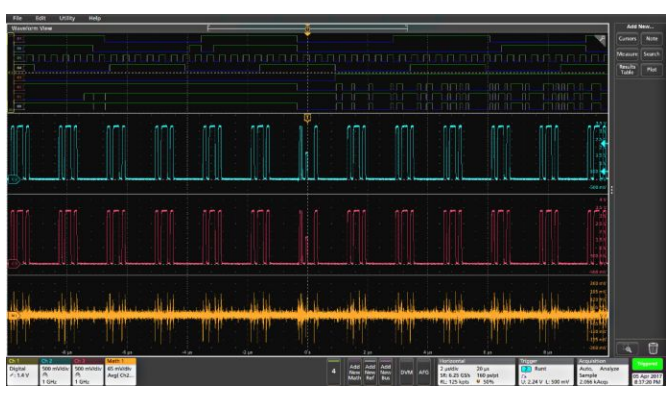

*ПРИМЕЧАНИЕ. Осциллограмму подлежащего измерению сигнала не обязательно отображать на экране, достаточно того, чтобы ярлык (badge) канала или сигнала выводился в Панели настроек (Settings bar), и происходил сбор данных подлежащего измерению сигнала.*

**2.** Коснитесь кнопки **Add New...Measure** (Добавить новое... измерение), чтобы вывести меню конфигурации **Add Measurements** (Добавить измерение).

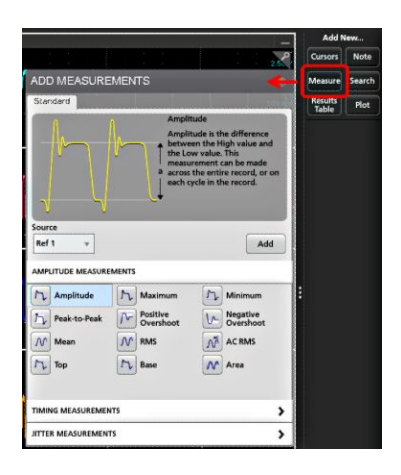

**3.** Коснитесь поля **Source** (Источник) и выберите источник измеряемого сигнала. В выводимом списке перечислены все доступные источники пригодных для измерений сигналов.

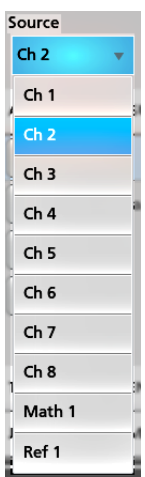

- **4.** Выберите из панелей меню конфигурации: Amplitude (Амплитуда), Timing (Время) и Jitter (Дрожание), подлежащие отображению измерения соответствующих категорий.
- **5.** Выберите измерение и коснитесь элемента **Add** (Добавить) или дважды коснитесь Панели измерения для добавления измерения в Панель результатов (Results bar). Ярлык измерения немедленно появится на панели.

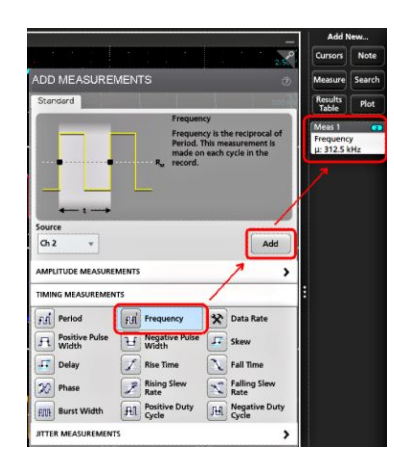

- **6.** Выберите и добавьте другие требуемые измерения для этого источника сигнала. Коснитесь Панелей категорий измерений, чтобы отобразить и выбрать другие измерения, которые требуется добавить.
- **7.** Для добавления измерений сигналов других источников выберите нужный источник, затем выберите и добавьте измерение.

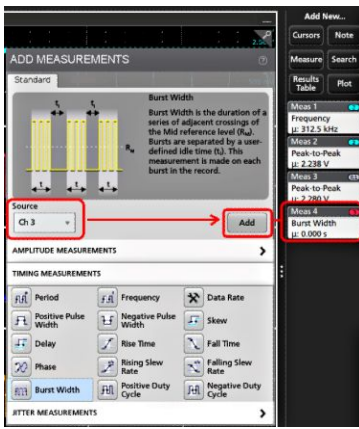

- **8.** Чтобы закрыть меню **Add Measurements** (Добавить измерения), коснитесь экрана за пределами меню.
- **9.** Чтобы продолжить установку значений настроек измерения, дважды коснитесь ярлыка измерения. Откроется меню конфигурации выбранного измерения. См. *Настройка измерения* на странице 49.
- **10.** Для получения дополнительных сведений о настройках коснитесь значка Help (Справка) в заголовке меню.

## **Настройка измерения**

Эту процедуру используют для добавления статистических результатов к ярлыку измерения, отображения графиков измерений и настройки параметров измерений (конфигурации, глобального вместо локального действия настроек, задания строба, фильтрации, и т. п.).

**1.** Двойное прикосновение к ярлыку измерения вызывает открытие меню конфигурации **Measurement** (Измерение).

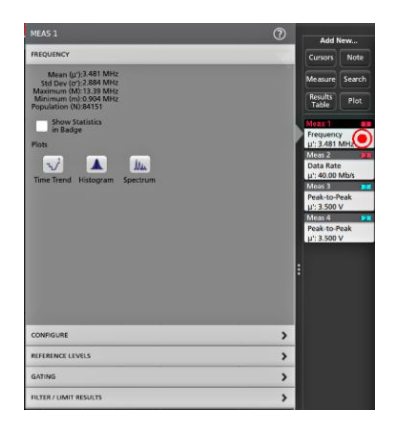

**2.** Для добавления отображения статистических результатов измерений в ярлыке коснитесь элемента **Show Statistics in Badge** (Показать статистику в ярлыке).

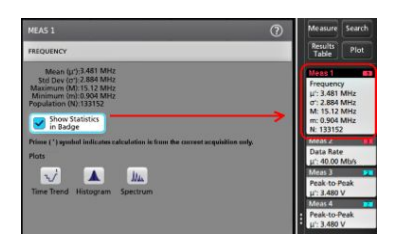

**3.** Для изменения категорий отображаемых параметров коснитесь имеющихся на панели названий.

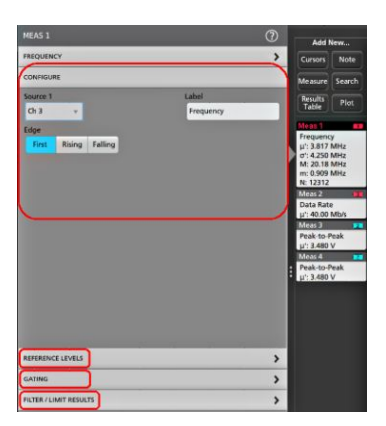

- **4.** Для точной настройки условий измерения воспользуйтесь доступными полями. Состав отображаемых полей зависит от вида измерения. Сделанные изменения вступают в силу немедленно. Изменения в выборе параметров могут повлечь изменения состава полей на других панелях.
- **5.** Для получения дополнительных сведений о настройках в этом меню коснитесь значка Help (Справка) в заголовке меню.
- **6.** Чтобы закрыть меню, коснитесь экрана за пределами меню.

## **Добавление диаграммы измерений**

Диаграммы измерений позволяют графически представить распределение точек данных сигнала (в форме гистограммы — histogram), диаграммы частотных составляющих сигнала (в форме спектра — spectrum), отобразить изменение измеренной величины во времени, построить глазковую диаграмму (eye diagram) и другие предусмотренные виды графиков в зависимости от вида измерения. Допустимые варианты диаграмм зависят от вида измерения.

**1.** Дважды коснитесь ярлыка «Измерение», чтобы открыть меню конфигурации **Meas** (Измерение).

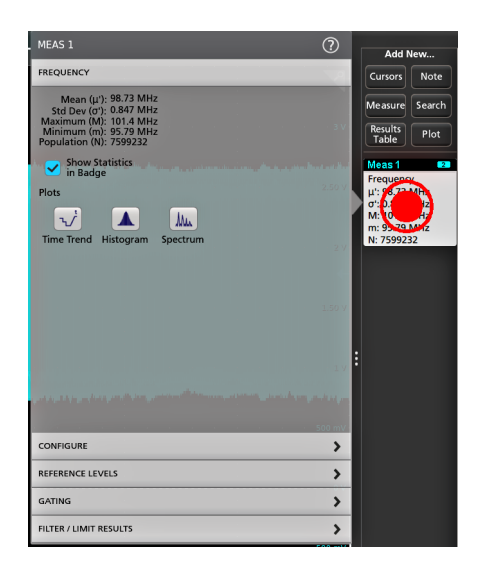

**2.** Коснитесь кнопки **Plots** (Диаграммы) для добавления диаграммы измерения на экран.

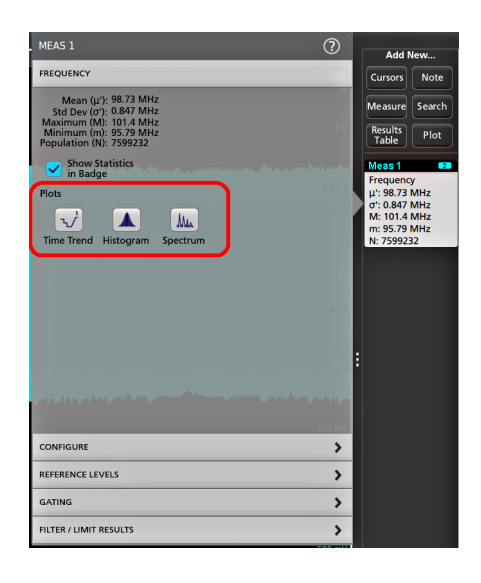

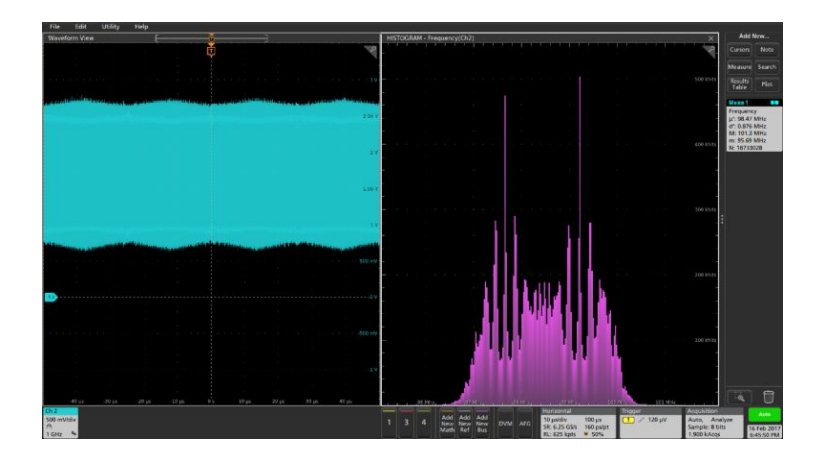

Ниже показано добавление графика Histogram (Гистограмма).

Можно добавить более одной диаграммы измерений (для различных измерений или для одного измерения). Например, можно добавить два графика гистограмм для одного измерения, установив по оси X для одной гистограммы логарифмический масштаб , а для другой — линейный.

**3.** Окно диаграммы можно перемещать перетаскиванием за заголовок окна диаграммы в требуемое положение. Выделенная синим фоном область также перемещается, указывая место расположения диаграммы после освобождения пальца с панели заголовка. Можно также менять размер окна диаграммы, выбрав и потянув границу окна диаграммы. Для выполнения этих действий следует использовать мышь, с помощью мыши проще выбирать и перетаскивать диаграммы.

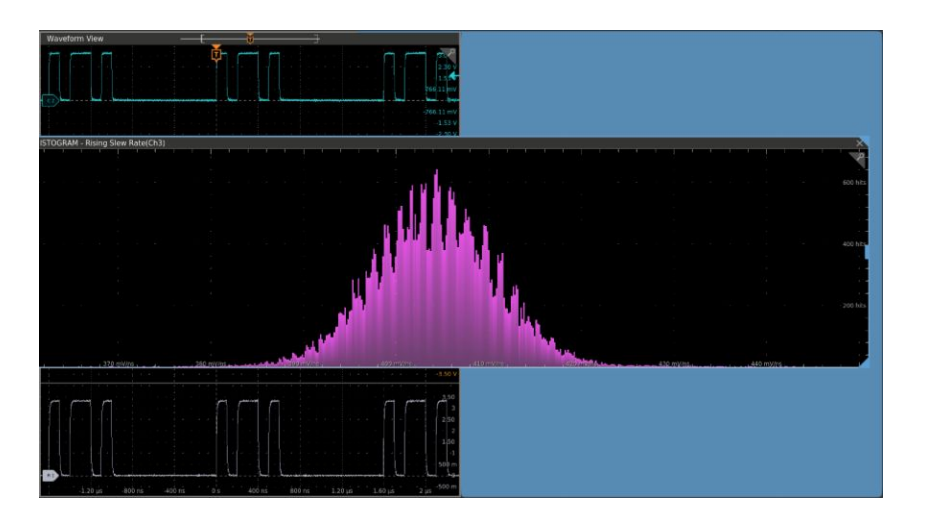

**4.** При двойном прикосновении области диаграммы открывается меню конфигурации для настройки характеристик отображения. Для получения дополнительных сведений о настройках этого меню коснитесь значка справки Help в заголовке меню конфигурации. Чтобы закрыть меню, коснитесь экрана за пределами меню.

# **Добавление поиска**

Эту процедуру используют для задания критериев поиска и отметки точек наступления найденных событий на осциллограмме.

Поиск можно проводить по аналоговым и цифровым, заданным математически и опорным сигналам. Можно добавить произвольное число режимов поиска для одной или нескольких осциллограмм. Предварительное условие: Отображается канал или осциллограмма, в которой предполагается выполнять поиск. Чтобы задать поиск в осциллограмме, она должна отображаться на экране.

- **1.** Отображается канал или осциллограмма, в которой должен выполняться поиск. Чтобы задать поиск в осциллограмме, она должна отображаться на экране.
- **2.** Коснитесь элемента **Add New...Search** (Добавить новый... Поиск), чтобы отобразить меню конфигурации поиска.

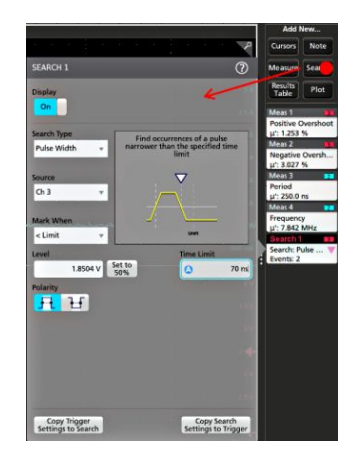

**3.** Поля меню конфигурации для задания критериев поиска используются так же, как при задании условий запуска (выбирают **Search Type** (Тип поиска), **Source** (Источник) и условия, по которым осуществляется поиск).

*ПРИМЕЧАНИЕ. Поиск последовательных событий невозможен (отсутствует тип поиска последовательных событий).*

**4.** Осциллограмма, в которой осуществляется поиск, снабжается одним или несколькими маркерами в форме треугольников в точках, где критерии поиска выполняются. Для каждого поиска используются маркеры разного цвета. В примере изображения показан заданный критерий поиска — обнаружение положительных импульсов длительностью менее 70 нс.

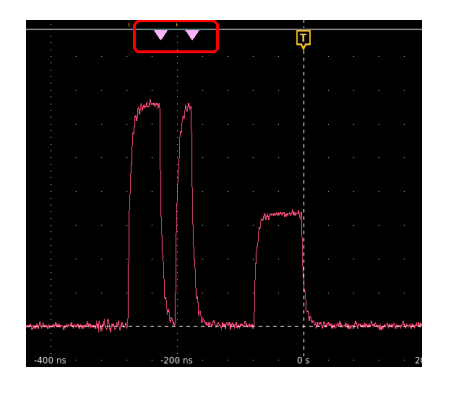

**5.** Для прекращения отображения маркеров на осциллограмме дважды коснитесь ярлыка **Search** (Поиск) и элемента **Display** (Отобразить), чтобы перевести его в состояние **Off** (Выключен).

**6.** Чтобы переместить маркер на осциллограмме в центр области отображения, нажмите кнопку **Run/Stop** (Пуск/ Останов) на передней панели для остановки регистрации, коснитесь ярлыка **Search** (Поиск) и кнопки навигации «<» или «>».

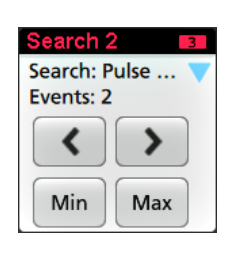

*ПРИМЕЧАНИЕ. Кнопки навигации активны только тогда, когда состояние режима регистрации осциллографа Stop (Остановлено).*

При этом открывается режим **Zoom** (Масштабирование), а осциллограмма перемещается к предыдущему или следующему маркеру события.

- **7.** Если поиск минимального или максимального значений доступен, коснитесь кнопки **Min** или **Max** для перемещения найденного максимального или минимального значения события в записи сигнала в центр области отображения.
- **8.** Для возврата прибора в нормальный режим регистрации коснитесь значка **Zoom** (Масштабирование) в правом верхнем углу области отображения режима «Waveform view» (Отображение осциллограмм) для выключения режима **Zoom** и нажмите кнопку **Run/Stop** (Пуск/Стоп) на передней панели для перевода прибора в режим «Run».

#### **Удаление ярлыка измерения или поиска**

Эту процедуру используют для удаления ярлыка измерения или поиска с Панели результатов.

- **1.** Коснитесь и не отрывайте палец от значка «Измерение» или значка «Поиск», который требуется удалить. На экране прибора открывается контекстное меню.
- **2.** Выберите **Delete Meas** (Удалить измерение) для удаления ярлыка с Панели результатов.

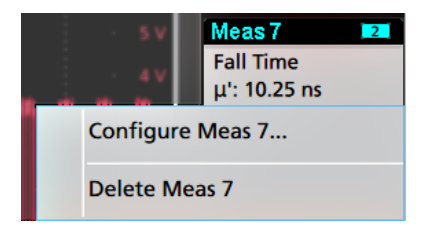

**3.** Можно также удалить ярлык измерения или поиска перетаскиванием его в значок **Корзина**, расположенный в нижней части панели **Results** (Результаты). Если значок корзины и ярлык становятся красными, отведите палец от экрана для удаления ярлыка. Можно воспользоваться мышью для перетаскивания и удаления ярлыка.

*ПРИМЕЧАНИЕ. Удаление измерения можно отменить.*

# **Изменение настроек отображения осциллограмм**

Эту процедуру используют для изменения режима отображения осциллограмм (в стековом режиме или в режиме наложения), алгоритма интерполяции формы сигнала, послесвечения, стиля и яркости осциллограммы и стиля и яркости масштабной сетки.

**1.** Для открытия меню конфигурации **Waveform View** (Отображение осциллограмм) дважды коснитесь свободной области масштабной сетки.

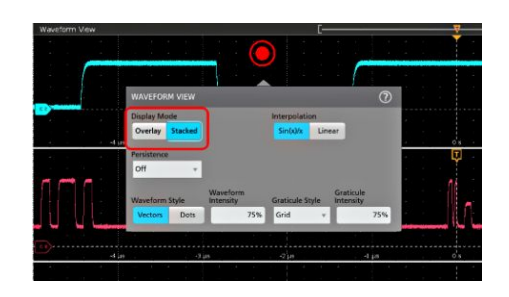

**2.** Для переключения между режимами **Overlay** (Наложение) и **Stacked** (Стековый) коснитесь кнопки **Display Mode**.

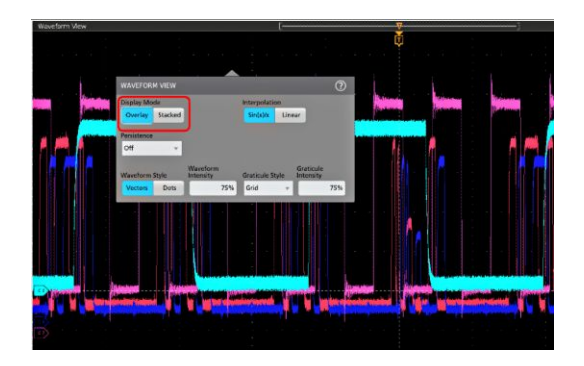

- **3.** Используйте другие органы управления для задания алгоритма интерполяции формы сигнала, послесвечения, стиля и яркости точек осциллограммы и стиля и яркости масштабной сетки.
- **4.** Для вывода дополнительных сведений о параметрах отображения режима «Waveform view» (Отображение осциллограмм) коснитесь значка **Help** (Справка) в заголовке меню.
- **5.** Чтобы закрыть меню, коснитесь экрана за пределами меню.

# **Отображение и настройка конфигурации курсоров**

Курсоры — это линии на экране, которые можно перемещать для выполнения измерений в указанной части осциллограммы или диаграммы или между двумя различными осциллограммами. Показания курсоров отображают значения в текущем положении и разность между показаниями курсоров.

- **1.** Коснитесь полосы осциллограммы (в стековом режиме) или ярлыка канала или осциллограммы (в режиме наложения), куда требуется добавить курсоры.
- **2.** Коснитесь элемента **Add New...Cursors** (Добавить новый... Курсоры) или нажмите кнопку **Курсоры** на передней панели.

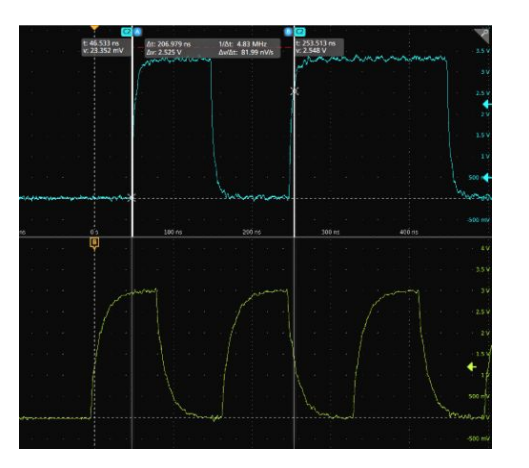

Курсоры добавляются на изображение.

- **3.** Используйте Многофункциональные ручки **A** и **B** для перемещения курсоров или коснитесь курсора и переместите его. Показания курсоров отображают значения положения и разность значений между точками положения курсоров.
- **4.** Для перемещения курсоров на другой канал или осциллограмму достаточно коснуться соответствующей масштабной сетки.

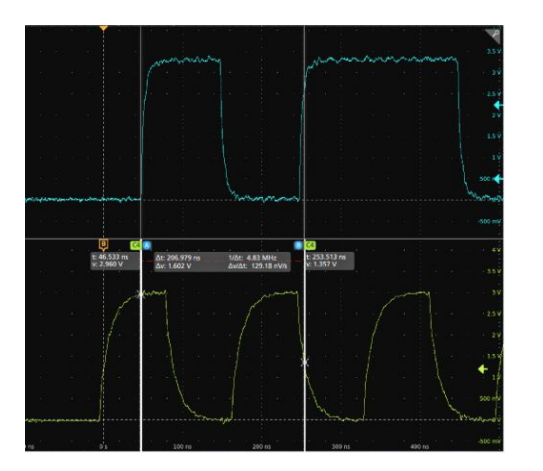

**5.** Для дальнейшей настройки конфигурации курсоров дважды коснитесь линии или показаний курсора, откроется меню конфигурации **Cursors** (Курсоры). Например, коснитесь элемента «Cursor type» (Тип курсора) для выбора типа отображаемого курсора: Waveform (Сигнал), V Bars (Вертикальные полосы), H Bars (Горизонтальные полосы) и V&H Bars (Вертикальные и Горизонтальные полосы).

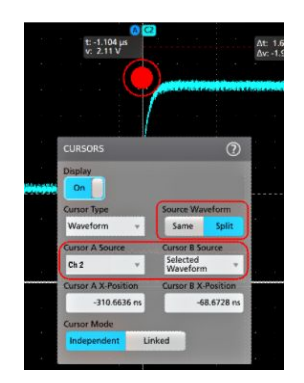

**6.** Для расщепления курсоров между двумя осциллограммами коснитесь поля **Source** (Источник), выберите **Split** (Расщепить) и выберите источник сигнала для каждого курсора.

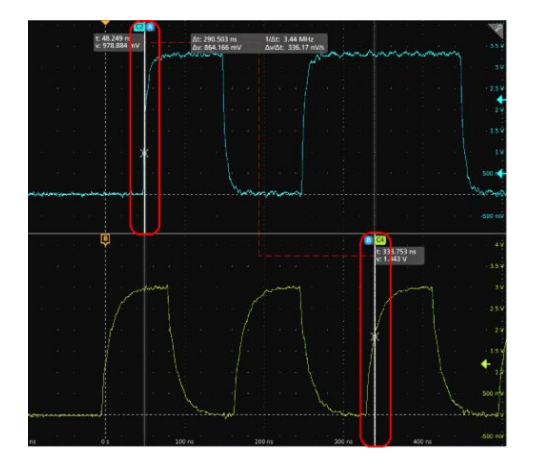

Курсоры появятся на указанных осциллограммах.

- **7.** Для получения дополнительных сведений о настройках меню коснитесь значка Help (Справка) в заголовке меню.
- **8.** Для прекращения отображения курсоров нажмите кнопку **Cursor** (Курсор) на передней панели, коснитесь линии или показаний курсора и не отрывайте палец до отображения контекстного меню и отключения отображения курсоров, или дважды коснитесь линии или показаний курсора для отображения меню «Cursors configuration» (Конфигурация курсоров) и установки режима отображения **Off** (Отключено).
## <span id="page-72-0"></span>**Удаленный доступ с помощью веб-браузера**

Имеется возможность дистанционно управлять осциллографом через браузер. Для отображения экрана осциллографа введите адрес IP в браузере и воспользуйтесь мышью для доступа ко всем органам управления и элементам на экране осциллографа.

Предварительное условие:

- Требуется знать адрес IP осциллографа, доступ к которому требуется получить. Для определения адреса IP осциллографа выберите **Utility > IO** (Сервис > Ввод\_Вывод) на панели меню осциллографа и просмотрите настройки сети на панели **LAN** (ЛВС).
- Осциллограф должен быть подключен и доступен в вычислительной сети, к которой подключен ПК. См. *[Подключение к вычислительной сети \(ЛВС\)](#page-52-0)* на странице 37
- **1.** Откройте веб-браузер на ПК, подключенном к той же сети, что и осциллограф.
- **2.** Введите адрес IP осциллографа в адресную строку URL браузера и нажмите **Enter** (Ввод). Например: 135.62.88.157.

Браузер находит и открывает веб-страницу осциллографа.

**3.** Выберите **Instrument Control (e\*Scope® )** (Управление прибором).

В браузере отображается копия изображения на экране прибора.

**4.** Используйте мышь для выбора и взаимодействия с органами управления осциллографа, отображаемыми в веббраузере.

### **Подключение осциллографа к ПК с помощью кабеля USB**

Используйте кабель USB для непосредственного подключения осциллографа к ПК для дистанционного управления прибором.

- **1.** В Панели меню осциллографа выберите **Utility > I/O** (Сервис > Ввод/вывод).
- **2.** Коснитесь элемента **USB Device Port Settings** (Настройка порта USB устройств).
- **3.** Подтвердите, что управление через порт устройств USB Device Port в состоянии **On** (Включено значение по умолчанию).
- **4.** Соедините кабелем USB ПК и порт USB **Device** (Устройство) на задней панели прибора.
- **5.** При использовании соединения USB для дистанционного управления осциллографом с помощью команд GPIB, установите **GPIB Talk/Listen Address** (адрес GPIB Talk/Listen) для этой конфигурации (0 — 30).

# **Очистка прибора**

### **Чистка**

Используйте сухую мягкую хлопчатобумажную ткань для очистки прибора снаружи. Не применяйте никаких жидких чистящих средств или химикатов, способных повредить сенсорный экран, корпус, органы управления, экран, маркировку или метки, или проникнуть внутрь корпуса.

# <span id="page-76-0"></span>**ЭМС, безопасность и соответствие нормам охраны окружающей среды**

#### **Информация о соответствии**

В этом разделе приводится перечень стандартов по электромагнитной совместимости (ЭМС), безопасности и охране окружающей среды, требованиям которых соответствует настоящий прибор.

**Соответствие требованиям по ЭМС**

**Директива ЕС по ЭМС**

Соответствует требованиям директивы 2014/30/EC по электромагнитной совместимости. Проведены испытания на соответствие перечисленным ниже стандартам (как указано в Official Journal of the European Communities — Официальном журнале ЕС):

**EN 61326-1, EN 61326-2-1.** Требования по электромагнитной совместимости для контрольно-измерительного и лабораторного электрооборудования. 1234

■ CISPR 11; ГОСТ Р 51317.4.2-2010 (МЭК 61000-4-2:2008); ГОСТ IEC 61000-4-3-2016 <sup>5</sup>; ГОСТ IEC 61000-4-4-2016; ГОСТ IEC 61000-4-5-2014; ГОСТ Р 51317.4.6-99 (МЭК 61000-4-6-96)<sup>5</sup> ; ГОСТ 30804.4.11—2013 (IEC 61000-4-11)

**EN 61000-3-2.** Гармонические излучения сети переменного тока

**EN 61000-3-3.** Изменения напряжения, флуктуации и фликер-шум

#### **Контактный адрес в Европе.**

Tektronix, Inc. PO Box 500, MS 19‐045 Beaverton, OR 97077, USA *[ru.tek.com](http://ru.tek.com)*

<sup>1</sup> Прибор предназначен для использования только в нежилых помещениях. При использовании в жилых помещениях прибор может создавать электромагнитные помехи.

<sup>2</sup> При подключении оборудования к испытуемому объекту может возникать излучение, превышающее установленный этим стандартом уровень.

 $3$  Оборудование может не соответствовать требованиям помехоустойчивости перечисленных применимых стандартов из-за электромагнитных наводок на подключенные измерительные провода и (или) пробники. Для минимизации влияния электромагнитных помех следует уменьшать площадь контура, образуемого неэкранированными участками сигнальных проводников и соответствующими обратными проводниками, и размещать проводники по возможности дальше от источников электромагнитного излучения. Скручивание неэкранированных измерительных проводов является эффективным способом уменьшения площади контура. Обратный проводник заземления пробника следует выбирать минимальной длины и размещать его по возможности ближе к корпусу пробника. На некоторых пробниках для этого имеются специальные переходники для наконечников пробника. Во всех случаях следует соблюдать все рекомендации по технике безопасности для используемых пробников или проводов.

<sup>4</sup> Для обеспечения соответствия требованиям перечисленных стандартов по электромагнитной совместимости следует использовать качественные экранированные интерфейсные кабели.

допускается смещение сигнала на ±≤1,0 деление или на увеличения размаха шума (между пиковыми значениями) на ≤2,0 деления при воздействии на прибор полей и сигналов при определенных в ГОСТ IEC 61000-4-3-2016 и в ГОСТ IEC 61000-4-18-2016 методах испытаний.

#### **Соответствие требованиям ЭМС Австралии/Новой Зеландии**

Соответствует следующему стандарту электромагнитной совместимости для радиокоммуникаций в соответствии с ACMA:

■ EN 61326-1 (ГОСТ Р МЭК 61326-1-2014) и EN 61326-2-1 (ГОСТ Р 51522.2.1-2011). Обычные и наведенные излучения, группа 1, класс A

#### **Соответствие требованиям техники безопасности**

В этом разделе перечислены стандарты безопасности, которым соответствует прибор, а также другая информация по безопасности.

#### **Директива ЕС по низковольтному оборудованию**

Проверено на соответствие следующему стандарту (Official Journal of the European Union).

Директива по низковольтному оборудованию и системам Low Voltage Directive 2014/35/EU.

■ EN 61010-1 (ГОСТ IEC 61010-1—2014); EN 61010-2-030 (ГОСТ IEC 61010-2-030-2013)

#### **Перечень аккредитованных на национальном уровне испытательных лабораторий США**

■ UL 61010-1 (соответствует ГОСТ IEC 61010-1—2014); UL 61010-2-030 (соответствует ГОСТ IEC 61010-2-030-2013)

#### **Сертификация в Канаде**

■ CAN/CSA-C22.2, № 61010-1; 61010-2-030

#### **Дополнительно соответствует требованиям стандартов**

ГОСТ IEC 61010-1-2014; ГОСТ IEC 61010-2-030-2013

#### **Тип оборудования**

Тестовое и измерительное оборудование.

#### **Класс безопасности**

Класс 1 — заземленный прибор.

#### **Степень загрязнения**

Уровень загрязнения 2 (по ГОСТ IEC 61010-1—2014). Рассчитано на использование исключительно в сухих помещениях.

#### **Описание категорий измерения и перенапряжения**

Измерительные клеммы данного изделия могут использоваться для измерения напряжения сети следующей категории (см. номинальные значения, указанные на изделии и в руководстве).

Категория II. Непосредственно подключенные к распределительной сети здания цепи в точках их использования (розетки и подобные устройства).

*NOTE. Только цепи электропитания от сети имеют категорию перенапряжения. Категорию измерения имеют только измерительные цепи. Другие цепи прибора не имеют категорий.*

#### **Категория перенапряжения питающей сети**

Цепь электропитания от сети изделия имеет категория перенапряжения II (по ГОСТ IEC 61010-1—2014).

#### **Соответствие требованиям по защите окружающей среды**

В этом разделе содержатся сведения о влиянии прибора на окружающую среду.

#### **Утилизация прибора по окончании срока службы**

При утилизации прибора и его компонентов необходимо соблюдать приведенные ниже правила.

**Утилизация оборудования.** При изготовлении этого прибора использовались природные ресурсы. Прибор может содержать вещества, опасные для окружающей среды и здоровья людей в случае его неправильной утилизации по окончании срока службы. Во избежание попадания подобных веществ в окружающую среду и для сокращения расхода природных ресурсов рекомендуется утилизировать данный прибор таким образом, чтобы обеспечить максимально полное повторное использование его материалов.

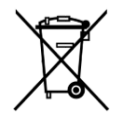

Этот символ означает, что данный прибор соответствует требованиям Европейского союза, приведенным в директивах 2012/19/EU и 2006/66/EC об утилизации электрического и электронного оборудования (WEEE) и элементов питания. Информация о возможных способах утилизации приведена на веб-сайте компании Tektronix (*[www.tek.com/productrecycling](http://ru.tektronix.com/productrecycling)*).

**Материалы, содержащие перхлорат.** Этот прибор содержит один или несколько литиевых аккумуляторов типа CR. В соответствии с законодательством штата Калифорния литиевые аккумуляторы типа CR входят в список материалов, содержащих перхлорат, и требуют особого обращения. Дополнительные сведения см. на странице www.dtsc.ca.gov/ hazardouswaste/perchlorate.

ЭМС, безопасность и соответствие нормам охраны окружающей среды

# **Предметный указатель**

# **А**

автоматическая компенсация искажений пробников (TPP0500, TPP1000), [35](#page-50-0) Адрес GPIB Talk/Listen, [57](#page-72-0)

# **В**

включение и отключение, [4](#page-19-0) включение или отключение прибора, [4](#page-19-0) включить, выключить отображение ярлыка Даты/Времени, [33](#page-48-0) вращение ручки, [2](#page-17-0) встроенное ПО, как обновить, [33,](#page-48-0) [34](#page-49-0) Вход Ref In (для опорного сигнала, на задней панели), [15](#page-30-0) входы пробников, [7](#page-22-0) выполнение компенсации искажений тракта сигнала, [34](#page-49-0) выход видео DVI (на задней панели), [15](#page-30-0) выход видео VGA (на задней панели), [15](#page-30-0) Выходной порт видео для подключения дисплея (на задней панели), [15](#page-30-0) выходы видео (на задней панели), [15](#page-30-0) вычислительная сеть, подключение, [37](#page-52-0)

# **Д**

действия мышью, соответствующие жестам на сенсорном экране с интерфейсом пользователя, [30](#page-45-0) диаграмма измерения, [50](#page-65-0) Директива ЕС по ЭМС, [61](#page-76-0) добавить диаграмму измерения, [50](#page-65-0) добавить ярлык поиска, [52](#page-67-0) добавление осциллограммы на экран, [39](#page-54-0) добавление сигнала канала к числу отображаемых, [39](#page-54-0) Дополнение AFG (генератор сигналов произвольной формы), [19](#page-34-0) Дополнение DVM (цифровой вольтметр), [19](#page-34-0)

## **Ж**

ждущий режим пониженного энергопотребления, [4](#page-19-0)

### **З**

задание параметров пробника, [40](#page-55-0) задачи с интерфейсом пользователя на сенсорном экране, [30](#page-45-0) задняя панель Ethernet (RJ-45), [15](#page-30-0) LAN — порт ЛВС (RJ-45), [15](#page-30-0) выход видео DVI, [15](#page-30-0) выход видео VGA, [15](#page-30-0) Выходной порт видео для подключения дисплея, [15](#page-30-0) выходы видео, [15](#page-30-0) замок для троса, [15](#page-30-0) замок для троса безопасности, [15](#page-30-0) Порт USB устройств, [15](#page-30-0) Хост-порты USB, [15](#page-30-0) шнур питания, [15](#page-30-0) задняя панель(Вспомогательный выход) AUX Out, [15](#page-30-0) задняя панель(выход генератора сигналов произвольной формы) AFG Out, [15](#page-30-0) замок для троса, [15](#page-30-0) Замок для троса безопасности, [15](#page-30-0) запуск индикатор положения, [19](#page-34-0) индикаторы уровня, [19](#page-34-0) запуск осциллографа, [42](#page-57-0) защемление и вращение ручки, [2](#page-17-0) Значок «Корзина», [16](#page-31-0) значок масштабирования, [19](#page-34-0)

### **И**

избежать защемления при вращении ручки, [2](#page-17-0) изменение параметров измерения, [49](#page-64-0) изменить параметры отображения, [54](#page-69-0) измерение диаграмма, [50](#page-65-0) Информация о соответствии, [61](#page-76-0) использование курсоров, [55](#page-70-0) использование мыши с сенсорным экраном, [30](#page-45-0)

### **К**

Кабель USB, подключение к ПК, [57](#page-72-0)

как подключить пробники, [5](#page-20-0) быстро отобразить осциллограмму (Autoset — Автоустановка), [41](#page-56-0) включить, выключить отображение ярлыка Даты/ Времени, [33](#page-48-0) выполнить компенсацию искажений тракта сигнала (SPC), [34](#page-49-0) добавить диаграмму измерения, [50](#page-65-0) добавить измерение, [47](#page-62-0) добавить осциллограмму математически заданного сигнала, [45](#page-60-0) добавить осциллограмму на экран, [39](#page-54-0) добавить осциллограмму опорного сигнала, [45](#page-60-0) добавить осциллограмму сигнала шины, [45](#page-60-0) загрузить, установить встроенное ПО, [33](#page-48-0), [34](#page-49-0) задать адрес GPIB talk/listen, [57](#page-72-0) задать задержку пробника, [40](#page-55-0) задать параметры запуска, [42](#page-57-0) задать параметры канала по вертикали, [40](#page-55-0) задать параметры отображения по горизонтали, [45](#page-60-0) задать параметры пробника, [40](#page-55-0) изменить параметры измерения, [49](#page-64-0) использовать мышь с интерфейсом пользователя, [30](#page-45-0) использовать функцию Autoset (Автоустановка), [41](#page-56-0) компенсировать искажения пробников TPP0500, TPP1000, [35](#page-50-0) настроить удаленный доступ к осциллографу (через веб), [57](#page-72-0) обновить встроенное ПО, [33](#page-48-0), [34](#page-49-0) открыть меню параметров по горизонтали, [45](#page-60-0) открыть меню регистрации, [44](#page-59-0) отобразить курсоры, [55](#page-70-0) подключить к вычислительной сети, [37](#page-52-0) подключить к ПК кабелем USB, [57](#page-72-0) подключить пробники, [5](#page-20-0) проверить результаты контроля при включении питания, [5](#page-20-0) удалить измерение, [53](#page-68-0) установить параметры регистрации, [44](#page-59-0) установить формат времени (12/24 часа), [33](#page-48-0) установить часовой пояс, [33](#page-48-0) Как

изменить интерполяцию осциллограмм, [54](#page-69-0) изменить настройки отображения, [54](#page-69-0) изменить послесвечение, [54](#page-69-0) изменить режим отображения (стековый, наложение), [54](#page-69-0) изменить стиль масштабной сетки, [54](#page-69-0) изменить яркость масштабной сетки, [54](#page-69-0) изменить яркость осциллограммы, [54](#page-69-0) Кнопка «Autoset» (Автоустановка), [7](#page-22-0) Кнопка «Bus» (Шина), [7](#page-22-0) Кнопка «Clear» (Очистить), [7](#page-22-0) Кнопка «Cursors» (Курсоры), [7](#page-22-0) Кнопка «Default Setup» (Настройки по умолчанию), [7](#page-22-0) Кнопка «Fast Acq» (Быстрая регистрация), [7](#page-22-0) Кнопка «Force» (Принудительно), [7](#page-22-0) Кнопка «High Res» (Высокое разрешение), [7](#page-22-0) Кнопка «Math» (Математический), [7](#page-22-0) Кнопка «Mode» (Режим) (передняя панель), [7](#page-22-0) Кнопка «Ref» (Опорный), [7](#page-22-0) Кнопка «Results Table» (Таблица результатов), [16](#page-31-0) Кнопка «Run/Stop» (Пуск/стоп), [7](#page-22-0) Кнопка «Single/Seq» (Однокр./Последов.), [7](#page-22-0) Кнопка «Slope» (Наклон) (передняя панель), [7](#page-22-0) Кнопка «Touch Off» (Откл. сенсора), [7](#page-22-0) Кнопка «User» (Пользователь), [7](#page-22-0) Кнопка «Zoom» (Увеличение, на передней панели), [7](#page-22-0) Кнопка «Диаграмма», [16](#page-31-0) Кнопка «Измерение», [16](#page-31-0) Кнопка «Курсор» (на сенсорном экране), [16](#page-31-0) Кнопка «Поиск», [16](#page-31-0) Кнопка «Примечание», [16](#page-31-0) Кнопка выделения области, [16](#page-31-0) Кнопка выделения области (увеличения), [29](#page-44-0) Кнопки каналов (передняя панель), [7](#page-22-0) кнопки масштаба, ярлыков, [22](#page-37-0)[–27](#page-42-0) Кнопки навигации (по горизонтали), [7](#page-22-0) кнопки навигации, ярлыки, [22](#page-37-0)[–27](#page-42-0) кнопки неактивных каналов, [19](#page-34-0) компенсация искажений пробников (TPP0500, TPP1000), [35](#page-50-0) компенсировать искажения пробников TPP0500, TPP1000, [35](#page-50-0) Комплект RM5 для монтажа в стойку, [6](#page-21-0)

# **Л**

ЛВС, подключение, [37](#page-52-0)

# **М**

математически заданные сигналы, [45](#page-60-0) меню, [27](#page-42-0) меню «Trigger» (Запуск), [42](#page-57-0) меню канала, [40](#page-55-0) меню конфигурации, [27](#page-42-0) меню курсоров, [55](#page-70-0) меню параметров канала по вертикали, [40](#page-55-0) меню параметров по горизонтали, открыть, [45](#page-60-0) меню сбора данных, открыть, [44](#page-59-0) меню, панели, [27](#page-42-0) многофункциональные ручки, [7](#page-22-0)

# **Н**

надлежащее вращение ручки, [2](#page-17-0) настройка измерения, [49](#page-64-0) настройки канала, [40](#page-55-0)

# **О**

Обзор масштабирования, [29](#page-44-0) Область увеличения, [29](#page-44-0) опорные сигналы, [45](#page-60-0) Органы управления «Horizontal» (По горизонтали), [7](#page-22-0) Органы управления «Vertical» (По вертикали), [7](#page-22-0) Органы управления запуском, [7](#page-22-0) Органы управления регистрацией данных, [7](#page-22-0) осциллограмма отображение записи сигнала, [19](#page-34-0) послесвечение, [54](#page-69-0) точка растяжения, [19](#page-34-0) яркость, [54](#page-69-0) отключение прибора от сети переменного тока, [4](#page-19-0) открыть меню параметров по горизонтали, [45](#page-60-0) открыть меню сбора данных, [44](#page-59-0) отметки событий на осциллограмме, [52](#page-67-0) отображение записи сигнала, осциллограмма, [19](#page-34-0) отображение измерения, [47](#page-62-0) отображение канала, [39](#page-54-0)

отобразить курсоры, [55](#page-70-0) отсек для хранения, [1](#page-16-0)

## **П**

панели меню, [27](#page-42-0) Панель заголовка в режиме масштабирования, [29](#page-44-0) Панель меню, [16](#page-31-0) Панель настроек (Settings bar), [16](#page-31-0) Панель результатов, [16](#page-31-0) параметры пробника, установка, [40](#page-55-0) передняя крышка, [1](#page-16-0) передняя панель Кнопка «Bus» (на передней панели), [7](#page-22-0) Кнопка «Math» (на передней панели), [7](#page-22-0) Кнопка «Ref» (на передней панели), [7](#page-22-0) Кнопка «Zoom» (на передней панели), [7](#page-22-0) Кнопки каналов (на передней панели), [7](#page-22-0) Кнопки навигации (на передней панели), [7](#page-22-0) многофункциональные ручки, [7](#page-22-0) описание, [7](#page-22-0) Порты USB, [7](#page-22-0) Регистрация, [7](#page-22-0) Ручка «Position» (Положение по горизонтали), [7](#page-22-0) Ручки «Zoom/Pan» (По горизонтали), [7](#page-22-0) Соединители FlexChannel, [7](#page-22-0) соединители сигнала настройки компенсации пробника, [7](#page-22-0) передняя панель (Автоустановка) Кнопка «Autoset», [7](#page-22-0) передняя панель (Быстрая регистрация) Кнопка «Fast Acq», [7](#page-22-0) передняя панель (Высокое разрешение) Кнопка «High Res», [7](#page-22-0) передняя панель (Запуск) Trigger, [7](#page-22-0) передняя панель (Курсоры) Кнопка «Cursors», [7](#page-22-0) передняя панель (Масштаб по горизонтали) Ручка «Scale» (horizontal), [7](#page-22-0) передняя панель (Масштаб) Ручка «Scale», [7](#page-22-0) передняя панель (Наклон) Кнопка «Slope», [7](#page-22-0) передняя панель (Настройки по умолчанию) Default Setup, [7](#page-22-0)

передняя панель (Однокр./Последов.) Кнопка «Single/Seq», [7](#page-22-0) передняя панель (Откл. сенсора) Кнопка «Touch Off», [7](#page-22-0) передняя панель (Очистить) Кнопка «Clear», [7](#page-22-0) передняя панель (По вертикали) Vertical, [7](#page-22-0) передняя панель (По горизонтали) Horizontal, [7](#page-22-0) передняя панель (Положение) Ручка «Position», [7](#page-22-0) передняя панель (Принудительно) Кнопка «Force», [7](#page-22-0) передняя панель (Пуск/стоп) Кнопка «Run/Stop», [7](#page-22-0) передняя панель (Различные) Miscellaneous, [7](#page-22-0) передняя панель (Режим) Кнопка «Mode», [7](#page-22-0) передняя панель (Уровень) Ручка «Level», [7](#page-22-0) перемещение курсоров, [55](#page-70-0) подключение пробников, [5](#page-20-0) подключить к вычислительной сети, [37](#page-52-0) поиск событий, [52](#page-67-0) Порт USB устройств (на задней панели), [15](#page-30-0) порты USB (на передней панели), [7](#page-22-0) послесвечение, осциллограмма, [54](#page-69-0) поставленные пробники, [1](#page-16-0) правильное вращение ручки, [2](#page-17-0) присоединение троса безопасности, [3](#page-18-0) пробник, задержка, [40](#page-55-0) пробники подключение, [5](#page-20-0) пробники, подключение, [5](#page-20-0)

### **Р**

рабочая высота над уровнем моря, [2](#page-17-0), [3](#page-18-0) рабочий диапазон значений влажности, [2](#page-17-0), [3](#page-18-0) диапазон температур, [2](#page-17-0), [3](#page-18-0) Различные органы управления, [7](#page-22-0) Режим «Waveform view» (Отображение осциллограмм), [16](#page-31-0) режим наложения (осциллограмма), [54](#page-69-0)

результаты выполнения теста при включении питания, [5](#page-20-0) Ручка «Level» (Уровень), [7](#page-22-0) Ручка «Position» (Положение), [7](#page-22-0) Ручка «Position» (Положение) По горизонтали, [7](#page-22-0) Ручка «Scale» (Масштаб), [7](#page-22-0) Ручка «Scale» (По горизонтали), [7](#page-22-0) ручка A, [7](#page-22-0) ручка B, [7](#page-22-0) Ручки «Zoom/Pan» (По горизонтали), [7](#page-22-0)

## **С**

сведения о комплекте для монтажа в стойку, [6](#page-21-0) свернутый шнур питания, [4](#page-19-0) сигналы шины, [45](#page-60-0) Соединители FlexChannel (на передней панели), [7](#page-22-0) соединители входов TekVPI, [7](#page-22-0) соединители на задней панели, [15](#page-30-0) соединители сигнала настройки компенсации пробника, [7](#page-22-0) соединитель шнура питания (на задней панели), [15](#page-30-0) сообщение об ограничении, [22](#page-37-0)[–27](#page-42-0) Соответствие требованиям по ЭМС, [61](#page-76-0) Соответствие требованиям техники безопасности, [61](#page-76-0) стандартные принадлежности, [1](#page-16-0) стековый режим (осциллограмма), [54](#page-69-0) стиль масштабной сетки, [54](#page-69-0)

# **Т**

типовые задачи с интерфейсом пользователя на сенсорном экране, [30](#page-45-0) типы ярлыков, [22–](#page-37-0)[27](#page-42-0) точка растяжения, осциллограмма, [19](#page-34-0) требования к влажности, [2,](#page-17-0) [3](#page-18-0) к входным сигналам, [3](#page-18-0) к высоте над уровнем моря, [2,](#page-17-0) [3](#page-18-0) к окружающей среде, [2](#page-17-0), [3](#page-18-0) к температуре, [2](#page-17-0), [3](#page-18-0) к электропитанию, [2](#page-17-0), [3](#page-18-0) Требования к окружающей среде, [2](#page-17-0), [3](#page-18-0) требования к рабочему электропитанию, [2,](#page-17-0) [3](#page-18-0) Требования к уровню входных сигналов, [3](#page-18-0) требования к электропитанию, [2,](#page-17-0) [3](#page-18-0)

# **У**

удаление ярлыка измерения, [53](#page-68-0) удаленный доступ (e\*Scope), [57](#page-72-0) удаленный доступ (на основе веб-технологии), [57](#page-72-0) указатели, аналоговые и цифровые, [19](#page-34-0) уровни входных сигналов, [3](#page-18-0) установить адрес GPIB talk/listen, [57](#page-72-0) формат времени (12/24 часа), [33](#page-48-0) установка задержки пробника, [40](#page-55-0) часового пояса, [33](#page-48-0)

### **Ф**

фиксация к лабораторному стенду или стойке, [3](#page-18-0) формат времени (12/24 часа), как установить, [33](#page-48-0)

# **Х**

Хост-порты USB (на задней панели), [15](#page-30-0)

### **Ч**

часовой пояс, как установить, [33](#page-48-0)

## **Я**

яркость масштабной сетки, [54](#page-69-0) яркость, масштабная сетка, [54](#page-69-0) яркость, осциллограмма, [54](#page-69-0) ярлык Даты/Времени, отображение включить, выключить, [33](#page-48-0) ярлык добавления измерения, [47](#page-62-0) ярлык измерения, [22–](#page-37-0)[27](#page-42-0) ярлык измерения, удалить, [53](#page-68-0) ярлык канала, [22–](#page-37-0)[27](#page-42-0) ярлык осциллограмм, [22](#page-37-0)[–27](#page-42-0) ярлык поиска, [22–](#page-37-0)[27](#page-42-0) ярлыки, [22–](#page-37-0)[27](#page-42-0)

Add New (Добавить новую) Кнопка математической осциллограммы, [19](#page-34-0) Кнопка опорной осциллограммы, [19](#page-34-0) Кнопка осциллограммы шины, [19](#page-34-0) AFG Out (выход генератора сигналов произвольной формы, на задней панели), [15](#page-30-0) Autoset (Автоустановка), [41](#page-56-0) AUX Out (Вспомогательный выход, на задней панели), [15](#page-30-0)

### **B**

B ручка, [7](#page-22-0)

### **E**

e\*Scope, [57](#page-72-0) Ethernet (на задней панели), [15](#page-30-0) Ethernet, подключение, [37](#page-52-0)

### **L**

LAN (Порт ЛВС, на задней панели), [15](#page-30-0) LXI, [57](#page-72-0)

#### **P**

Pan (Панорама), [29](#page-44-0)

### **R**

Ref In (Вход опорн. сигн.), [15](#page-30-0)

## **S**

SPC (компенсация искажений тракта сигнала), [34](#page-49-0)

### **T**

TekVPI, [5](#page-20-0)

### **A**

A ручка, [7](#page-22-0)